# AMG1202-T10A

Wireless N-lite ADSL2+ 4-port Ethernet Gateway

# User's Guide

# **Default Login Details**

IP Address http://192.168.1.1 Password 1234

Firmware Version 1.00 Edition 1, 6/2011

www.zyxel.com

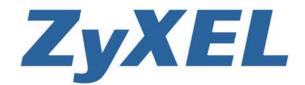

# **About This User's Guide**

### Intended Audience

This manual is intended for people who want to configure the ZyXEL Device using the web configurator. You should have at least a basic knowledge of TCP/IP networking concepts and topology.

### **Related Documentation**

• Quick Start Guide

The Quick Start Guide is designed to help you get up and running right away. It contains information on setting up your network and configuring for Internet access.

Support Disc

Refer to the included CD for support documents.

ZyXEL Web Site

Please refer to <a href="www.zyxel.com">www.zyxel.com</a> for additional support documentation and product certifications.

### **Documentation Feedback**

Send your comments, questions or suggestions to: techwriters@zyxel.com.tw

Thank you!

The Technical Writing Team, ZyXEL Communications Corp.

### **Need More Help?**

More help is available at www.zyxel.com.

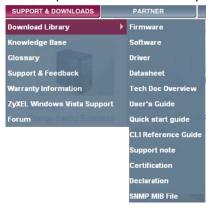

Download Library

Search for the latest product updates and documentation from this link. Read the Tech Doc Overview to find out how to efficiently use the User Guide, Quick Start Guide and Command Line Interface Reference Guide in order to better understand how to use your product.

Knowledge Base

If you have a specific question about your product, the answer may be here. This is a collection of answers to previously asked questions about ZyXEL products.

Forum

This contains discussions on ZyXEL products. Learn from others who use ZyXEL products and share your experiences as well.

### **Customer Support**

In the event of problems that cannot be solved by using this manual, you should contact your vendor. If you cannot contact your vendor, then contact a ZyXEL office for the region in which you bought the device. See http://www.zyxel.com/web/contact\_us.php for contact information. Please have the following information ready when you contact an office.

- · Product model and serial number.
- Warranty Information.
- Date that you received your device.
- Brief description of the problem and the steps you took to solve it.

### Disclaimer

Graphics in this book may differ slightly from the product due to differences in operating systems, operating system versions, or if you installed updated firmware/software for your device. Every effort has been made to ensure that the information in this manual is accurate.

4

# **Document Conventions**

### Warnings and Notes

These are how warnings and notes are shown in this User's Guide.

### Warnings tell you about things that could harm you or your device.

Note: Notes tell you other important information (for example, other things you may need to configure or helpful tips) or recommendations.

### **Syntax Conventions**

- The AMG1202-T10A may be referred to as the "ZyXEL Device", the "device", the "system" or the "product" in this User's Guide.
- Product labels, screen names, field labels and field choices are all in **bold** font.
- A key stroke is denoted by square brackets and uppercase text, for example, [ENTER] means the "enter" or "return" key on your keyboard.
- "Enter" means for you to type one or more characters and then press the [ENTER] key. "Select" or "choose" means for you to use one of the predefined choices.
- A right angle bracket ( > ) within a screen name denotes a mouse click. For example,
   Maintenance > Log > Log Setting means you first click Maintenance in the navigation panel, then the Log sub menu and finally the Log Setting tab to get to that screen.
- Units of measurement may denote the "metric" value or the "scientific" value. For example, "k" for kilo may denote "1000" or "1024", "M" for mega may denote "1000000" or "1048576" and so on.
- "e.g.," is a shorthand for "for instance", and "i.e.," means "that is" or "in other words".

### Icons Used in Figures

Figures in this User's Guide may use the following generic icons. The ZyXEL Device icon is not an exact representation of your device.

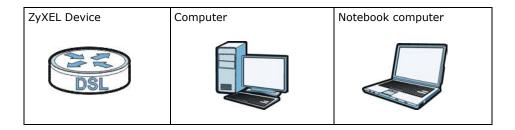

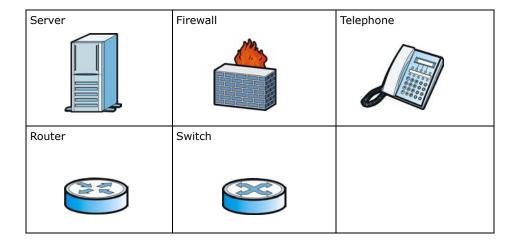

6

# **Safety Warnings**

- Do NOT use this product near water, for example, in a wet basement or near a swimming pool.
- Do NOT expose your device to dampness, dust or corrosive liquids.
- Do NOT store things on the device.
- Do NOT install, use, or service this device during a thunderstorm. There is a remote risk of electric shock from lightning.
- · Connect ONLY suitable accessories to the device.
- Do NOT open the device or unit. Opening or removing covers can expose you to dangerous high voltage points or other risks. ONLY qualified service personnel should service or disassemble this device. Please contact your vendor for further information.
- Make sure to connect the cables to the correct ports.
- Place connecting cables carefully so that no one will step on them or stumble over them.
- Always disconnect all cables from this device before servicing or disassembling.
- Use ONLY an appropriate power adaptor or cord for your device.
- Connect the power adaptor or cord to the right supply voltage (for example, 110V AC in North America or 230V AC in Europe).
- Do NOT allow anything to rest on the power adaptor or cord and do NOT place the product where anyone can walk on the power adaptor or cord.
- Do NOT use the device if the power adaptor or cord is damaged as it might cause electrocution.
- If the power adaptor or cord is damaged, remove it from the device and the power source.
- Do NOT attempt to repair the power adaptor or cord. Contact your local vendor to order a new one.
- Do not use the device outside, and make sure all the connections are indoors. There is a remote risk of electric shock from lightning.
- Do NOT obstruct the device ventilation slots, as insufficient airflow may harm your device.
- Use only No. 26 AWG (American Wire Gauge) or larger telecommunication line cord.
- Antenna Warning! This device meets ETSI and FCC certification requirements when using the included antenna(s). Only use the included antenna(s).
- If you wall mount your device, make sure that no electrical lines, gas or water pipes will be damaged.

Your product is marked with this symbol, which is known as the WEEE mark. WEEE stands for Waste Electronics and Electrical Equipment. It means that used electrical and electronic products should not be mixed with general waste. Used electrical and electronic equipment should be treated separately.

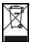

# **Contents Overview**

| User's Guide                       | 19  |
|------------------------------------|-----|
| Introduction                       | 21  |
| The Web Configurator               | 27  |
| Status Screens                     | 33  |
| Tutorials                          | 37  |
| Technical Reference                | 53  |
| Internet and Wireless Setup Wizard | 55  |
| WAN Setup                          | 69  |
| LAN Setup                          | 85  |
| Wireless LAN                       | 97  |
| Network Address Translation (NAT)  | 127 |
| Firewall                           | 139 |
| Filters                            | 143 |
| Static Route                       | 149 |
| 802.1Q/1P                          | 153 |
| Quality of Service (QoS)           | 159 |
| Dynamic DNS Setup                  | 167 |
| Remote Management                  | 169 |
| Universal Plug-and-Play (UPnP)     | 178 |
| System Settings                    | 189 |
| Logs                               | 193 |
| Tools                              | 203 |
| Diagnostic                         | 209 |
| Troubleshooting                    | 213 |
| Product Specifications             | 217 |

# **Table of Contents**

| About This User's Guide                       | 3        |
|-----------------------------------------------|----------|
| Document Conventions                          | 5        |
| Safety Warnings                               | 7        |
| Contents Overview                             | 9        |
| Table of Contents                             | 11       |
| Part I: User's Guide                          | 19       |
| Chapter 1 Introduction                        | 21       |
| 1.1 Overview                                  | 21       |
| 1.2 Ways to Manage the ZyXEL Device           | 21       |
| 1.3 Good Habits for Managing the ZyXEL Device | 21       |
| 1.4 Applications for the ZyXEL Device         | 22       |
| 1.4.1 Internet Access                         | 22       |
| 1.5 Wireless Access                           | 22       |
| 1.5.1 Using the WPS/WLAN Button               | 23       |
| 1.6 LEDs (Lights)                             | 24       |
| 1.7 The RESET Button                          | 25       |
| 1.7.1 Using the Reset Button                  | 25       |
| Chapter 2 The Web Configurator                | 27       |
| 2.1 Overview                                  | 27       |
| 2.1.1 Accessing the Web Configurator          | 27       |
| 2.2 The Main Screen                           | 29       |
| 2.2.1 Title Bar                               | 29       |
| 2.2.2 Navigation Panel                        | 30       |
| 2.2.3 Main Window                             | 31       |
| 2.2.4 Status Bar                              | 31       |
| Chapter 3 Status Screens                      | 33       |
| 3.1 Overview                                  |          |
| 3.1 Overview                                  | 33<br>33 |
| 0.6 THE ORIUS OUISEH                          |          |

| Cnapter 4 Tutorials                                         | 37 |
|-------------------------------------------------------------|----|
| 4.1 Overview                                                | 37 |
| 4.2 Setting Up a Secure Wireless Network                    | 37 |
| 4.2.1 Configuring the Wireless Network Settings             | 37 |
| 4.2.2 Using WPS                                             | 38 |
| 4.2.3 Without WPS                                           | 42 |
| 4.2.4 Setting Up Wireless Network Scheduling                | 43 |
| 4.3 Configuring the MAC Address Filter                      | 44 |
| 4.4 Configuring Static Route for Routing to Another Network | 46 |
| 4.5 Multiple Public and Private IP Address Mappings         | 49 |
| 4.5.1 Full Feature NAT + Many-to-Many No Overload Mapping   | 49 |
| 4.5.2 Full Feature NAT + One-to-One Mapping                 | 51 |
| 4.6 Multiple WAN Connections Example                        | 52 |
|                                                             |    |
| Part II: Technical Reference                                | 53 |
| Chapter 5 Internet and Wireless Setup Wizard                | 55 |
| 5.1 Overview                                                | 55 |
| 5.2 Internet Access Wizard Setup                            | 55 |
| 5.2.1 Manual Configuration                                  | 58 |
| 5.3 Wireless Connection Wizard Setup                        | 63 |
| 5.3.1 Manually Assign a WPA-PSK key                         | 66 |
| 5.3.2 Manually Assign a WEP Key                             | 66 |
| Chapter 6<br>WAN Setup                                      | 60 |
| WAN Setup                                                   | 03 |
| 6.1 Overview                                                | 69 |
| 6.1.1 What You Can Do in the WAN Screens                    | 69 |
| 6.1.2 What You Need to Know About WAN                       | 69 |
| 6.1.3 Before You Begin                                      | 70 |
| 6.2 The Internet Access Setup Screen                        | 71 |
| 6.2.1 Advanced Internet Access Setup                        | 73 |
| 6.3 The More Connections Screen                             | 74 |
| 6.3.1 More Connections Edit                                 | 76 |
| 6.3.2 Configuring More Connections Advanced Setup           | 78 |
| 6.4 WAN Technical Reference                                 | 79 |
| 6.4.1 Encapsulation                                         | 79 |
| 6.4.2 Multiplexing                                          | 80 |
| 6.4.3 VPI and VCI                                           | 80 |

|      | 6.4.4 IP Address Assignment                       | 80  |
|------|---------------------------------------------------|-----|
|      | 6.4.5 Nailed-Up Connection (PPP)                  | 81  |
|      | 6.4.6 NAT                                         | 81  |
|      | 6.5 Traffic Shaping                               | 81  |
|      | 6.5.1 ATM Traffic Classes                         | 82  |
| Cha  | apter 7                                           |     |
|      | N Setup                                           | 85  |
|      | 7.1 Overview                                      | 85  |
|      | 7.1.1 What You Can Do in the LAN Screens          |     |
|      | 7.1.2 What You Need To Know About LAN             |     |
|      | 7.1.3 Before You Begin                            |     |
|      | 7.2 The LAN IP Screen                             |     |
|      | 7.2.1 The Advanced LAN IP Setup Screen            |     |
|      | 7.3 The DHCP Setup Screen                         |     |
|      | 7.4 The Client List Screen                        |     |
|      | 7.5 The IP Alias Screen                           |     |
|      | 7.5.1 Configuring the LAN IP Alias Screen         |     |
|      | 7.6 LAN Technical Reference                       |     |
|      | 7.6.1 LANs, WANs and the ZyXEL Device             |     |
|      | 7.6.2 DHCP Setup                                  |     |
|      | 7.6.3 DNS Server Addresses                        |     |
|      | 7.6.4 LAN TCP/IP                                  | 93  |
|      | 7.6.5 RIP Setup                                   | 94  |
|      | 7.6.6 Multicast                                   | 95  |
| Ch.  | omton 0                                           |     |
|      | apter 8<br>reless LAN                             | 97  |
| **** | CIGS LAIV                                         |     |
|      | 8.1 Overview                                      | 97  |
|      | 8.1.1 What You Can Do in the Wireless LAN Screens | 97  |
|      | 8.1.2 What You Need to Know About Wireless        | 98  |
|      | 8.1.3 Before You Start                            | 98  |
|      | 8.2 The AP Screen                                 | 99  |
|      | 8.2.1 No Security                                 | 100 |
|      | 8.2.2 WEP Encryption                              | 100 |
|      | 8.2.3 WPA(2)-PSK                                  | 102 |
|      | 8.2.4 WPA(2) Authentication                       | 103 |
|      | 8.2.5 Wireless LAN Advanced Setup                 | 104 |
|      | 8.2.6 MAC Filter                                  | 106 |
|      | 8.3 The More AP Screen                            | 107 |
|      | 8.3.1 More AP Edit                                | 108 |
|      | 8.4 The WPS Screen                                | 108 |
|      | 8.5 The WPS Station Screen                        | 110 |

|                  | 8.6 The WDS Screen                             | 110 |
|------------------|------------------------------------------------|-----|
|                  | 8.7 The Scheduling Screen                      | 112 |
|                  | 8.8 Wireless LAN Technical Reference           | 112 |
|                  | 8.8.1 Wireless Network Overview                | 113 |
|                  | 8.8.2 Additional Wireless Terms                | 114 |
|                  | 8.8.3 Wireless Security Overview               | 114 |
|                  | 8.8.4 Signal Problems                          | 117 |
|                  | 8.8.5 BSS                                      |     |
|                  | 8.8.6 MBSSID                                   | 118 |
|                  | 8.8.7 Wireless Distribution System (WDS)       | 118 |
|                  | 8.8.8 WiFi Protected Setup (WPS)               | 118 |
| Chapte           | er 9                                           |     |
|                  | rk Address Translation (NAT)                   | 127 |
|                  | 9.1 Overview                                   | 127 |
|                  | 9.1.1 What You Can Do in the NAT Screens       |     |
|                  | 9.1.2 What You Need To Know About NAT          |     |
|                  | 9.2 The NAT General Setup Screen               |     |
|                  | 9.3 The Port Forwarding Screen                 |     |
|                  | 9.3.1 Configuring the Port Forwarding Screen   |     |
|                  | 9.3.2 The Port Forwarding Rule Edit Screen     |     |
|                  | 9.4 The Address Mapping Screen                 |     |
|                  | 9.4.1 The Address Mapping Rule Edit Screen     |     |
|                  | 9.5 The ALG Screen                             |     |
|                  | 9.6 NAT Technical Reference                    |     |
|                  | 9.6.1 NAT Definitions                          |     |
|                  | 9.6.2 What NAT Does                            |     |
|                  | 9.6.3 How NAT Works                            |     |
|                  | 9.6.4 NAT Application                          |     |
|                  | 9.6.5 NAT Mapping Types                        |     |
| Ol 4 -           |                                                |     |
| Chapte<br>Firewa | er 10<br>                                      | 139 |
| · ···owa         |                                                |     |
|                  | 10.1 Overview                                  |     |
|                  | 10.1.1 What You Can Do in the Firewall Screens |     |
|                  | 10.1.2 What You Need to Know About Firewall    |     |
|                  | 10.2 The Firewall Screen                       | 141 |
| Chapte           |                                                |     |
| Filters          |                                                | 143 |
|                  | 11.1 Overview                                  | 143 |
|                  | 11.1.1 What You Can Do in the Filter Screens   | 143 |
|                  | 11.1.2 What You Need to Know About Filtering   | 143 |

| 11.2 The URL Filter Screen                              | 144 |
|---------------------------------------------------------|-----|
| 11.3 The Application Filter Screen                      | 145 |
| 11.4 The IP/MAC Filter Screen                           | 146 |
| Chapter 12                                              |     |
| Static Route                                            | 149 |
| 12.1 Overview                                           | 149 |
| 12.1.1 What You Can Do in the Static Route Screens      |     |
| 12.2 The Static Route Screen                            |     |
| 12.2.1 Static Route Edit                                |     |
| Chapter 13                                              |     |
| 802.1Q/1P                                               | 153 |
| 13.1 Overview                                           | 452 |
| 13.1 Overview                                           |     |
| 13.1.2 What You Need to Know About 802.1Q/1P            |     |
|                                                         |     |
| 13.2 The 802.1Q/1P Group Setting Screen                 |     |
| 13.2.1 Editing 802.1Q/1P Group Setting                  |     |
| 13.3 The 802.1Q/1P Port Setting Screen                  | 157 |
| Chapter 14                                              |     |
| Quality of Service (QoS)                                | 159 |
| 14.1 Overview                                           | 159 |
| 14.1.1 What You Can Do in the QoS Screens               | 159 |
| 14.1.2 What You Need to Know About QoS                  | 160 |
| 14.2 The QoS Screen                                     | 160 |
| 14.2.1 The QoS Settings Summary Screen                  | 163 |
| 14.3 QoS Technical Reference                            | 164 |
| 14.3.1 IEEE 802.1p                                      | 164 |
| 14.3.2 IP Precedence                                    | 164 |
| 14.3.3 Automatic Priority Queue Assignment              | 164 |
| Chapter 15                                              |     |
| Dynamic DNS Setup                                       | 167 |
| 15.1 Overview                                           | 167 |
| 15.1.1 What You Can Do in the DDNS Screen               |     |
| 15.1.2 What You Need To Know About DDNS                 |     |
| 15.2 The Dynamic DNS Screen                             |     |
| Chapter 16                                              |     |
| Remote Management                                       | 169 |
| 16.1 Overview                                           | 160 |
| 16.1.1 What You Can Do in the Remote Management Screens |     |
| 10.111 That Tot our Do in the Remote Management Corolle |     |

| 16.1.2 What You Need to Know About Remote Management  | 170 |
|-------------------------------------------------------|-----|
| 16.2 The WWW Screen                                   | 171 |
| 16.2.1 Configuring the WWW Screen                     | 171 |
| 16.3 The Telnet Screen                                | 171 |
| 16.4 The FTP Screen                                   | 172 |
| 16.5 The SNMP Screen                                  | 173 |
| 16.5.1 Configuring SNMP                               | 175 |
| 16.6 The DNS Screen                                   | 176 |
| 16.7 The ICMP Screen                                  | 177 |
| Chapter 17                                            |     |
| Universal Plug-and-Play (UPnP)                        | 178 |
| 17.1 Overview                                         | 178 |
| 17.1.1 What You Can Do in the UPnP Screen             | 178 |
| 17.1.2 What You Need to Know About UPnP               | 178 |
| 17.2 The UPnP Screen                                  | 179 |
| 17.3 Installing UPnP in Windows Example               | 180 |
| 17.4 Using UPnP in Windows XP Example                 | 183 |
| Chapter 18                                            |     |
| System Settings                                       | 189 |
| 18.1 Overview                                         | 189 |
| 18.1.1 What You Can Do in the System Settings Screens | 189 |
| 18.2 The General Screen                               | 189 |
| 18.3 The Time and Date Screen                         | 190 |
| Chapter 19                                            |     |
| Logs                                                  | 193 |
| 19.1 Overview                                         | 193 |
| 19.1.1 What You Need To Know About Logs               | 193 |
| 19.2 The System Log Screen                            | 193 |
| 19.3 Log Descriptions                                 | 194 |
| Chapter 20                                            |     |
| Tools                                                 | 203 |
| 20.1 Overview                                         | 203 |
| 20.1.1 What You Can Do in the Tool Screens            | 203 |
| 20.2 The Firmware Screen                              |     |
| 20.3 The Configuration Screen                         | 206 |
| 20.4 The Restart Screen                               | 208 |
| Chapter 21                                            |     |
| Diagnostic                                            | 209 |

| 21.1 Overview                                               | 209 |
|-------------------------------------------------------------|-----|
| 21.1.1 What You Can Do in the Diagnostic Screens            | 209 |
| 21.2 The General Screen                                     | 209 |
| 21.3 The DSL Line Screen                                    | 210 |
| Chapter 22                                                  |     |
| Troubleshooting                                             | 213 |
| 22.1 Power, Hardware Connections, and LEDs                  | 213 |
| 22.2 ZyXEL Device Access and Login                          | 214 |
| 22.3 Internet Access                                        | 215 |
| Chapter 23                                                  |     |
| Product Specifications                                      | 217 |
| 23.1 Hardware Specifications                                | 217 |
| 23.2 Firmware Specifications                                | 217 |
| 23.3 Wireless Features                                      | 220 |
| 23.4 Power Adaptor Specifications                           | 222 |
| Appendix A Setting up Your Computer's IP Address            | 225 |
| Appendix B IP Addresses and Subnetting                      | 247 |
| Appendix C Pop-up Windows, JavaScripts and Java Permissions | 255 |
| Appendix D Wireless LANs                                    | 265 |
| Appendix E Services                                         | 279 |
| Appendix F Legal Information                                | 283 |
| In deal                                                     | 007 |

# PART I User's Guide

# Introduction

# 1.1 Overview

The AMG1202-T10A is an ADSL2+ router. By integrating DSL and NAT, you are provided with ease of installation and high-speed, shared Internet access. The AMG1202-T10A is also a complete security solution with a robust firewall and content filtering.

Only use firmware for your ZyXEL Device's specific model. Refer to the label on the bottom of your ZyXEL Device.

Note: All screens displayed in this user's guide are from the **AMG1202-T10A** model.

See the product specifications for a full list of features.

# 1.2 Ways to Manage the ZyXEL Device

Use any of the following methods to manage the ZyXEL Device.

- Web Configurator. This is recommended for everyday management of the ZyXEL Device using a (supported) web browser.
- Command Line Interface. Line commands are mostly used for troubleshooting by service engineers.
- FTP for firmware upgrades and configuration backup/restore.
- TR-069. This is an auto-configuration server used to remotely configure your device.

# 1.3 Good Habits for Managing the ZyXEL Device

Do the following things regularly to make the ZyXEL Device more secure and to manage the ZyXEL Device more effectively.

- Change the password. Use a password that's not easy to guess and that consists of different types of characters, such as numbers and letters.
- Write down the password and put it in a safe place.
- Back up the configuration (and make sure you know how to restore it). Restoring an earlier working configuration may be useful if the device becomes unstable or even crashes. If you forget your password, you will have to reset the ZyXEL Device to its factory default settings. If you backed up an earlier configuration file, you would not have to totally re-configure the ZyXEL Device. You could simply restore your last configuration.

# 1.4 Applications for the ZyXEL Device

Here are some example uses for which the ZyXEL Device is well suited.

### 1.4.1 Internet Access

Your ZyXEL Device provides shared Internet access by connecting the DSL port to the **DSL** or **MODEM** jack on a splitter or your telephone jack. Computers can connect to the ZyXEL Device's LAN ports (or wirelessly).

Figure 1 ZyXEL Device's Router Features

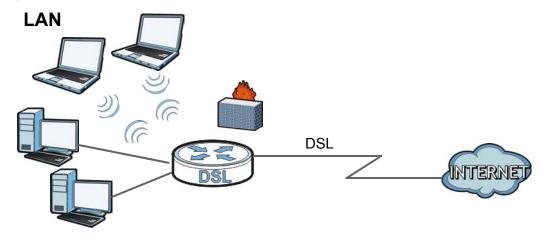

You can also configure firewall and filtering feature on the ZyXEL Device for secure Internet access. When the firewall is on, all incoming traffic from the Internet to your network is blocked unless it is initiated from your network. This means that probes from the outside to your network are not allowed, but you can safely browse the Internet and download files.

Use the filtering feature to block access to specific web sites or Internet applications such as MSN or Yahoo Messenger. You can also configure IP/MAC filtering rules for incoming or outgoing traffic.

Use QoS to efficiently manage traffic on your network by giving priority to certain types of traffic and/or to particular computers. For example, you could make sure that the ZyXEL Device gives voice over Internet calls high priority, and/or limit bandwidth devoted to the boss's excessive file downloading.

# 1.5 Wireless Access

The ZyXEL Device is a wireless Access Point (AP) for wireless clients, such as notebook computers or PDAs and iPads. It allows them to connect to the Internet without having to rely on inconvenient Ethernet cables.

You can configure your wireless network in either the built-in Web Configurator, or using the WPS button.

Figure 2 Wireless Access Example

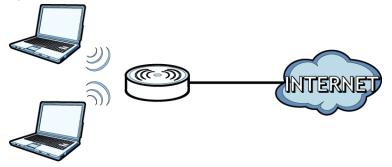

# 1.5.1 Using the WPS/WLAN Button

By default, the wireless network is turned off on the ZyXEL Device. To turn it on, simply press the **WPS/WLAN** button on top of the device for 1 second. Once the **WPS/WLAN** LED turns green, the wireless network is active.

You can also use the **WPS/WLAN** button to quickly set up a secure wireless connection between the ZyXEL Device and a WPS-compatible client by adding one device at a time.

To activate WPS:

- 1 Make sure the **POWER** LED is on and not blinking.
- 2 Press the WPS/WLAN button for five to ten seconds and release it.

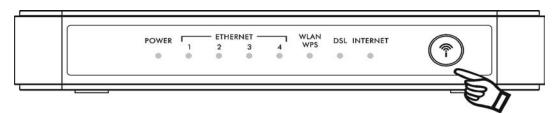

- 3 Press the WPS button on another WPS-enabled device within range of the ZyXEL Device. The WPS/ WLAN LED should flash while the ZyXEL Device sets up a WPS connection with the other wireless device.
- 4 Once the connection is successfully made, the **WPS/WLAN** LED shines green.

# 1.6 LEDs (Lights)

The following graphic displays the labels of the LEDs.

Figure 3 LEDs

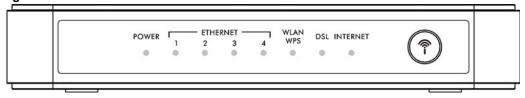

None of the LEDs are on if the ZyXEL Device is not receiving power.

Table 1 LED Descriptions

| LED      | COLOR  | STATUS   | DESCRIPTION                                                                                                    |
|----------|--------|----------|----------------------------------------------------------------------------------------------------|
| POWER    | Green  | On       | The ZyXEL Device is receiving power and ready for use.                                                                                                    |
|          |        | Blinking | The ZyXEL Device is self-testing.                                                                                                    |
|          | Red    | On       | The ZyXEL Device detected an error while self-testing, or there is a device malfunction.                                                                            |
|          |        | Off      | The ZyXEL Device is not receiving power.                                                                                                    |
| LAN 1-4  | Green  | On       | The ZyXEL Device has an Ethernet connection with a device on the Local Area Network (LAN).                                                                          |
|          |        | Blinking | The ZyXEL Device is sending/receiving data to /from the LAN.                                                                                                    |
|          |        | Off      | The ZyXEL Device does not have an Ethernet connection with the LAN.                                                                                                 |
| WPS/WLAN | Green  | On       | The wireless network is activated.                                                                                                    |
|          |        | Blinking | The ZyXEL Device is communicating with other wireless clients.                                                                                                    |
|          | Orange | Blinking | The ZyXEL Device is setting up a WPS connection.                                                                                                    |
|          |        | Off      | The wireless network is not activated.                                                                                                    |
| DSL      | Green  | On       | The DSL line is up.                                                                                                    |
|          |        | Blinking | The ZyXEL Device is initializing the DSL line.                                                                                                    |
|          |        | Off      | The DSL line is down.                                                                                                    |
| INTERNET | Green  | On       | The ZyXEL Device has an IP connection but no traffic.                                                                                                    |
|          |        |          | Your device has a WAN IP address (either static or assigned by a DHCP server), PPP negotiation was successfully completed (if used) and the DSL connection is up.   |
|          |        | Blinking | The ZyXEL Device is sending or receiving IP traffic.                                                                                                    |
|          | Red    | On       | The ZyXEL Device attempted to make an IP connection but failed. Possible causes are no response from a DHCP server, no PPPoE response, PPPoE authentication failed. |
|          |        | Off      | The ZyXEL Device does not have an IP connection.                                                                                                    |

Refer to the Quick Start Guide for information on hardware connections.

# 1.7 The RESET Button

If you forget your password or cannot access the web configurator, you will need to use the **RESET** button at the back of the device to reload the factory-default configuration file. This means that you will lose all configurations that you had previously and the password will be reset to "1234".

# 1.7.1 Using the Reset Button

- 1 Make sure the **POWER** LED is on (not blinking).
- 2 To set the device back to the factory default settings, press the RESET button for ten seconds or until the POWER LED begins to blink and then release it. When the POWER LED begins to blink, the defaults have been restored and the device restarts.

# The Web Configurator

# 2.1 Overview

The web configurator is an HTML-based management interface that allows easy device setup and management via Internet browser. Use Internet Explorer 6.0 and later or Netscape Navigator 7.0 and later versions. The recommended screen resolution is 1024 by 768 pixels.

In order to use the web configurator you need to allow:

- Web browser pop-up windows from your device. Web pop-up blocking is enabled by default in Windows XP SP (Service Pack) 2.
- JavaScripts (enabled by default).
- Java permissions (enabled by default).

See Appendix C on page 255 if you need to make sure these functions are allowed in Internet Explorer.

# 2.1.1 Accessing the Web Configurator

- 1 Make sure your ZyXEL Device hardware is properly connected (refer to the Quick Start Guide).
- 2 Launch your web browser.
- **3** Type "192.168.1.1" as the URL.
- 4 A password screen displays. To access the administrative web configurator and manage the ZyXEL Device, type the admin password (1234 by default) in the password screen and click **Login**. Click **Cancel** to revert to the default user password in the password field. If you have changed the password, enter your password and click **Login**.

Figure 4 Password Screen

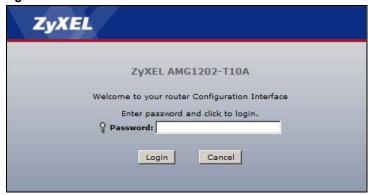

The following screen displays if you have not yet changed your password. It is strongly recommended you change the default password. Enter a new password, retype it to confirm and click **Apply**; alternatively click **Ignore** to proceed to the main menu if you do not want to change the password now.

Figure 5 Change Password Screen

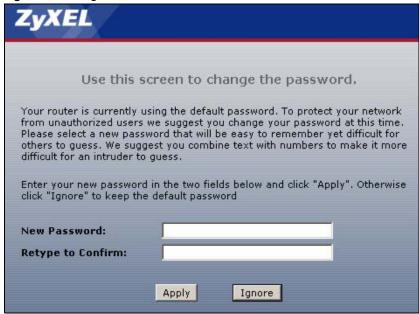

Select **Go to Wizard setup** and click **Apply** to display the wizard main screen. Otherwise, select **Go to Advanced setup** and click **Apply** to display the **Status** screen.

Figure 6 Replace Factory Default Certificate Screen

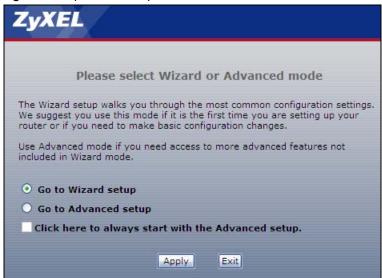

Note: For security reasons, the ZyXEL Device automatically logs you out if you do not use the web configurator for five minutes (default). If this happens, log in again.

# 2.2 The Main Screen

Figure 7 Main Screen

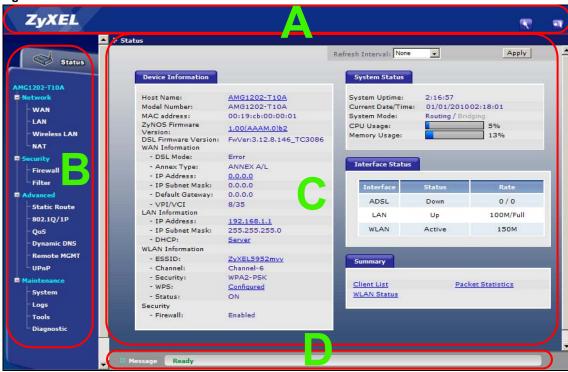

As illustrated above, the main screen is divided into these parts:

- A title bar
- B navigation panel
- C main window
- D status bar

### 2.2.1 Title Bar

The title bar provides some icons in the upper right corner.

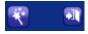

The icons provide the following functions.

Table 2 Web Configurator Icons in the Title Bar

| ICON | DESCRIPTION                                                                                                    |  |  |
|------|----------------------------------------------------------------------------------------------------|--|--|
| *    | <b>Wizards</b> : Click this icon to go to the configuration wizards. See Chapter 5 on page 55 for more information. |  |  |
|      | Logout: Click this icon to log out of the web configurator.                                                         |  |  |

# 2.2.2 Navigation Panel

Use the menu items on the navigation panel to open screens to configure ZyXEL Device features. The following tables describe each menu item.

 Table 3
 Navigation Panel Summary

| LINK         | TAB                      | FUNCTION                                                                                                    |
|--------------|--------------------------|----------------------------------------------------------------------------------------------------|
| Status       |                          | This screen shows the ZyXEL Device's general device and network status information. Use this screen to access the statistics and client list.     |
| Network      |                          |                                                                                                    |
| WAN          | Internet Access<br>Setup | Use this screen to configure ISP parameters, WAN IP address assignment, and other advanced properties.                                            |
|              | More<br>Connections      | Use this screen to configure additional WAN connections.                                                                                          |
| LAN          | IP                       | Use this screen to configure LAN TCP/IP settings, and other advanced properties.                                                                  |
|              | DHCP Setup               | Use this screen to configure LAN DHCP settings and DNS server.                                                                                    |
|              | Client List              | Use this screen to view current DHCP client information and to always assign specific IP addresses to individual MAC addresses (and host names).  |
|              | IP Alias                 | Use this screen to partition your LAN interface into subnets.                                                                                     |
| Wireless LAN | AP                       | Use this screen to configure the wireless LAN settings and WLAN authentication/security settings.                                                 |
|              | More AP                  | Use this screen to configure multiple BSSs on the ZyXEL Device.                                                                                   |
|              | WPS                      | Use this screen to configure and view your WPS (Wi-Fi Protected Setup) settings.                                                                  |
|              | WPS Station              | Use this screen to set up a WPS wireless network.                                                                                                 |
|              | WDS                      | Use this screen to set up Wireless Distribution System links to other access points.                                                              |
|              | Scheduling               | Use this screen to configure the dates/times to enable or disable the wireless LAN.                                                               |
| NAT          | General                  | Use this screen to enable NAT.                                                                                                    |
|              | Port Forwarding          | Use this screen to make your local servers visible to the outside world.                                                                          |
|              | ALG                      | Use this screen to enable or disable SIP ALG.                                                                                                    |
| Security     |                          |                                                                                                    |
| Firewall     |                          | Use this screen to activate/deactivate the firewall.                                                                                              |
| Filter       | URL Filter               | Use this screen to block access to certain URL web sites.                                                                                         |
|              | Application Filter       | Use this screen to allow or block traffic from certain applications.                                                                              |
|              | IP/MAC Filter            | Use this screen to configure IP/MAC filtering rules for incoming or outgoing traffic.                                                             |
| Advanced     |                          |                                                                                                    |
| Static Route |                          | Use this screen to configure IP static routes to tell your device about networks beyond the directly connected remote nodes.                      |
| 802.1Q/1P    | Group Setting            | Use this screen to activate 802.1Q/1P, specify the management VLAN group, display the VLAN groups and configure the settings for each VLAN group. |
|              | Port Setting             | Use this screen to configure the PVID and assign traffic priority for each port.                                                                  |

Table 3 Navigation Panel Summary

| LINK           | TAB           | FUNCTION                                                                                                    |  |  |
|----------------|---------------|----------------------------------------------------------------------------------------------------|--|--|
| QoS            | General       | Use this screen to enable QoS and traffic prioritizing. You can also configure the QoS rules and actions.                                  |  |  |
| Dynamic<br>DNS |               | This screen allows you to use a static hostname alias for a dynamic IP address.                                                            |  |  |
| Remote<br>MGMT | www           | Use this screen to configure through which interface(s) and from which IP address(es) users can use HTTP to manage the ZyXEL Device.       |  |  |
|                | Telnet        | Use this screen to configure through which interface(s) and from which IP address(es) users can use Telnet to manage the ZyXEL Device.     |  |  |
|                | FTP           | Use this screen to configure through which interface(s) and from which IP address(es) users can use FTP to access the ZyXEL Device.        |  |  |
|                | SNMP          | Use this screen to configure through which interface(s) and from which IP address(es) users can access the SNMP agent on the ZyXEL Device. |  |  |
|                | DNS           | Use this screen to configure through which interface(s) and from which IP address(es) users can send DNS queries to the ZyXEL Device.      |  |  |
|                | ICMP          | Use this screen to set whether or not your device will respond to pings and probes for services that you have not made available.          |  |  |
| UPnP           | General       | Use this screen to turn UPnP on or off.                                                                                                    |  |  |
| Maintenance    |               |                                                                                                    |  |  |
| System         | General       | Use this screen to configure your device's password.                                                                                       |  |  |
|                | Time and Date | Use this screen to change your ZyXEL Device's time and date.                                                                               |  |  |
| Logs           | System Log    | Use this screen to select which logs your device is to record.                                                                             |  |  |
| Tools          | Firmware      | Use this screen to upload firmware to your device.                                                                                         |  |  |
|                | Configuration | Use this screen to backup and restore your device's configuration (settings) or reset the factory default settings.                        |  |  |
|                | Restart       | This screen allows you to reboot the ZyXEL Device without turning the power off.                                                           |  |  |
| Diagnostic     | General       | Use this screen to test the connections to other devices.                                                                                  |  |  |
|                | DSL Line      | This screen displays information to help you identify problems with the DSL connection.                                                    |  |  |

## 2.2.3 Main Window

The main window displays information and configuration fields. It is discussed in the rest of this document.

Right after you log in, the **Status** screen is displayed. See Chapter 3 on page 33 for more information about the **Status** screen.

# 2.2.4 Status Bar

Check the status bar when you click **Apply** or **OK** to verify that the configuration has been updated.

# Status Screens

# 3.1 Overview

Use the Status screens to look at the current status of the device, system resources, and interfaces (LAN and WAN). The Status screen also provides detailed information from DHCP and statistics from bandwidth management, and traffic.

### 3.2 The Status Screen

Use this screen to view the status of the ZyXEL Device. Click **Status** to open this screen.

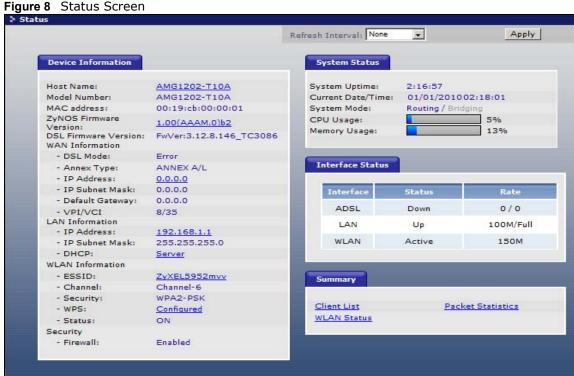

Each field is described in the following table.

Table 4 Status Screen

| Table 1 States Selecti |                                                                   |  |  |
|------------------------|-------------------------------------------------------------------|--|--|
| LABEL                  | DESCRIPTION                                                       |  |  |
| Refresh Interval       | Select how often you want the ZyXEL Device to update this screen. |  |  |
| Apply                  | Click this to update this screen immediately.                     |  |  |

Table 4 Status Screen

| LABEL                        | DESCRIPTION                                                                                                    |
|------------------------------|----------------------------------------------------------------------------------------------------|
| Device Information           |                                                                                                    |
| Host Name                    | This field displays the ZyXEL Device system name. It is used for identification.                                                                  |
| Model Number                 | This is the model name of your device.                                                                                                    |
| MAC Address                  | This is the MAC (Media Access Control) or Ethernet address unique to your ZyXEL Device.                                                           |
| ZyNOS<br>Firmware<br>Version | This is the current version of the firmware inside the device. Click this to go to the screen where you can change it.                            |
| DSL Firmware<br>Version      | This is the current version of the device's DSL modem code.                                                                                       |
| WAN Information              |                                                                                                    |
| DSL Mode                     | This is the DSL standard that your ZyXEL Device is using.                                                                                         |
| Annex Type                   | This is the ADSL annex type that your ZyXEL Device is using.                                                                                      |
| IP Address                   | This is the current IP address of the ZyXEL Device in the WAN. Click this to go to the screen where you can change it.                            |
| IP Subnet<br>Mask            | This is the current subnet mask in the WAN.                                                                                                    |
| Default<br>Gateway           | This is the IP address of the default gateway, if applicable.                                                                                     |
| VPI/VCI                      | This is the Virtual Path Identifier and Virtual Channel Identifier that you entered in the wizard or ${\bf WAN}$ screen.                          |
| LAN Information              |                                                                                                    |
| IP Address                   | This is the current IP address of the ZyXEL Device in the LAN. Click this to go to the screen where you can change it.                            |
| IP Subnet<br>Mask            | This is the current subnet mask in the LAN.                                                                                                    |
| DHCP                         | This field displays what DHCP services the ZyXEL Device is providing to the LAN. Choices are:                                                     |
|                              | Server - The ZyXEL Device is a DHCP server in the LAN. It assigns IP addresses to other computers in the LAN.                                     |
|                              | <b>Relay</b> - The ZyXEL Device acts as a surrogate DHCP server and relays DHCP requests and responses between the remote server and the clients. |
|                              | None - The ZyXEL Device is not providing any DHCP services to the LAN.                                                                            |
|                              | Click this to go to the screen where you can change it.                                                                                           |
| WLAN Information             |                                                                                                    |
| ESSID                        | This is the descriptive name used to identify the ZyXEL Device in a wireless LAN. Click this to go to the screen where you can change it.         |
| Channel                      | This is the channel number used by the ZyXEL Device now.                                                                                          |
| Security                     | This displays the type of security mode the ZyXEL Device is using in the wireless LAN.                                                            |
| WPS                          | This displays whether WPS is activated. Click this to go to the screen where you can configure the settings.                                      |
| Status                       | This displays whether WLAN is activated.                                                                                                    |
| Security                     |                                                                                                    |
| Firewall                     | This displays whether or not the ZyXEL Device's firewall is activated. Click this to                                                              |

Table 4 Status Screen

| LABEL                 | DESCRIPTION                                                                                                    |
|-----------------------|----------------------------------------------------------------------------------------------------|
| System<br>Uptime      | This field displays how long the ZyXEL Device has been running since it last started up. The ZyXEL Device starts up when you plug it in, when you restart it (Maintenance > Tools > Restart), or when you reset it.                                                                                                    |
| Current Date/<br>Time | This field displays the current date and time in the ZyXEL Device. You can change this in <b>Maintenance &gt; System &gt; Time Setting</b> .                                                                                                    |
| System Mode           | This displays whether the ZyXEL Device is functioning as a router or a bridge.                                                                                                    |
| CPU Usage             | This field displays what percentage of the ZyXEL Device's processing ability is currently used. When this percentage is close to 100%, the ZyXEL Device is running at full load, and the throughput is not going to improve anymore. If you want some applications to have more throughput, you should turn off other applications (for example, using QoS; see Chapter 14 on page 159). |
| Memory<br>Usage       | This field displays what percentage of the ZyXEL Device's memory is currently used. Usually, this percentage should not increase much. If memory usage does get close to 100%, the ZyXEL Device is probably becoming unstable, and you should restart the device. See Section 20.4 on page 208, or turn off the device (unplug the power) for a few seconds.                             |
| Interface Status      |                                                                                                    |
| Interface             | This column displays each interface the ZyXEL Device has.                                                                                                    |
| Status                | This field indicates whether or not the ZyXEL Device is using the interface.                                                                                                    |
|                       | For the DSL interface, this field displays <b>Down</b> (line is down), <b>Up</b> (line is up or connected) if you're using Ethernet encapsulation and <b>Down</b> (line is down), <b>Up</b> (line is up or connected), <b>Idle</b> (line (ppp) idle), <b>Dial</b> (starting to trigger a call) and <b>Drop</b> (dropping a call) if you're using PPPoE encapsulation.                    |
|                       | For the LAN interface, this field displays <b>Up</b> when the ZyXEL Device is using the interface and <b>Down</b> when the ZyXEL Device is not using the interface.                                                                                                    |
|                       | For the WLAN interface, it displays <b>Active</b> when WLAN is enabled or <b>InActive</b> when WLAN is disabled.                                                                                                    |
| Rate                  | For the LAN interface, this displays the port speed and duplex setting.                                                                                                    |
|                       | For the DSL interface, it displays the downstream and upstream transmission rate.                                                                                                    |
|                       | For the WLAN interface, it displays the maximum transmission rate when WLAN is enabled or <b>N/A</b> when WLAN is disabled.                                                                                                    |

# **Tutorials**

# 4.1 Overview

This chapter shows you how to use the ZyXEL Device's various features.

- Setting Up a Secure Wireless Network, see page 37
- Configuring the MAC Address Filter, see page 44
- Configuring Static Route for Routing to Another Network, see page 46
- Multiple Public and Private IP Address Mappings, see page 49
- Multiple WAN Connections Example, see page 52

# 4.2 Setting Up a Secure Wireless Network

Thomas wants to set up a wireless network so that he can use his notebook to access the Internet. In this wireless network, the ZyXEL Device serves as an access point (AP), and the notebook is the wireless client. The wireless client can access the Internet through the AP.

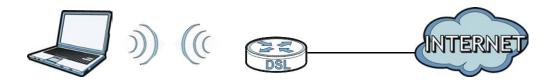

Thomas has to configure the wireless network settings on the ZyXEL Device. Then he can set up a wireless network using WPS (Section 4.2.2 on page 38) or manual configuration (Section 4.2.3 on page 42).

# 4.2.1 Configuring the Wireless Network Settings

This example uses the following parameters to set up a wireless network.

| SSID           | Example                     |
|----------------|-----------------------------|
| Security Mode  | WPA-PSK                     |
| Pre-Shared Key | DoNotStealMyWirelessNetwork |
| 802.11 Mode    | 802.11b+g+n                 |

1 Click **Network** > **Wireless LAN** to open the **AP** screen. Configure the screen using the provided parameters (see page 37). Click **Apply**.

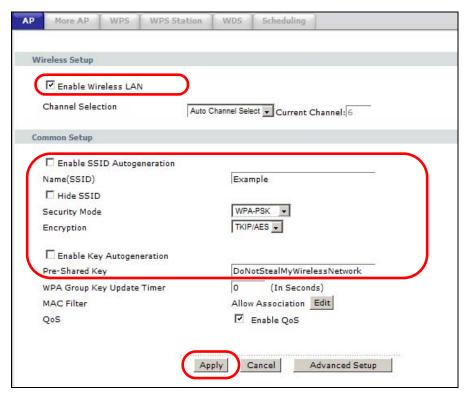

2 Click the Advanced Setup button and select 802.11b+g+n in the 802.11 Mode field. Click Apply.

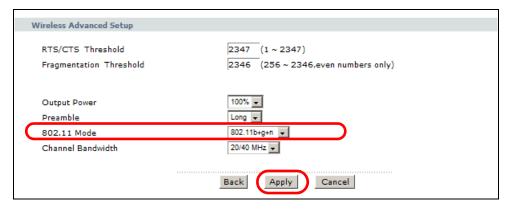

Thomas can now use the WPS feature to establish a wireless connection between his notebook and the ZyXEL Device (see Section 4.2.2 on page 38). He can also use the notebook's wireless client to search for the ZyXEL Device (see Section 4.2.3 on page 42).

# 4.2.2 Using WPS

This section shows you how to set up a wireless network using WPS. It uses the ZyXEL Device as the AP and ZyXEL NWD210N as the wireless client which connects to the notebook.

Note: The wireless client must be a WPS-aware device (for example, a WPS USB adapter or PCMCIA card).

There are two WPS methods to set up the wireless client settings:

- **Push Button Configuration (PBC)** simply press a button. This is the easier of the two methods.
- **PIN Configuration** configure a Personal Identification Number (PIN) on the ZyXEL Device. A wireless client must also use the same PIN in order to download the wireless network settings from the ZyXEL Device.

#### **Push Button Configuration (PBC)**

- 1 Make sure that your ZyXEL Device is turned on and your notebook is within the cover range of the wireless signal.
- 2 Make sure that you have installed the wireless client driver and utility in your notebook.
- In the wireless client utility, go to the WPS setting page. Enable WPS and press the WPS button (**Start** or **WPS** button).
- 4 Push and hold the **WPS** button located on the ZyXEL Device's rear panel for more than 5 seconds. Alternatively, you may log into ZyXEL Device's web configurator and click the **Push Button** in the **Network** > **Wireless LAN** > **WPS Station** screen.

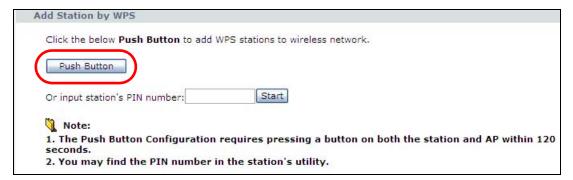

Note: Your ZyXEL Device has a WPS button located on its rear panel as well as a WPS button in its configuration utility. Both buttons have exactly the same function: you can use one or the other.

Note: It doesn't matter which button is pressed first. You must press the second button within two minutes of pressing the first one.

The ZyXEL Device sends the proper configuration settings to the wireless client. This may take up to two minutes. The wireless client is then able to communicate with the ZyXEL Device securely.

The following figure shows you an example of how to set up a wireless network and its security by pressing a button on both ZyXEL Device and wireless client.

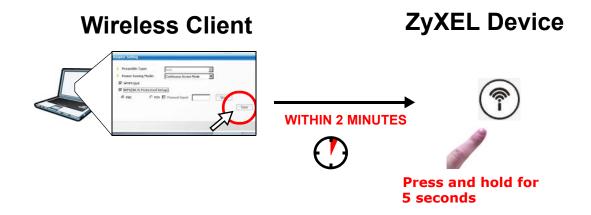

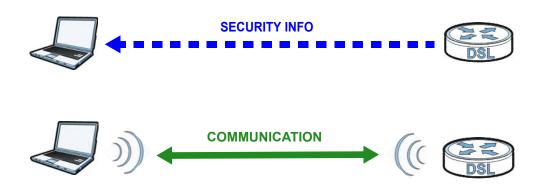

#### **PIN Configuration**

When you use the PIN configuration method, you need to use both the ZyXEL Device's web configurator and the wireless client's utility.

1 Launch your wireless client's configuration utility. Go to the WPS settings and select the PIN method to get a PIN number.

40

2 Enter the PIN number in the **PIN** field in the **Network** > **Wireless LAN** > **WPS Station** screen on the ZyXEL Device.

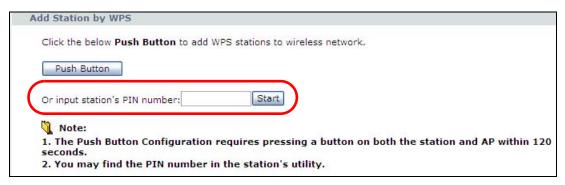

3 Click the **Start** buttons (or the button next to the PIN field) on both the wireless client utility screen and the ZyXEL Device's **WPS Station** screen within two minutes.

The ZyXEL Device authenticates the wireless client and sends the proper configuration settings to the wireless client. This may take up to two minutes. The wireless client is then able to communicate with the ZyXEL Device securely.

The following figure shows you how to set up a wireless network and its security on a ZyXEL Device and a wireless client by using PIN method.

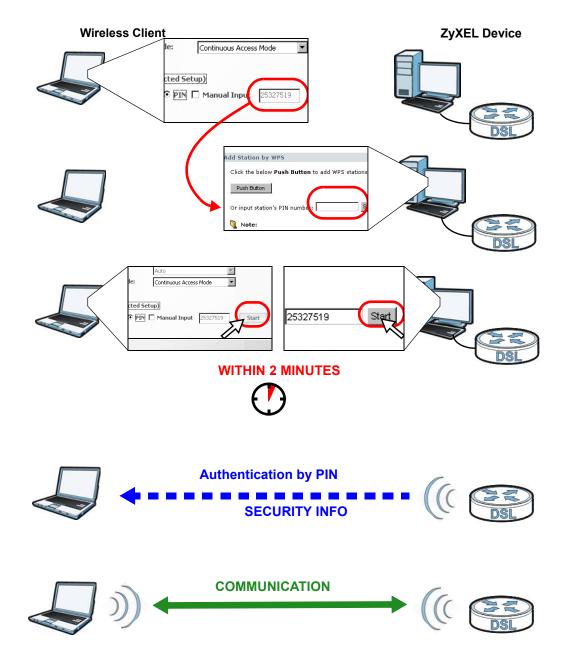

#### 4.2.3 Without WPS

Use the wireless adapter's utility installed on the notebook to search for the "Example" SSID. Then enter the "DoNotStealMyWirelessNetwork" pre-shared key to establish an wireless Internet connection.

42

Note: The ZyXEL Device supports IEEE 802.11b and IEEE 802.11g wireless clients. Make sure that your notebook or computer's wireless adapter supports one of these standards.

# 4.2.4 Setting Up Wireless Network Scheduling

Thomas mostly uses his notebook to access the Internet on weekends; occasionally he uses it at night on weekdays. Here is how Thomas can set up a schedule to turn on the wireless network at specific time and days.

1 Click **Network** > **Wireless Network** > **Scheduling** to open the following screen.

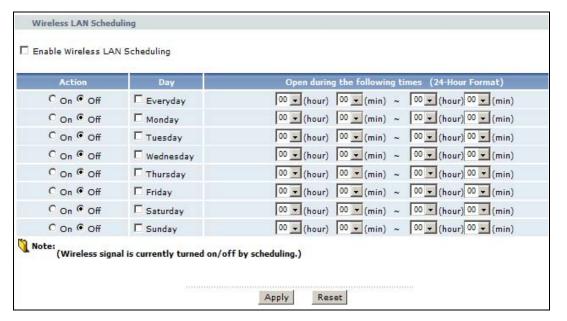

2 Configure the screen as follows. Turn on the wireless network from Mondays to Fridays between 18:00 and 23:30. Turn on the wireless network all day on Saturdays and Sundays. Click **Apply**.

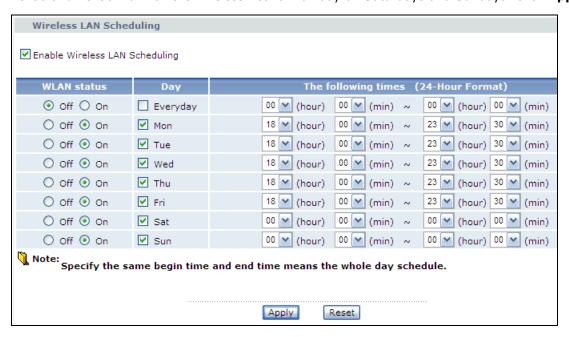

# 4.3 Configuring the MAC Address Filter

Thomas noticed that his daughter Josephine spends too much time surfing the web and downloading media files. He decided to prevent Josephine from accessing the Internet so that she can concentrate on preparing for her final exams.

Josephine's computer connects wirelessly to the Internet through the ZyXEL Device. Thomas can deny access to the wireless network using the MAC address of Josephine's computer.

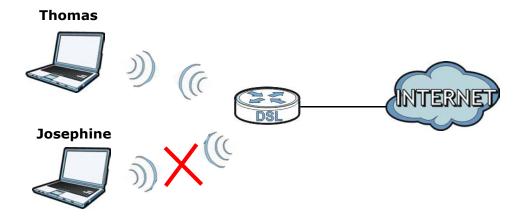

1 Click **Network** > **LAN** > **Client List** to open the following screen. Look for the MAC address of Josephine's computer.

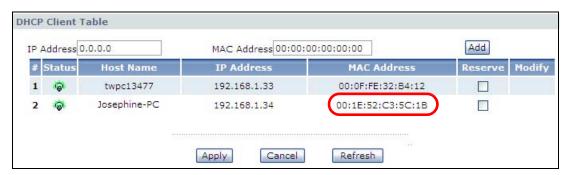

2 Click Network > Wireless LAN to open the AP screen. Click the Edit button in the MAC Filter field.

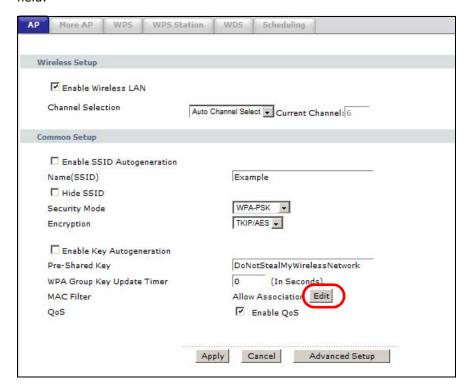

3 Select **Active MAC Filter** and **Deny Filter Action**. Enter the MAC address you found in the **Client List** screen. Click **Apply**.

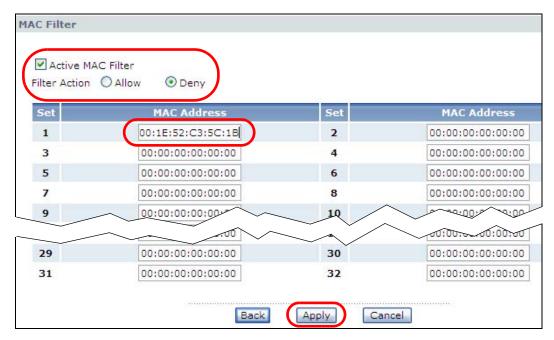

Josephine will no longer be able to access the Internet through the ZyXEL Device.

# 4.4 Configuring Static Route for Routing to Another Network

In order to extend your Intranet and control traffic flowing directions, you may connect a router to the ZyXEL Device's LAN. The router may be used to separate two department networks. This tutorial shows how to configure a static routing rule for two network routings.

In the following figure, router  $\bf R$  is connected to the ZyXEL Device's LAN.  $\bf R$  connects to two networks,  $\bf N1$  (192.168.1.x/24) and  $\bf N2$  (192.168.10.x/24). If you want to send traffic from

46

computer **A** (in **N1** network) to computer **B** (in **N2** network), the traffic is sent to the ZyXEL Device's WAN default gateway by default. In this case, **B** will never receive the traffic.

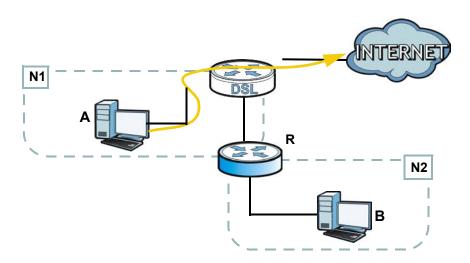

You need to specify a static routing rule on the ZyXEL Device to specify  $\bf R$  as the router in charge of forwarding traffic to  $\bf N2$ . In this case, the ZyXEL Device routes traffic from  $\bf A$  to  $\bf R$  and then  $\bf R$  routes the traffic to  $\bf B$ .

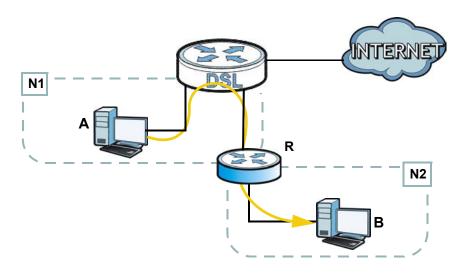

This tutorial uses the following example IP settings:

**Table 5** IP Settings in this Tutorial

| DEVICE / COMPUTER      | IP ADDRESS    |
|------------------------|---------------|
| The ZyXEL Device's WAN | 172.16.1.1    |
| The ZyXEL Device's LAN | 192.168.1.1   |
| A                      | 192.168.1.34  |
| R's N1                 | 192.168.1.253 |

Table 5 IP Settings in this Tutorial

| DEVICE / COMPUTER | IP ADDRESS    |
|-------------------|---------------|
| <b>R</b> 's N2    | 192.168.10.2  |
| В                 | 192.168.10.33 |

To configure a static route to route traffic from **N1** to **N2**:

- 1 Log into the ZyXEL Device's Web Configurator in advanced mode.
- 2 Click Advanced > Static Route.
- 3 Click **Edit** on a new rule in the **Static Route** screen.

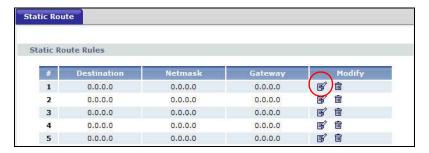

- 4 Configure the **Static Route Setup** screen using the following settings:
  - 4a Type 192.168.10.0 and subnet mask 255.255.25.0 for the destination, N2.
  - 4b Type 192.168.1.253 (R's N1 address) in the Gateway IP Address field.

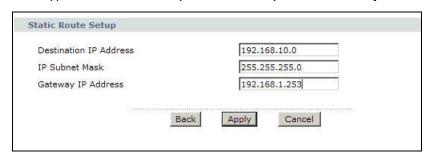

#### 4a Click Apply.

Now **B** should be able to receive traffic from **A**. You may need to additionally configure **B**'s firewall settings to allow specific traffic to pass through.

# 4.5 Multiple Public and Private IP Address Mappings

If your ISP gives you more than one static IP address for your Internet access, you can map each IP address for a specific service. This tutorial assumes you are given two static public IP addresses. You want to map them to two servers  $\bf A$  and  $\bf B$ .

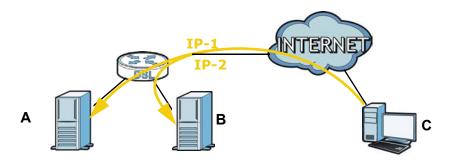

This tutorial uses the following example settings:

Table 6 IP Settings in this Tutorial

| DEVICE / COMPUTER      | IP ADDRESS                   |
|------------------------|------------------------------|
| The ZyXEL Device's WAN | 172.16.1.253 ( <b>IP-1</b> ) |
|                        | 172.16.1.254 ( <b>IP-2</b> ) |
| The ZyXEL Device's LAN | 192.168.1.1                  |
| Α                      | 192.168.1.2                  |
| В                      | 192.168.1.3                  |
| С                      | a.b.c.d                      |

To do this, you can use either of the following settings:

- Full Feature NAT with many-to-many no overload mapping
- Full Feature NAT with one-to-one mapping

# 4.5.1 Full Feature NAT + Many-to-Many No Overload Mapping

Use this setting if your applications can use random public IP addresses and the applications are initiated from the Intranet computers ( $\bf A$  and  $\bf B$ ). For example, VoIP application. See Section 4.5.2 on page 51 if it is not.

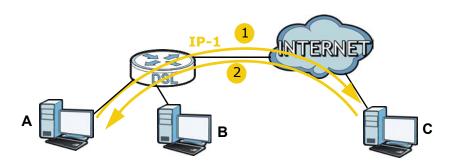

To configure this:

- 1 Click Network > NAT.
- Select Active Network Address Translation(NAT) and Full Feature in the General screen. Click Apply.

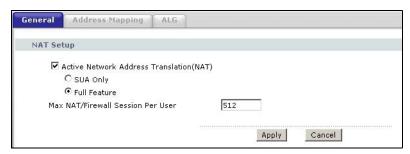

3 Click the **Address Mapping** tab, and then click the **Edit** icon on a new rule.

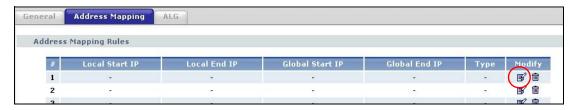

- **4** Configure the rule using the following settings:
  - Type: Many-to-Many No Overload
  - Local IP addresses: **192.168.1.2** ~ **192.168.1.3**
  - Global IP addresses: 172.16.1.253 ~ 172.16.1.254

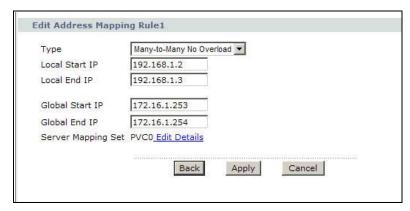

Then click Apply.

# 4.5.2 Full Feature NAT + One-to-One Mapping

Use this setting if your applications must use fixed public IP addresses and the applications can be initiated either from the Intranet computers ( $\bf A$  and  $\bf B$ ) or the Internet computer ( $\bf C$ ). For example, gaming application.

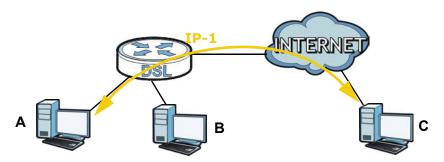

To configure this setting:

- 1 Click **Network** > **NAT**.
- 2 Select Active Network Address Translation(NAT) and Full Feature in the General screen. Click Apply.

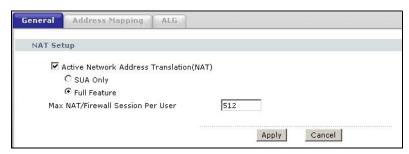

3 Click the Address Mapping tab, click the Edit icon on a new rule.

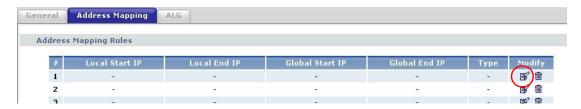

- 4 Configure two rules for the one-to-one mappings:
  - $\bullet\,$  Rule 1 (This maps the public IP address 172.16.1.253 to the private IP address 192.168.1.2)

Type: One-to-One

Local Start IP: **192.168.1.2**Global Start IP: **172.16.1.253** 

• Rule 2 (This maps the public IP address 172.16.1.254 to the private IP address 192.168.1.3)

Type: **One-to-One** 

Local Start IP: 192.168.1.3

Global Start IP: 172.16.1.254

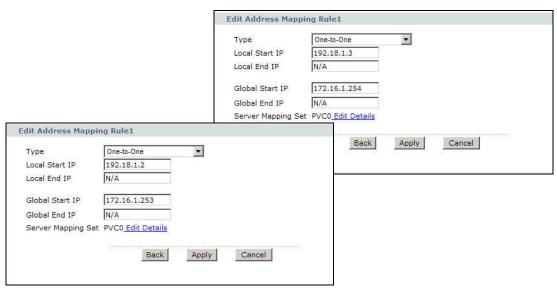

Click Apply on each of the screens.

# 4.6 Multiple WAN Connections Example

This example shows an application for multiple WAN connections.

Your ISP may configure more than one WAN connection on the ZyXEL Device to record traffic statistics or calculate service charges.

In Figure 9, three WAN connections are configured over the ADSL line:

- The connection with VPI/VCI, **0/33**, is dedicated for Media-On-Demand (MOD) service.
- The connection with VPI/VCI, **0/34**, is dedicated for VoIP service.
- The connection with VPI/VCI, **0/35**, is dedicated for general data transmission.

Figure 9 Example for Multiple WAN Connections

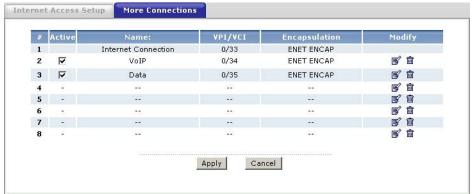

**52** 

# PART II Technical Reference

# **Internet and Wireless Setup Wizard**

# 5.1 Overview

Use the wizard setup screens to configure your system for Internet access with the information given to you by your ISP.

Note: See the advanced menu chapters for background information on these fields.

# 5.2 Internet Access Wizard Setup

1 After you enter the password to access the web configurator, select **Go to Wizard setup** and click **Apply**. Otherwise, click the wizard icon ( ) in the top right corner of the web configurator to go to the wizards.

Figure 10 Select a Mode

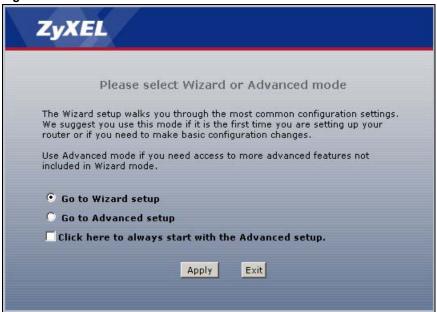

2 Click INTERNET/WIRELESS SETUP to configure the system for Internet access and wireless connection.

Figure 11 Wizard Welcome

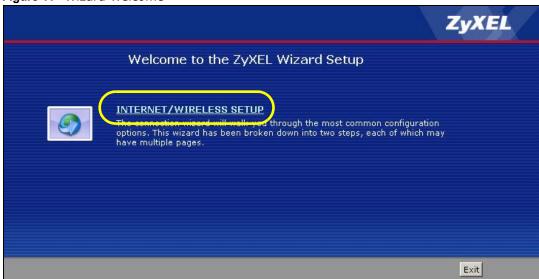

- **3** Your ZyXEL device attempts to detect your DSL connection and your connection type.
  - The following screen appears if a connection is not detected. Check your hardware connections and click **Restart the INTERNET/WIRELESS SETUP Wizard** to return to the wizard welcome screen. If you still cannot connect, click **Manually configure your Internet connection**. Follow the directions in the wizard and enter your Internet setup information as provided to you by your ISP. See Section 5.2.1 on page 58 for more details. If you would like to skip your Internet setup and configure the wireless LAN settings, leave **Yes** selected and click **Next**.

Figure 12 Auto Detection: No DSL Connection

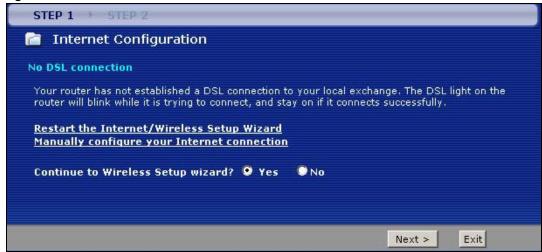

**3b** The following screen displays if a PPPoE or PPPoA connection is detected. Enter your Internet account information (username, password and/or service name) exactly as provided by your ISP. Then click **Next** and see Section 5.3 on page 63 for wireless connection wizard setup.

Figure 13 Auto-Detection: PPPoE

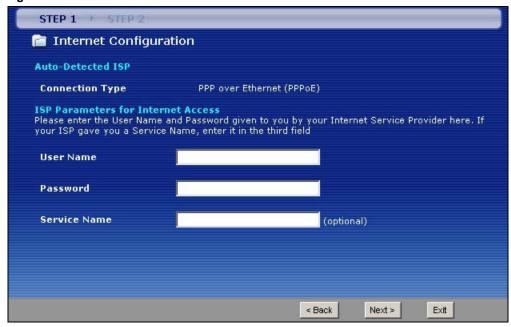

**3c** The following screen appears if the ZyXEL device detects a connection but not the connection type. Click **Next** and refer to Section 5.2.1 on page 58 on how to manually configure the ZyXEL Device for Internet access.

Figure 14 Auto Detection: Failed

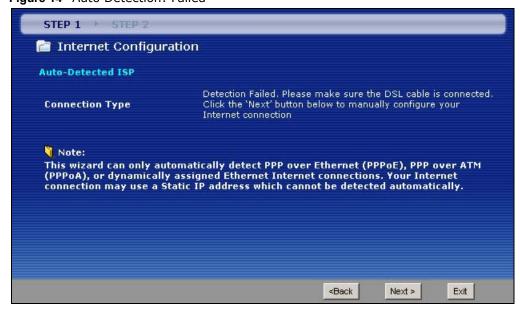

# 5.2.1 Manual Configuration

1 If the ZyXEL Device fails to detect your DSL connection type but the physical line is connected, enter your Internet access information in the wizard screen exactly as your service provider gave it to you. Leave the defaults in any fields for which you were not given information.

Figure 15 Internet Access Wizard Setup: ISP Parameters

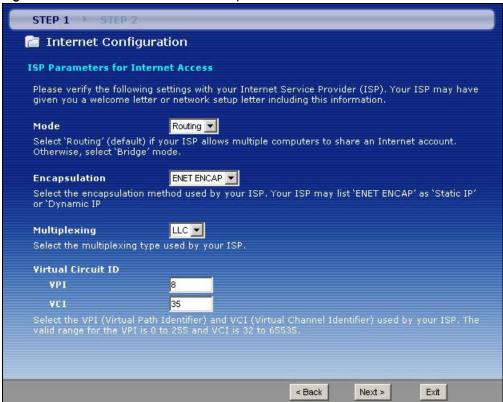

The following table describes the fields in this screen.

Table 7 Internet Access Wizard Setup: ISP Parameters

| LABEL                 | DESCRIPTION                                                                                                    |
|-----------------------|----------------------------------------------------------------------------------------------------|
| Mode                  | Select <b>Routing</b> (default) from the drop-down list box if your ISP give you one IP address only and you want multiple computers to share an Internet account. Select <b>Bridge</b> when your ISP provides you more than one IP address and you want the connected computers to get individual IP address from ISP's DHCP server directly. If you select <b>Bridge</b> , you cannot use Firewall, DHCP server and NAT on the ZyXEL Device. |
| Encapsulation         | Select the encapsulation type your ISP uses from the <b>Encapsulation</b> drop-down list box. Choices vary depending on what you select in the <b>Mode</b> field.  If you select <b>Bridge</b> in the <b>Mode</b> field, select either <b>PPPoA</b> or <b>RFC 1483</b> .  If you select <b>Routing</b> in the <b>Mode</b> field, select <b>PPPoA</b> , <b>RFC 1483</b> , <b>ENET ENCAP</b> or <b>PPPoE</b> .                                   |
| Multiplexing          | Select the multiplexing method used by your ISP from the <b>Multiplex</b> drop-down list box either VC-based or LLC-based.                                                                                                    |
| Virtual Circuit<br>ID | VPI (Virtual Path Identifier) and VCI (Virtual Channel Identifier) define a virtual circuit. Refer to the appendix for more information.                                                                                                    |
| VPI                   | Enter the VPI assigned to you. This field may already be configured.                                                                                                    |

**Table 7** Internet Access Wizard Setup: ISP Parameters

| LABEL | DESCRIPTION                                                                                                    |
|-------|----------------------------------------------------------------------------------------------------|
| VCI   | Enter the VCI assigned to you. This field may already be configured.                                                       |
| Back  | Click this to return to the previous screen without saving.                                                                |
| Next  | Click this to continue to the next wizard screen. The next wizard screen you see depends on what protocol you chose above. |
| Exit  | Click this to close the wizard screen without saving.                                                                      |

2 The next wizard screen varies depending on what mode and encapsulation type you use. All screens shown are with routing mode. Configure the fields and click **Next** to continue. See Section 5.3 on page 63 for wireless connection wizard setup

Figure 16 Internet Connection with PPPoE

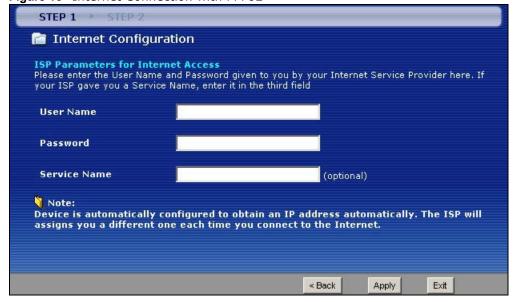

The following table describes the fields in this screen.

 Table 8
 Internet Connection with PPPoE

| LABEL        | DESCRIPTION                                                                                                    |
|--------------|----------------------------------------------------------------------------------------------------|
| User Name    | Enter the user name exactly as your ISP assigned. If assigned a name in the form user@domain where domain identifies a service name, then enter both components exactly as given. |
| Password     | Enter the password associated with the user name above.                                                                                                    |
| Service Name | Type the name of your PPPoE service here.                                                                                                    |
| Back         | Click this to return to the previous screen without saving.                                                                                                    |
| Apply        | Click this to save your changes.                                                                                                    |
| Exit         | Click this to close the wizard screen without saving.                                                                                                    |

Figure 17 Internet Connection with RFC 1483

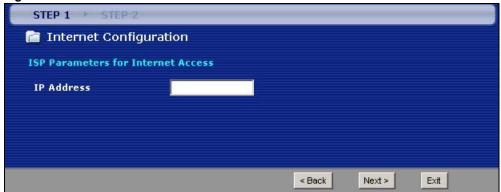

The following table describes the fields in this screen.

Table 9 Internet Connection with RFC 1483

| LABEL      | DESCRIPTION                                                                    |
|------------|--------------------------------------------------------------------------------|
| IP Address | This field is available if you select <b>Routing</b> in the <b>Mode</b> field. |
|            | Type your ISP assigned IP address in this field.                               |
| Back       | Click this to return to the previous screen without saving.                    |
| Next       | Click this to continue to the next wizard screen.                              |
| Exit       | Click this to close the wizard screen without saving.                          |

Figure 18 Internet Connection with ENET ENCAP

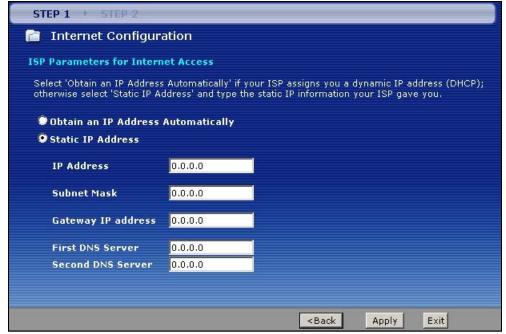

The following table describes the fields in this screen.

Table 10 Internet Connection with ENET ENCAP

| LABEL                   | DESCRIPTION                                                                                                    |
|-------------------------|----------------------------------------------------------------------------------------------------|
| Obtain an IP<br>Address | A static IP address is a fixed IP that your ISP gives you. A dynamic IP address is not fixed; the ISP assigns you a different one each time you connect to the Internet. |
| Automatically           | Select <b>Obtain an IP Address Automatically</b> if you have a dynamic IP address.                                                                                       |
| Static IP<br>Address    | Select <b>Static IP Address</b> if your ISP gave you an IP address to use.                                                                                               |
| IP Address              | Enter your ISP assigned IP address.                                                                                                    |
| Subnet Mask             | Enter a subnet mask in dotted decimal notation.                                                                                                    |
|                         | Refer to the appendix to calculate a subnet mask If you are implementing subnetting.                                                                                     |
| Gateway IP<br>address   | You must specify a gateway IP address (supplied by your ISP) when you use <b>ENET ENCAP</b> in the <b>Encapsulation</b> field in the previous screen.                    |
| First DNS<br>Server     | Enter the IP addresses of the DNS servers. The DNS servers are passed to the DHCP clients along with the IP address and the subnet mask.                                 |
| Second DNS<br>Server    | As above.                                                                                                    |
| Back                    | Click this to return to the previous screen without saving.                                                                                                    |
| Apply                   | Click this to save your changes.                                                                                                    |
| Exit                    | Click this to close the wizard screen without saving.                                                                                                    |

Figure 19 Internet Connection with PPPoA

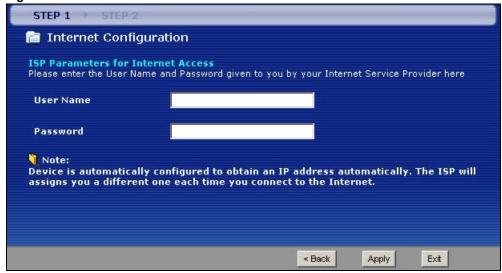

The following table describes the fields in this screen.

Table 11 Internet Connection with PPPoA

| LABEL     | DESCRIPTION                                                 |
|-----------|-------------------------------------------------------------|
| User Name | Enter the login name that your ISP gives you.               |
| Password  | Enter the password associated with the user name above.     |
| Back      | Click this to return to the previous screen without saving. |

**Table 11** Internet Connection with PPPoA (continued)

| LABEL | DESCRIPTION                                           |
|-------|-------------------------------------------------------|
| Apply | Click this to save your changes.                      |
| Exit  | Click this to close the wizard screen without saving. |

 If the user name and/or password you entered for PPPoE or PPPoA connection are not correct, the screen displays as shown next. Click **Back to Username and Password setup** to go back to the screen where you can modify them.

Figure 20 Connection Test Failed-1

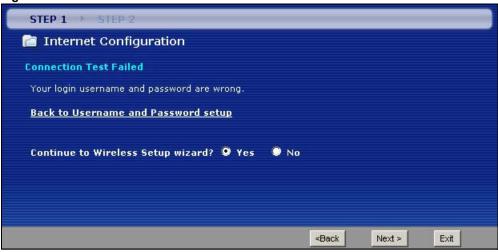

 If the following screen displays, check if your account is activated or click Restart the Internet/ Wireless Setup Wizard to verify your Internet access settings.

Figure 21 Connection Test Failed-2.

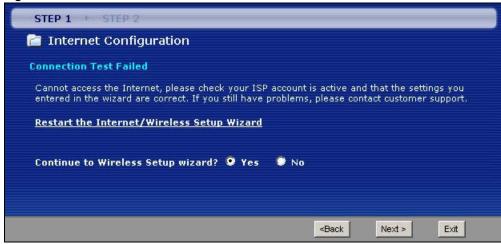

# 5.3 Wireless Connection Wizard Setup

After you configure the Internet access information, use the following screens to set up your wireless LAN.

1 Select **Yes** and click **Next** to configure wireless settings. Otherwise, select **No** and skip to Step 6.

Figure 22 Connection Test Successful

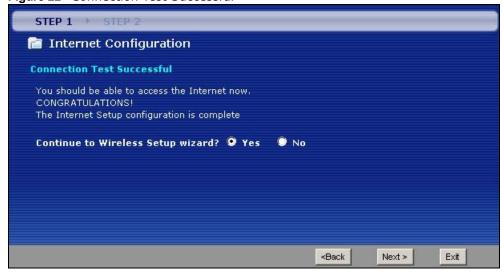

2 Use this screen to activate the wireless LAN. Click **Next** to continue.

Figure 23 Wireless LAN Setup Wizard 1

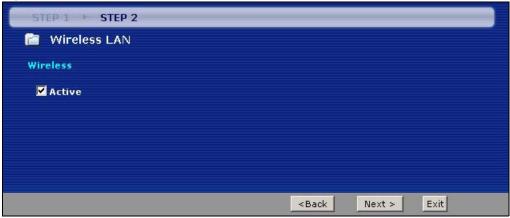

The following table describes the labels in this screen.

**Table 12** Wireless LAN Setup Wizard 1

| LABEL  | DESCRIPTION                                                 |
|--------|-------------------------------------------------------------|
| Active | Select the check box to turn on the wireless LAN.           |
| Back   | Click this to return to the previous screen without saving. |
| Next   | Click this to continue to the next wizard screen.           |
| Exit   | Click this to close the wizard screen without saving.       |

3 Configure your wireless settings in this screen. Click **Next**.

Figure 24 Wireless LAN

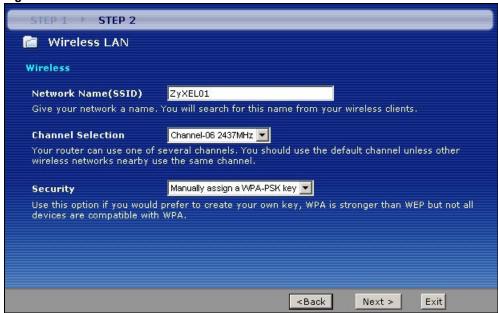

The following table describes the labels in this screen.

Table 13 Wireless LAN Setup Wizard 2

| LABEL                 | DESCRIPTION                                                                                                    |
|-----------------------|----------------------------------------------------------------------------------------------------|
| Network<br>Name(SSID) | Enter a descriptive name (up to 32 printable 7-bit ASCII characters) for the wireless LAN.                                                                                                    |
|                       | If you change this field on the ZyXEL Device, make sure all wireless stations use the same SSID in order to access the network.                                                                       |
| Channel<br>Selection  | The range of radio frequencies used by IEEE 802.11b/g wireless devices is called a channel. Select a channel ID that is not already in use by a neighboring device.                                   |
| Security              | Select <b>Manually assign a WPA-PSK key</b> to configure a Pre-Shared Key (WPA-PSK). Choose this option only if your wireless clients support WPA. See Section 5.3.1 on page 66 for more information. |
|                       | Select <b>Manually assign a WEP key</b> to configure a WEP Key. See Section 5.3.2 on page 66 for more information.                                                                                    |
|                       | Select <b>Disable wireless security</b> to have no wireless LAN security configured and your network is accessible to any wireless networking device that is within range.                            |
| Back                  | Click this to return to the previous screen without saving.                                                                                                    |
| Next                  | Click this to continue to the next wizard screen.                                                                                                    |
| Exit                  | Click this to close the wizard screen without saving.                                                                                                    |

Note: The wireless stations and ZyXEL Device must use the same SSID, channel ID and WEP encryption key (if WEP is enabled), WPA-PSK (if WPA-PSK is enabled) for wireless communication.

4 This screen varies depending on the security mode you selected in the previous screen. Fill in the field (if available) and click **Next**.

# 5.3.1 Manually Assign a WPA-PSK key

Choose **Manually assign a WPA-PSK key** in the Wireless LAN setup screen to set up a **Pre-Shared Key**.

Figure 25 Manually Assign a WPA-PSK key

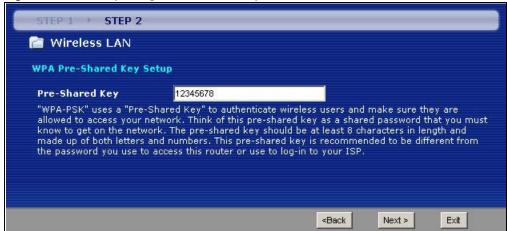

The following table describes the labels in this screen.

Table 14 Manually Assign a WPA-PSK key

| LABEL             | DESCRIPTION                                                                                                    |
|-------------------|----------------------------------------------------------------------------------------------------|
| Pre-Shared<br>Key | Type from 8 to 63 case-sensitive ASCII characters. You can set up the most secure wireless connection by configuring WPA in the wireless LAN screens. You need to configure an authentication server to do this. |
| Back              | Click this to return to the previous screen without saving.                                                                                                    |
| Next              | Click this to continue to the next wizard screen.                                                                                                    |
| Exit              | Click this to close the wizard screen without saving.                                                                                                    |

# 5.3.2 Manually Assign a WEP Key

Choose **Manually assign a WEP key** to setup WEP Encryption parameters.

Figure 26 Manually Assign a WEP key

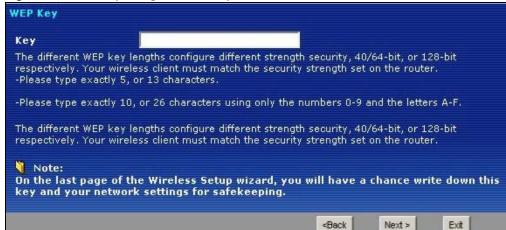

The following table describes the labels in this screen.

Table 15 Manually Assign a WEP key

| LABEL | DESCRIPTION                                                                                                    |
|-------|----------------------------------------------------------------------------------------------------|
| Key   | The WEP keys are used to encrypt data. Both the ZyXEL Device and the wireless stations must use the same WEP key for data transmission. |
|       | Enter any 5 or 13 ASCII characters, or 10 or 26 hexadecimal characters ("0-9", "A-F") for a 64-bit or 128-bit WEP key respectively.     |
| Back  | Click this to return to the previous screen without saving.                                                                             |
| Next  | Click this to continue to the next wizard screen.                                                                                       |
| Exit  | Click this to close the wizard screen without saving.                                                                                   |

5 Click **Apply** to save your wireless LAN settings.

Figure 27 Wireless LAN Setup 3

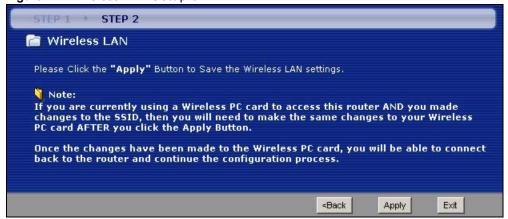

6 Use the read-only summary table to check whether what you have configured is correct. Click **Finish** to complete and save the wizard setup.

Note: No wireless LAN settings display if you chose not to configure wireless LAN settings.

Figure 28 Internet Access and WLAN Wizard Setup Complete

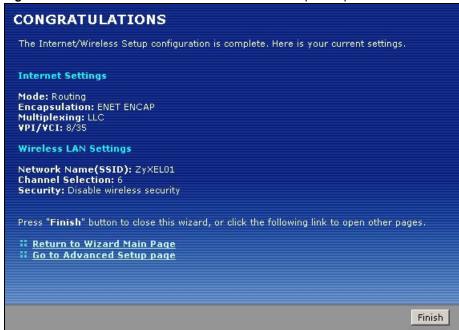

7 Launch your web browser and navigate to www.zyxel.com. Internet access is just the beginning. Refer to the rest of this guide for more detailed information on the complete range of ZyXEL Device features. If you cannot access the Internet, open the web configurator again to confirm that the Internet settings you configured in the wizard setup are correct.

# **WAN Setup**

# 6.1 Overview

This chapter describes how to configure WAN settings from the **WAN** screens. Use these screens to configure your ZyXEL Device for Internet access.

A WAN (Wide Area Network) connection is an outside connection to another network or the Internet. It connects your private networks (such as a LAN (Local Area Network) and other networks, so that a computer in one location can communicate with computers in other locations.

Figure 29 LAN and WAN

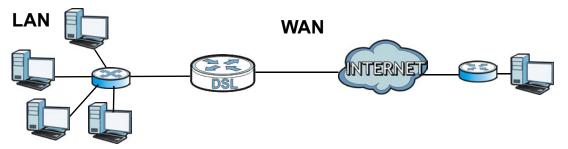

# 6.1.1 What You Can Do in the WAN Screens

- Use the **Internet Access Setup** screen (Section 6.2 on page 71) to configure the WAN settings on the ZyXEL Device for Internet access.
- Use the **More Connections** screen (Section 6.3 on page 74) to set up additional Internet access connections.

#### 6.1.2 What You Need to Know About WAN

#### **Encapsulation Method**

Encapsulation is used to include data from an upper layer protocol into a lower layer protocol. To set up a WAN connection to the Internet, you need to use the same encapsulation method used by your ISP (Internet Service Provider). If your ISP offers a dial-up Internet connection using PPPoE (PPP over Ethernet) or PPPoA, they should also provide a username and password (and service name) for user authentication.

#### **WAN IP Address**

The WAN IP address is an IP address for the ZyXEL Device, which makes it accessible from an outside network. It is used by the ZyXEL Device to communicate with other devices in other

networks. It can be static (fixed) or dynamically assigned by the ISP each time the ZyXEL Device tries to access the Internet.

If your ISP assigns you a static WAN IP address, they should also assign you the subnet mask and DNS server IP address(es) (and a gateway IP address if you use the Ethernet or ENET ENCAP encapsulation method).

#### Multicast

Traditionally, IP packets are transmitted in one of either two ways - Unicast (1 sender - 1 recipient) or Broadcast (1 sender - everybody on the network). Multicast delivers IP packets to a group of hosts on the network - not everybody and not just one.

#### **IGMP**

IGMP (Internet Group Multicast Protocol) is a network-layer protocol used to establish membership in a Multicast group - it is not used to carry user data. There are three versions of IGMP. IGMP version 2 and 3 are improvements over version 1, but IGMP version 1 is still in wide use.

#### **Finding Out More**

See Section 6.4 on page 79 for technical background information on WAN.

# 6.1.3 Before You Begin

You need to know your Internet access settings such as encapsulation and WAN IP address. Get this information from your ISP.

# 6.2 The Internet Access Setup Screen

Use this screen to change your ZyXEL Device's WAN settings. Click **Network > WAN > Internet Access Setup**. The screen differs by the WAN type and encapsulation you select.

Figure 30 Network > WAN > Internet Access Setup (PPPoE)

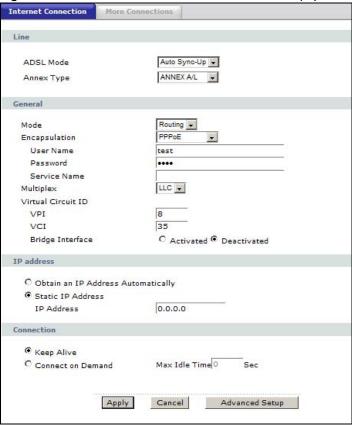

The following table describes the labels in this screen.

**Table 16** Network > WAN > Internet Access Setup

| LABEL     | DESCRIPTION                                                                                                    |
|-----------|----------------------------------------------------------------------------------------------------|
| Line      |                                                                                                    |
| ADSL Mode | Select the mode supported by your ISP.                                                                                                    |
|           | Use <b>Auto Sync-Up</b> if you are not sure which mode to choose from. The ZyXEL Device dynamically diagnoses the mode supported by the ISP and selects the best compatible one for your connection. |
|           | Other options are ADSL2+, ADSL2, G.DMT, T1.413 and G.lite.                                                                                                    |
| ADSL Type | Select the type supported by your ISP.                                                                                                    |
|           | Available options are <b>ANNEX A, ANNEX A/L, ANNEX M</b> and <b>ANNEX A/L/M</b> .                                                                                                    |
| General   |                                                                                                    |

 Table 16
 Network > WAN > Internet Access Setup (continued)

| LABEL                | DESCRIPTION                                                                                                    |
|----------------------|----------------------------------------------------------------------------------------------------|
| Mode                 | Select <b>Routing</b> (default) from the drop-down list box if your ISP gives you one IP address only and you want multiple computers to share an Internet account. Select <b>Bridge</b> when your ISP provides you more than one IP address and you want the connected computers to get individual IP address from ISP's DHCP server directly. If you select <b>Bridge</b> , you cannot use Firewall, DHCP server and NAT on the ZyXEL Device. |
| Encapsulation        | Select the method of encapsulation used by your ISP from the drop-down list box. Choices vary depending on the mode you select in the <b>Mode</b> field.                                                                                                    |
|                      | If you select <b>Bridge</b> in the <b>Mode</b> field, select either <b>PPPoA</b> or <b>RFC 1483</b> .                                                                                                    |
|                      | If you select <b>Routing</b> in the <b>Mode</b> field, select <b>PPPoA</b> , <b>RFC 1483</b> , <b>ENET ENCAP</b> or <b>PPPoE</b> .                                                                                                    |
| User Name            | (PPPoA and PPPoE encapsulation only) Enter the user name exactly as your ISP assigned. If assigned a name in the form user@domain where domain identifies a service name, then enter both components exactly as given.                                                                                                    |
| Password             | (PPPoA and PPPoE encapsulation only) Enter the password associated with the user name above.                                                                                                    |
| Service Name         | (PPPoE only) Type the name of your PPPoE service here.                                                                                                    |
| Multiplexing         | Select the method of multiplexing used by your ISP from the drop-down list. Choices are <b>VC</b> or <b>LLC</b> .                                                                                                    |
|                      | This field is not available if you set the WAN type to <b>Ethernet</b> .                                                                                                    |
| Virtual Circuit ID   | VPI (Virtual Path Identifier) and VCI (Virtual Channel Identifier) define a virtual circuit. Refer to the appendix for more information.                                                                                                    |
|                      | These fields are not available if you set the WAN type to <b>Ethernet</b> .                                                                                                    |
| VPI                  | The valid range for the VPI is 0 to 255. Enter the VPI assigned to you.                                                                                                    |
| VCI                  | The valid range for the VCI is 32 to 65535 (0 to 31 is reserved for local management of ATM traffic). Enter the VCI assigned to you.                                                                                                    |
| IP Address           | This option is available if you select <b>Routing</b> in the <b>Mode</b> field.                                                                                                    |
|                      | A static IP address is a fixed IP that your ISP gives you. A dynamic IP address is not fixed; the ISP assigns you a different one each time you connect to the Internet.                                                                                                    |
|                      | Select <b>Obtain an IP Address Automatically</b> if you have a dynamic IP address; otherwise select <b>Static IP Address</b> and type your ISP assigned IP address in the <b>IP Address</b> field below.                                                                                                    |
| Subnet Mask          | This option is available if you select <b>ENET ENCAP</b> in the <b>Encapsulation</b> field.                                                                                                    |
|                      | Enter a subnet mask in dotted decimal notation.                                                                                                    |
| ENET ENCAP           | This option is available if you select <b>ENET ENCAP</b> in the <b>Encapsulation</b> field.                                                                                                    |
| Gateway              | Specify a gateway IP address (supplied by your ISP).                                                                                                    |
| Connection (PPPoA    | and PPPoE encapsulation only)                                                                                                    |
| Keep Alive           | Select <b>Keep Alive</b> when you want your connection up all the time. The ZyXEL Device will try to bring up the connection automatically if it is disconnected.                                                                                                    |
| Connect on<br>Demand | Select <b>Connect on Demand</b> when you don't want the connection up all the time and specify an idle time-out in the <b>Max Idle Timeout</b> field.                                                                                                    |
| Max Idle Timeout     | Specify an idle time-out in the <b>Max Idle Timeout</b> field when you select <b>Connect on Demand</b> . The default setting is 0, which means the Internet session will not timeout.                                                                                                    |
|                      | Session will not aimedual                                                                                                    |

**Table 16** Network > WAN > Internet Access Setup (continued)

| LABEL          | DESCRIPTION                                                                                         |
|----------------|----------------------------------------------------------------------------------------------------|
| Cancel         | Click this to restore your previously saved settings.                                               |
| Advanced Setup | Click this to display the <b>Advanced WAN Setup</b> screen and edit more details of your WAN setup. |

## 6.2.1 Advanced Internet Access Setup

Use this screen to edit your ZyXEL Device's advanced WAN settings. Click the **Advanced Setup** button in the **Internet Access Setup** screen. The screen appears as shown.

Figure 31 Network > WAN > Internet Access Setup: Advanced Setup

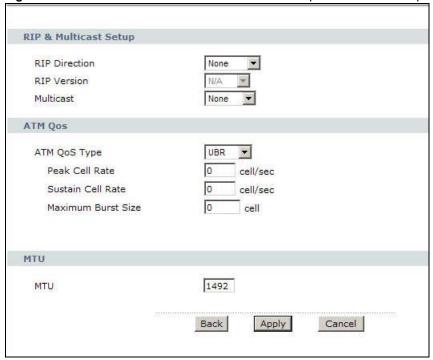

The following table describes the labels in this screen.

Table 17 Network > WAN > Internet Access Setup: Advanced Setup

| LABEL                    | DESCRIPTION                                                                                                    |
|--------------------------|----------------------------------------------------------------------------------------------------|
| RIP & Multicast<br>Setup | This section is not available when you configure the ZyXEL Device to be in bridge mode.                                                                                                    |
| RIP Direction            | RIP (Routing Information Protocol) allows a router to exchange routing information with other routers. Use this field to control how much routing information the ZyXEL Device sends and receives on the subnet. |
|                          | Select the RIP direction from <b>None</b> , <b>Both</b> , <b>In Only</b> and <b>Out Only</b> .                                                                                                    |
| RIP Version              | This field is not configurable if you select <b>None</b> in the <b>RIP Direction</b> field.                                                                                                    |
|                          | Select the RIP version from <b>RIP-1</b> , <b>RIP-2B</b> and <b>RIP-2M</b> .                                                                                                    |

**Table 17** Network > WAN > Internet Access Setup: Advanced Setup (continued)

| LABEL                 | DESCRIPTION                                                                                                    |
|-----------------------|----------------------------------------------------------------------------------------------------|
| Multicast             | Multicast packets are sent to a group of computers on the LAN and are an alternative to unicast packets (packets sent to one computer) and broadcast packets (packets sent to every computer).                                                                                                    |
|                       | Internet Group Multicast Protocol (IGMP) is a network-layer protocol used to establish membership in a multicast group. The ZyXEL Device supports <b>IGMP-v1</b> , <b>IGMP-v2</b> and <b>IGMP-v3</b> . Select <b>None</b> to disable it.                                                                                                    |
| ATM QoS               |                                                                                                    |
| ATM QoS Type          | Select <b>CBR</b> (Continuous Bit Rate) to specify fixed (always-on) bandwidth for voice or data traffic. Select <b>UBR</b> (Unspecified Bit Rate) for applications that are non-time sensitive, such as e-mail. Select <b>rtVBR</b> (real-time Variable Bit Rate) type for applications with bursty connections that require closely controlled delay and delay variation. Select <b>nrtVBR</b> (non real-time Variable Bit Rate) type for connections that do not require closely controlled delay and delay variation. |
| Peak Cell Rate        | Divide the DSL line rate (bps) by 424 (the size of an ATM cell) to find the Peak Cell Rate (PCR). This is the maximum rate at which the sender can send cells. Type the PCR here.                                                                                                    |
| Sustain Cell<br>Rate  | The Sustain Cell Rate (SCR) sets the average cell rate (long-term) that can be transmitted. Type the SCR, which must be less than the PCR. Note that system default is 0 cells/sec.                                                                                                    |
| Maximum Burst<br>Size | Maximum Burst Size (MBS) refers to the maximum number of cells that can be sent at the peak rate. Type the MBS, which is less than 65535.                                                                                                    |
| MTU                   |                                                                                                    |
| MTU                   | The Maximum Transmission Unit (MTU) defines the size of the largest packet allowed on an interface or connection. Enter the MTU in this field.                                                                                                    |
|                       | For ENET ENCAP, the MTU value is 1500.                                                                                                    |
|                       | For PPPoE, the MTU value is 1492.                                                                                                    |
|                       | For PPPoA and RFC 1483, the MTU is 65535.                                                                                                    |
| Back                  | Click this to return to the previous screen without saving.                                                                                                    |
| Apply                 | Click this to save your changes.                                                                                                    |
| Cancel                | Click this to restore your previously saved settings.                                                                                                    |

# **6.3 The More Connections Screen**

The ZyXEL Device allows you to configure more than one Internet access connection. To configure additional Internet access connections click **Network > WAN > More Connections**. The screen

differs by the encapsulation you select. When you use the **WAN > Internet Access Setup** screen to set up Internet access, you are configuring the first WAN connection.

Figure 32 Network > WAN > More Connections

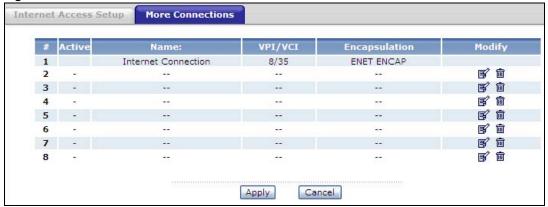

The following table describes the labels in this screen.

**Table 18** Network > WAN > More Connections

| LABEL         | DESCRIPTION                                                                                                    |
|---------------|----------------------------------------------------------------------------------------------------|
| #             | This is an index number indicating the number of the corresponding connection.                                                              |
| Active        | This field indicates whether the connection is active or not.                                                                               |
|               | Clear the check box to disable the connection. Select the check box to enable it.                                                           |
| Name          | This is the name you gave to the Internet connection.                                                                                       |
| VPI/VCI       | This field displays the Virtual Path Identifier (VPI) and Virtual Channel Identifier (VCI) numbers configured for this WAN connection.      |
| Encapsulation | This field indicates the encapsulation method of the Internet connection.                                                                   |
| Modify        | The first (ISP) connection is read-only in this screen. Use the <b>WAN &gt; Internet Access Setup</b> screen to edit it.                    |
|               | Click the Edit icon to edit the Internet connection settings. Click this icon on an empty configuration to add a new Internet access setup. |
|               | Click the Remove icon to delete the Internet access setup from your connection list.                                                        |
| Apply         | Click this to save your changes.                                                                                                    |
| Cancel        | Click this to restore your previously saved settings.                                                                                       |

### 6.3.1 More Connections Edit

Use this screen to configure a connection. Click the edit icon in the **More Connections** screen to display the following screen.

Figure 33 Network > WAN > More Connections: Edit

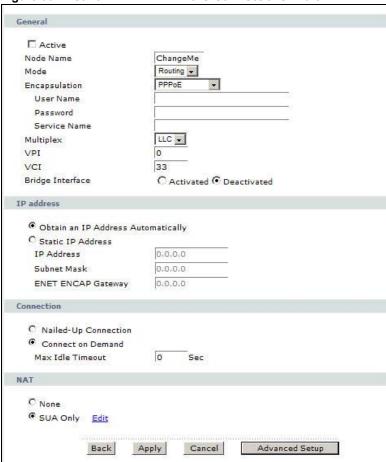

The following table describes the labels in this screen.

Table 19 Network > WAN > More Connections: Edit

| LABEL   | DESCRIPTION                                                                                                    |
|---------|----------------------------------------------------------------------------------------------------|
| General | •                                                                                                    |
| Active  | Select the check box to activate or clear the check box to deactivate this connection.                                                                   |
| Name    | Enter a unique, descriptive name of up to 13 ASCII characters for this connection.                                                                       |
| Mode    | Select <b>Routing</b> from the drop-down list box if your ISP allows multiple computers to share an Internet account.                                    |
|         | If you select <b>Bridge</b> , the ZyXEL Device will forward any packet that it does not route to this remote node; otherwise, the packets are discarded. |

76

**Table 19** Network > WAN > More Connections: Edit (continued)

| LABEL                 | DESCRIPTION                                                                                                    |
|-----------------------|----------------------------------------------------------------------------------------------------|
| Encapsulation         | Select the method of encapsulation used by your ISP from the drop-down list box. Choices vary depending on the mode you select in the <b>Mode</b> field.                                                                                               |
|                       | If you select <b>Bridge</b> in the <b>Mode</b> field, select either <b>PPPoA</b> or <b>RFC 1483</b> .                                                                                                    |
|                       | If you select <b>Routing</b> in the <b>Mode</b> field, select <b>PPPoA</b> , <b>RFC 1483</b> , <b>ENET ENCAP</b> or <b>PPPoE</b> .                                                                                                    |
| Multiplexing          | Select the method of multiplexing used by your ISP from the drop-down list. Choices are <b>VC</b> or <b>LLC</b> .                                                                                                    |
|                       | By prior agreement, a protocol is assigned a specific virtual circuit, for example, VC1 will carry IP. If you select VC, specify separate VPI and VCI numbers for each protocol.                                                                       |
|                       | For LLC-based multiplexing or PPP encapsulation, one VC carries multiple protocols with protocol identifying information being contained in each packet header. In this case, only one set of VPI and VCI numbers need be specified for all protocols. |
| VPI                   | The valid range for the VPI is 0 to 255. Enter the VPI assigned to you.                                                                                                    |
| VCI                   | The valid range for the VCI is 32 to 65535 (0 to 31 is reserved for local management of ATM traffic). Enter the VCI assigned to you.                                                                                                    |
| IP Address            | This option is available if you select <b>Routing</b> in the <b>Mode</b> field.                                                                                                    |
|                       | A static IP address is a fixed IP that your ISP gives you. A dynamic IP address is not fixed; the ISP assigns you a different one each time you connect to the Internet.                                                                               |
|                       | If you use the encapsulation type except RFC 1483, select Obtain an IP Address Automatically when you have a dynamic IP address; otherwise select Static IP Address and type your ISP assigned IP address in the IP Address field below.               |
|                       | If you use <b>RFC 1483</b> , enter the IP address given by your ISP in the <b>IP Address</b> field.                                                                                                    |
| Subnet Mask           | This option is available if you select <b>ENET ENCAP</b> in the <b>Encapsulation</b> field.                                                                                                    |
|                       | Enter a subnet mask in dotted decimal notation.                                                                                                    |
| ENET ENCAP<br>Gateway | This option is available if you select <b>ENET ENCAP</b> in the <b>Encapsulation</b> field.                                                                                                    |
|                       | Specify a gateway IP address (supplied by your ISP).                                                                                                    |
| Connection            |                                                                                                    |
| Nailed-Up Connection  | Select <b>Nailed-Up Connection</b> when you want your connection up all the time. The ZyXEL Device will try to bring up the connection automatically if it is disconnected.                                                                            |
| Connect on Demand     | Select <b>Connect on Demand</b> when you don't want the connection up all the time and specify an idle time-out in the <b>Max Idle Timeout</b> field.                                                                                                  |
| Max Idle Timeout      | Specify an idle time-out in the <b>Max Idle Timeout</b> field when you select <b>Connect on Demand</b> . The default setting is 0, which means the Internet session will not timeout.                                                                  |
| NAT                   | <b>SUA only</b> is available only when you select <b>Routing</b> in the <b>Mode</b> field.                                                                                                    |
|                       | Select <b>SUA Only</b> if you have one public IP address and want to use NAT. Click <b>Edit Detail</b> to go to the <b>Port Forwarding</b> screen to edit a server mapping set.                                                                        |
|                       | Otherwise, select <b>None</b> to disable NAT.                                                                                                    |
|                       | •                                                                                                    |

**Table 19** Network > WAN > More Connections: Edit (continued)

| LABEL          | DESCRIPTION                                                                                                    |
|----------------|----------------------------------------------------------------------------------------------------|
| Back           | Click this to return to the previous screen without saving.                                                      |
| Apply          | Click this to save your changes.                                                                                 |
| Cancel         | Click this to restore your previously saved settings.                                                            |
| Advanced Setup | Click this to display the <b>More Connections Advanced Setup</b> screen and edit more details of your WAN setup. |

## 6.3.2 Configuring More Connections Advanced Setup

Use this screen to edit your ZyXEL Device's advanced WAN settings. Click the **Advanced Setup** button in the **More Connections Edit** screen. The screen appears as shown.

Figure 34 Network > WAN > More Connections: Edit: Advanced Setup

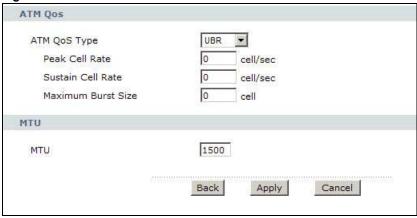

The following table describes the labels in this screen.

Table 20 Network > WAN > More Connections: Edit: Advanced Setup

| LABEL              | DESCRIPTION                                                                                                    |
|--------------------|----------------------------------------------------------------------------------------------------|
| ATM QoS            |                                                                                                    |
| ATM QoS Type       | Select <b>CBR</b> (Continuous Bit Rate) to specify fixed (always-on) bandwidth for voice or data traffic. Select <b>UBR</b> (Unspecified Bit Rate) for applications that are non-time sensitive, such as e-mail. Select <b>nrtVBR</b> (Variable Bit Rate-non Real Time) or <b>rtVBR</b> (Variable Bit Rate-Real Time) for bursty traffic and bandwidth sharing with other applications. |
| Peak Cell Rate     | Divide the DSL line rate (bps) by 424 (the size of an ATM cell) to find the Peak Cell Rate (PCR). This is the maximum rate at which the sender can send cells. Type the PCR here.                                                                                                    |
| Sustain Cell Rate  | The Sustain Cell Rate (SCR) sets the average cell rate (long-term) that can be transmitted. Type the SCR, which must be less than the PCR. Note that system default is 0 cells/sec.                                                                                                    |
| Maximum Burst Size | Maximum Burst Size (MBS) refers to the maximum number of cells that can be sent at the peak rate. Type the MBS, which is less than 65535.                                                                                                    |
| MTU                | •                                                                                                    |

| LABEL | DESCRIPTION                                                                                                    |
|-------|----------------------------------------------------------------------------------------------------|
| MTU   | The Maximum Transmission Unit (MTU) defines the size of the largest packet allowed on an interface or connection. Enter the MTU in this field. |
|       | For ENET ENCAP, the MTU value is 1500.                                                                                                    |
|       | For PPPoE, the MTU value is 1492.                                                                                                    |

Click this to return to the previous screen without saving.

Click this to restore your previously saved settings.

Table 20 Network > WAN > More Connections: Edit: Advanced Setup (continued)

For PPPoA and RFC, the MTU is 65535.

Click this to save your changes.

## 6.4 WAN Technical Reference

This section provides some technical background information about the topics covered in this chapter.

## 6.4.1 Encapsulation

Back Apply

Cancel

Be sure to use the encapsulation method required by your ISP. The ZyXEL Device supports the following methods.

#### **6.4.1.1 ENET ENCAP**

The MAC Encapsulated Routing Link Protocol (ENET ENCAP) is only implemented with the IP network protocol. IP packets are routed between the Ethernet interface and the WAN interface and then formatted so that they can be understood in a bridged environment. For instance, it encapsulates routed Ethernet frames into bridged ATM cells. ENET ENCAP requires that you specify a gateway IP address in the **Gateway IP Address** field in the wizard or WAN screen. You can get this information from your ISP.

### 6.4.1.2 PPP over Ethernet

The ZyXEL Device supports PPPoE (Point-to-Point Protocol over Ethernet). PPPoE is an IETF Draft standard (RFC 2516) specifying how a personal computer (PC) interacts with a broadband modem (DSL, cable, wireless, etc.) connection. The PPPoE option is for a dial-up connection using PPPoE.

For the service provider, PPPoE offers an access and authentication method that works with existing access control systems (for example RADIUS).

One of the benefits of PPPoE is the ability to let you access one of multiple network services, a function known as dynamic service selection. This enables the service provider to easily create and offer new IP services for individuals.

Operationally, PPPoE saves significant effort for both you and the ISP or carrier, as it requires no specific configuration of the broadband modem at the customer site.

By implementing PPPoE directly on the ZyXEL Device (rather than individual computers), the computers on the LAN do not need PPPoE software installed, since the ZyXEL Device does that part of the task. Furthermore, with NAT, all of the LANs' computers will have access.

#### 6.4.1.3 PPPoA

PPPoA stands for Point to Point Protocol over ATM Adaptation Layer 5 (AAL5). A PPPoA connection functions like a dial-up Internet connection. The ZyXEL Device encapsulates the PPP session based on RFC1483 and sends it through an ATM PVC (Permanent Virtual Circuit) to the Internet Service Provider's (ISP) DSLAM (Digital Subscriber Line (DSL) Access Multiplexer). Please refer to RFC 2364 for more information on PPPoA. Refer to RFC 1661 for more information on PPP.

#### 6.4.1.4 RFC 1483

RFC 1483 describes two methods for Multiprotocol Encapsulation over ATM Adaptation Layer 5 (AAL5). The first method allows multiplexing of multiple protocols over a single ATM virtual circuit (LLC-based multiplexing) and the second method assumes that each protocol is carried over a separate ATM virtual circuit (VC-based multiplexing). Please refer to RFC 1483 for more detailed information.

## 6.4.2 Multiplexing

There are two conventions to identify what protocols the virtual circuit (VC) is carrying. Be sure to use the multiplexing method required by your ISP.

### **VC-based Multiplexing**

In this case, by prior mutual agreement, each protocol is assigned to a specific virtual circuit; for example, VC1 carries IP, etc. VC-based multiplexing may be dominant in environments where dynamic creation of large numbers of ATM VCs is fast and economical.

## **LLC-based Multiplexing**

In this case one VC carries multiple protocols with protocol identifying information being contained in each packet header. Despite the extra bandwidth and processing overhead, this method may be advantageous if it is not practical to have a separate VC for each carried protocol, for example, if charging heavily depends on the number of simultaneous VCs.

### 6.4.3 VPI and VCI

Be sure to use the correct Virtual Path Identifier (VPI) and Virtual Channel Identifier (VCI) numbers assigned to you. The valid range for the VPI is 0 to 255 and for the VCI is 32 to 65535 (0 to 31 is reserved for local management of ATM traffic). Please see the appendix for more information.

# 6.4.4 IP Address Assignment

A static IP is a fixed IP that your ISP gives you. A dynamic IP is not fixed; the ISP assigns you a different one each time. The Single User Account feature can be enabled or disabled if you have either a dynamic or static IP. However the encapsulation method assigned influences your choices for IP address and ENET ENCAP gateway.

### IP Assignment with PPPoA or PPPoE Encapsulation

If you have a dynamic IP, then the **IP Address** and **Gateway IP Address** fields are not applicable (N/A). If you have a static IP, then you only need to fill in the **IP Address** field and not the **Gateway IP Address** field.

### IP Assignment with RFC 1483 Encapsulation

In this case the IP address assignment must be static.

### IP Assignment with ENET ENCAP Encapsulation

In this case you can have either a static or dynamic IP. For a static IP you must fill in all the **IP Address** and **Gateway IP Address** fields as supplied by your ISP. However for a dynamic IP, the

ZyXEL Device acts as a DHCP client on the WAN port and so the **IP Address** and **Gateway IP Address** fields are not applicable (N/A) as the DHCP server assigns them to the ZyXEL Device.

## 6.4.5 Nailed-Up Connection (PPP)

A nailed-up connection is a dial-up line where the connection is always up regardless of traffic demand. The ZyXEL Device does two things when you specify a nailed-up connection. The first is that idle timeout is disabled. The second is that the ZyXEL Device will try to bring up the connection when turned on and whenever the connection is down. A nailed-up connection can be very expensive for obvious reasons.

Do not specify a nailed-up connection unless your telephone company offers flat-rate service or you need a constant connection and the cost is of no concern.

### 6.4.6 NAT

NAT (Network Address Translation - NAT, RFC 1631) is the translation of the IP address of a host in a packet, for example, the source address of an outgoing packet, used within one network to a different IP address known within another network.

# 6.5 Traffic Shaping

Traffic Shaping is an agreement between the carrier and the subscriber to regulate the average rate and fluctuations of data transmission over an ATM network. This agreement helps eliminate congestion, which is important for transmission of real time data such as audio and video connections.

Peak Cell Rate (PCR) is the maximum rate at which the sender can send cells. This parameter may be lower (but not higher) than the maximum line speed. 1 ATM cell is 53 bytes (424 bits), so a maximum speed of 832Kbps gives a maximum PCR of 1962 cells/sec. This rate is not guaranteed because it is dependent on the line speed.

Sustained Cell Rate (SCR) is the mean cell rate of each bursty traffic source. It specifies the maximum average rate at which cells can be sent over the virtual connection. SCR may not be greater than the PCR.

Maximum Burst Size (MBS) is the maximum number of cells that can be sent at the PCR. After MBS is reached, cell rates fall below SCR until cell rate averages to the SCR again. At this time, more cells (up to the MBS) can be sent at the PCR again.

If the PCR, SCR or MBS is set to the default of "0", the system will assign a maximum value that correlates to your upstream line rate.

The following figure illustrates the relationship between PCR, SCR and MBS.

PCR SCR MBS Time

Figure 35 Example of Traffic Shaping

### 6.5.1 ATM Traffic Classes

These are the basic ATM traffic classes defined by the ATM Forum Traffic Management 4.0 Specification.

### **Constant Bit Rate (CBR)**

Constant Bit Rate (CBR) provides fixed bandwidth that is always available even if no data is being sent. CBR traffic is generally time-sensitive (doesn't tolerate delay). CBR is used for connections that continuously require a specific amount of bandwidth. A PCR is specified and if traffic exceeds this rate, cells may be dropped. Examples of connections that need CBR would be high-resolution video and voice.

### Variable Bit Rate (VBR)

The Variable Bit Rate (VBR) ATM traffic class is used with bursty connections. Connections that use the Variable Bit Rate (VBR) traffic class can be grouped into real time (VBR-RT) or non-real time (VBR-nRT) connections.

The VBR-RT (real-time Variable Bit Rate) type is used with bursty connections that require closely controlled delay and delay variation. It also provides a fixed amount of bandwidth (a PCR is specified) but is only available when data is being sent. An example of an VBR-RT connection would be video conferencing. Video conferencing requires real-time data transfers and the bandwidth requirement varies in proportion to the video image's changing dynamics.

The VBR-nRT (non real-time Variable Bit Rate) type is used with bursty connections that do not require closely controlled delay and delay variation. It is commonly used for "bursty" traffic typical on LANs. PCR and MBS define the burst levels, SCR defines the minimum level. An example of an VBR-nRT connection would be non-time sensitive data file transfers.

## **Unspecified Bit Rate (UBR)**

The Unspecified Bit Rate (UBR) ATM traffic class is for bursty data transfers. However, UBR doesn't guarantee any bandwidth and only delivers traffic when the network has spare bandwidth. An example application is background file transfer.

# LAN Setup

## 7.1 Overview

A Local Area Network (LAN) is a shared communication system to which many networking devices are connected. It is usually located in one immediate area such as a building or floor of a building.

Use the LAN screens to help you configure a LAN DHCP server and manage IP addresses.

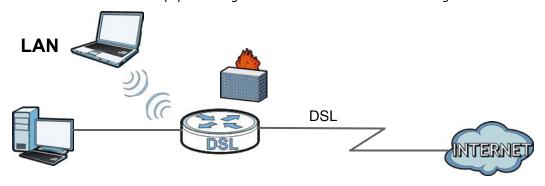

### 7.1.1 What You Can Do in the LAN Screens

- Use the LAN IP screen (Section 7.2 on page 86) to set the LAN IP address and subnet mask of your ZyXEL device. You can also edit your ZyXEL Device's RIP, multicast and Windows Networking settings from this screen.
- Use the **DHCP Setup** screen (Section 7.3 on page 88) to configure the ZyXEL Device's DHCP settings.
- Use the **Client List** screen (Section 7.4 on page 89) to assign IP addresses on the LAN to specific individual computers based on their MAC Addresses.
- Use the **IP Alias** screen (Section 7.5 on page 90) to change your ZyXEL Device's IP alias settings.

### 7.1.2 What You Need To Know About LAN

### **IP Address**

IP addresses identify individual devices on a network. Every networking device (including computers, servers, routers, printers, etc.) needs an IP address to communicate across the network. These networking devices are also known as hosts.

### **Subnet Mask**

Subnet masks determine the maximum number of possible hosts on a network. You can also use subnet masks to divide one network into multiple sub-networks.

#### **DHCP**

A DHCP (Dynamic Host Configuration Protocol) server can assign your ZyXEL Device an IP address, subnet mask, DNS and other routing information when it's turned on.

### RIP

RIP (Routing Information Protocol) allows a router to exchange routing information with other routers.

#### Multicast

Traditionally, IP packets are transmitted in one of either two ways - Unicast (1 sender - 1 recipient) or Broadcast (1 sender - everybody on the network). Multicast delivers IP packets to a group of hosts on the network - not everybody and not just 1.

#### **IGMP**

IGMP (Internet Group Multicast Protocol) is a network-layer protocol used to establish membership in a Multicast group - it is not used to carry user data. There are three versions of IGMP. IGMP version 2 and 3 are improvements over version 1, but IGMP version 1 is still in wide use.

#### DNS

DNS (Domain Name System) is for mapping a domain name to its corresponding IP address and vice versa. The DNS server is extremely important because without it, you must know the IP address of a networking device before you can access it.

### **Finding Out More**

See Section 7.6 on page 92 for technical background information on LANs.

# 7.1.3 Before You Begin

Find out the MAC addresses of your network devices if you intend to add them to the DHCP Client List screen.

# 7.2 The LAN IP Screen

Use this screen to set the Local Area Network IP address and subnet mask of your ZyXEL Device. Click **Network > LAN** to open the **IP** screen.

Follow these steps to configure your LAN settings.

86

- 1 Enter an IP address into the **IP Address** field. The IP address must be in dotted decimal notation. This will become the IP address of your ZyXEL Device.
- 2 Enter the IP subnet mask into the **IP Subnet Mask** field. Unless instructed otherwise it is best to leave this alone, the configurator will automatically compute a subnet mask based upon the IP address you entered.
- 3 Click **Apply** to save your settings.

Figure 36 Network > LAN > IP

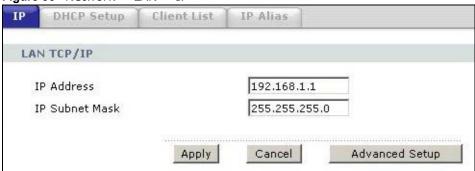

The following table describes the fields in this screen.

**Table 21** Network > LAN > IP

| LABEL          | DESCRIPTION                                                                                                    |
|----------------|----------------------------------------------------------------------------------------------------|
| IP Address     | Enter the LAN IP address you want to assign to your ZyXEL Device in dotted decimal notation, for example, 192.168.1.1 (factory default).                                                                                                    |
| IP Subnet Mask | Type the subnet mask of your network in dotted decimal notation, for example 255.255.255.0 (factory default). Your ZyXEL Device automatically computes the subnet mask based on the IP Address you enter, so do not change this field unless you are instructed to do so. |
| Apply          | Click this to save your changes.                                                                                                    |
| Cancel         | Click this to restore your previously saved settings.                                                                                                    |
| Advanced Setup | Click this to display the <b>Advanced LAN Setup</b> screen and edit more details of your LAN setup.                                                                                                    |

# 7.2.1 The Advanced LAN IP Setup Screen

Use this screen to edit your ZyXEL Device's RIP, multicast and Windows Networking settings. Click the **Advanced Setup** button in the **LAN IP** screen. The screen appears as shown.

Figure 37 Network > LAN > IP: Advanced Setup

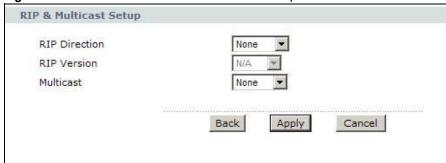

The following table describes the labels in this screen.

Table 22 Network > LAN > IP: Advanced Setup

| LABEL                | DESCRIPTION                                                                                                    |  |
|----------------------|----------------------------------------------------------------------------------------------------|--|
| RIP & Multicast Setu | RIP & Multicast Setup                                                                                                    |  |
| RIP Direction        | Select the RIP direction from <b>None</b> , <b>Both</b> , <b>In Only</b> and <b>Out Only</b> .                                                                                                    |  |
| RIP Version          | Select the RIP version from RIP-1, RIP-2B and RIP-2M.                                                                                                    |  |
| Multicast            | IGMP (Internet Group Multicast Protocol) is a network-layer protocol used to establish membership in a multicast group. The ZyXEL Device supports <b>IGMP-v1</b> , <b>IGMP-v2</b> and <b>IGMP-v3</b> . Select <b>None</b> to disable it. |  |
| Back                 | Click this to return to the previous screen without saving.                                                                                                    |  |
| Apply                | Click this to save your changes.                                                                                                    |  |
| Cancel               | Click this to restore your previously saved settings.                                                                                                    |  |

# 7.3 The DHCP Setup Screen

Use this screen to configure the DNS server information that the ZyXEL Device sends to the DHCP client devices on the LAN. Click **Network > DHCP Setup** to open this screen.

Figure 38 Network > LAN > DHCP Setup

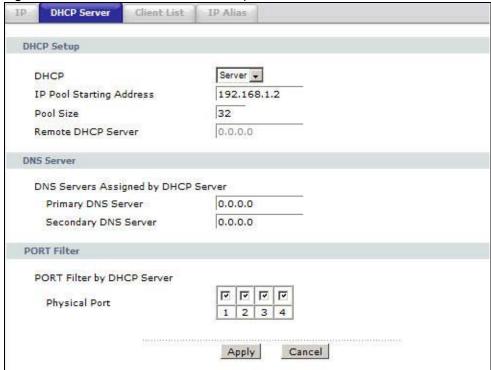

88

The following table describes the labels in this screen.

Table 23 Network > LAN > DHCP Setup

| LABEL                                     | DESCRIPTION                                                                                                    |  |
|-------------------------------------------|----------------------------------------------------------------------------------------------------|--|
| DHCP Setup                                |                                                                                                    |  |
| DHCP                                      | If set to <b>Server</b> , your ZyXEL Device can assign IP addresses, an IP default gateway and DNS servers to Windows 95, Windows NT and other systems that support the DHCP client.                                                                                    |  |
|                                           | If set to <b>None</b> , the DHCP server will be disabled.                                                                                                    |  |
|                                           | If set to <b>Relay</b> , the ZyXEL Device acts as a surrogate DHCP server and relays DHCP requests and responses between the remote server and the clients. Enter the IP address of the actual, remote DHCP server in the <b>Remote DHCP Server</b> field in this case. |  |
|                                           | When DHCP is used, the following items need to be set:                                                                                                    |  |
| IP Pool Starting<br>Address               | This field specifies the first of the contiguous addresses in the IP address pool.                                                                                                    |  |
| Pool Size                                 | This field specifies the size, or count of the IP address pool.                                                                                                    |  |
| Remote DHCP<br>Server                     | If <b>Relay</b> is selected in the <b>DHCP</b> field above then enter the IP address of the actual remote DHCP server here.                                                                                                    |  |
| DNS Server                                |                                                                                                    |  |
| DNS Servers<br>Assigned by DHCP<br>Server | The ZyXEL Device passes a DNS (Domain Name System) server IP address to the DHCP clients.                                                                                                    |  |
| Primary /Secondary<br>DNS Server          | Enter the IP address of your primary/secondary DNS server.                                                                                                    |  |
| PORT Filter                               |                                                                                                    |  |
| PORT Filter by DHCP<br>Server             | The ZyXEL Device can act as a DHCP server for DHCP clients on specific physical ports that you can select in this section. If ports are unselected, you must have another DHCP server on your LAN, or else the computers must be manually configured.                   |  |
| Physical Port                             | Select the physical ports on which the ZyXEL Device should act as a DHCP server.                                                                                                    |  |
| Apply                                     | Click this to save your changes.                                                                                                    |  |
| Cancel                                    | Click this to restore your previously saved settings.                                                                                                    |  |

# 7.4 The Client List Screen

This table allows you to assign IP addresses on the LAN to specific individual computers based on their MAC Addresses.

Every Ethernet device has a unique MAC (Media Access Control) address. The MAC address is assigned at the factory and consists of six pairs of hexadecimal characters, for example, 00:A0:C5:00:00:02.

Use this screen to change your ZyXEL Device's static DHCP settings. Click **Network > LAN > Client List** to open the following screen.

Figure 39 Network > LAN > Client List

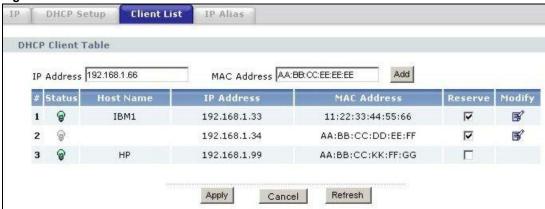

The following table describes the labels in this screen.

Table 24 Network > LAN > Client List

| LABEL       | DESCRIPTION                                                                                                    |
|-------------|----------------------------------------------------------------------------------------------------|
| IP Address  | Enter the IP address that you want to assign to the computer on your LAN with the MAC address that you will also specify.                                                                                                    |
| MAC Address | Enter the MAC address of a computer on your LAN.                                                                                                    |
| Add         | Click this to add a static DHCP entry.                                                                                                    |
| #           | This is the index number of the static IP table entry (row).                                                                                                    |
| Status      | This field displays whether the client is connected to the ZyXEL Device.                                                                                                    |
| Host Name   | This field displays the computer host name.                                                                                                    |
| IP Address  | This field displays the IP address relative to the # field listed above.                                                                                                    |
| MAC Address | The MAC (Media Access Control) or Ethernet address on a LAN (Local Area Network) is unique to your computer (six pairs of hexadecimal notation).                                                                                                    |
|             | A network interface card such as an Ethernet adapter has a hardwired address that is assigned at the factory. This address follows an industry standard that ensures no other adapter has a similar address.                                                                                                    |
| Reserve     | Select the check box in the heading row to automatically select all check boxes or select the check box(es) in each entry to have the ZyXEL Device always assign the selected entry(ies)'s IP address(es) to the corresponding MAC address(es) (and host name(s)). You can select up to 10 entries in this table. |
| Modify      | Click the modify icon to have the IP address field editable and change it.                                                                                                    |
| Apply       | Click this to save your changes.                                                                                                    |
| Cancel      | Click this to restore your previously saved settings.                                                                                                    |
| Refresh     | Click this to reload the DHCP table.                                                                                                    |

# 7.5 The IP Alias Screen

IP alias allows you to partition a physical network into different logical networks over the same Ethernet interface. The ZyXEL Device supports three logical LAN interfaces via its single physical Ethernet interface with the ZyXEL Device itself as the gateway for each LAN network.

When you use IP alias, you can also configure firewall rules to control access between the LAN's logical networks (subnets).

Note: Make sure that the subnets of the logical networks do not overlap.

The following figure shows a LAN divided into subnets A, B, and C.

Figure 40 Physical Network & Partitioned Logical Networks

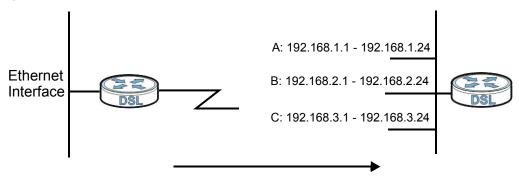

# 7.5.1 Configuring the LAN IP Alias Screen

Use this screen to change your ZyXEL Device's IP alias settings. Click **Network** > **LAN** > **IP Alias** to open the following screen.

Figure 41 Network > LAN > IP Alias

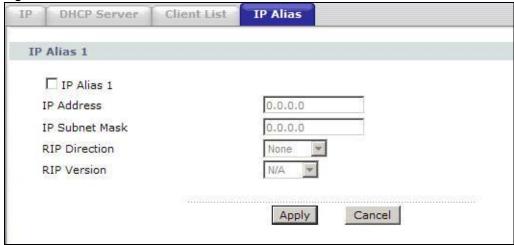

The following table describes the labels in this screen.

Table 25 Network > LAN > IP Alias

| LABEL          | DESCRIPTION                                                                                                    |
|----------------|----------------------------------------------------------------------------------------------------|
| IP Alias 1     | Select the check box to configure another LAN network for the ZyXEL Device.                                                                                                    |
| IP Address     | Enter the IP address of your ZyXEL Device in dotted decimal notation.                                                                                                    |
|                | Alternatively, click the right mouse button to copy and/or paste the IP address.                                                                                                    |
| IP Subnet Mask | Your ZyXEL Device will automatically calculate the subnet mask based on the IP address that you assign. Unless you are implementing subnetting, use the subnet mask computed by the ZyXEL Device. |

Table 25 Network > LAN > IP Alias

| LABEL         | DESCRIPTION                                                                                                    |
|---------------|----------------------------------------------------------------------------------------------------|
| RIP Direction | RIP (Routing Information Protocol, RFC 1058 and RFC 1389) allows a router to exchange routing information with other routers. The <b>RIP Direction</b> field controls the sending and receiving of RIP packets. Select the RIP direction from <b>Both/In Only/Out Only/None</b> . When set to <b>Both</b> or <b>Out Only</b> , the ZyXEL Device will broadcast its routing table periodically. When set to <b>Both</b> or <b>In Only</b> , it will incorporate the RIP information that it receives; when set to <b>None</b> , it will not send any RIP packets and will ignore any RIP packets received.                                                                                                    |
| RIP Version   | The <b>RIP Version</b> field controls the format and the broadcasting method of the RIP packets that the ZyXEL Device sends (it recognizes both formats when receiving). <b>RIP-1</b> is universally supported but RIP-2 carries more information. RIP-1 is probably adequate for most networks, unless you have an unusual network topology. Both <b>RIP-2B</b> and <b>RIP-2M</b> sends the routing data in RIP-2 format; the difference being that <b>RIP-2B</b> uses subnet broadcasting while <b>RIP-2M</b> uses multicasting. Multicasting can reduce the load on non-router machines since they generally do not listen to the RIP multicast address and so will not receive the RIP packets. However, if one router uses multicasting, then all routers on your network must use multicasting, also. By default, RIP direction is set to <b>Both</b> and the Version set to <b>RIP-1</b> . |
| Apply         | Click this to save your changes.                                                                                                    |
| Cancel        | Click this to restore your previously saved settings.                                                                                                    |

# 7.6 LAN Technical Reference

This section provides some technical background information about the topics covered in this chapter.

# 7.6.1 LANs, WANs and the ZyXEL Device

The actual physical connection determines whether the ZyXEL Device ports are LAN or WAN ports. There are two separate IP networks, one inside the LAN network and the other outside the WAN network as shown next.

Figure 42 LAN and WAN IP Addresses

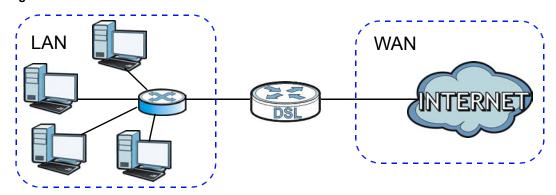

## 7.6.2 DHCP Setup

DHCP (Dynamic Host Configuration Protocol, RFC 2131 and RFC 2132) allows individual clients to obtain TCP/IP configuration at start-up from a server. You can configure the ZyXEL Device as a DHCP server or disable it. When configured as a server, the ZyXEL Device provides the TCP/IP configuration for the clients. If you turn DHCP service off, you must have another DHCP server on your LAN, or else the computer must be manually configured.

### IP Pool Setup

The ZyXEL Device is pre-configured with a pool of IP addresses for the DHCP clients (DHCP Pool). See the product specifications in the appendices. Do not assign static IP addresses from the DHCP pool to your LAN computers.

### 7.6.3 DNS Server Addresses

DNS (Domain Name System) maps a domain name to its corresponding IP address and vice versa. The DNS server is extremely important because without it, you must know the IP address of a computer before you can access it. The DNS server addresses you enter when you set up DHCP are passed to the client machines along with the assigned IP address and subnet mask.

There are two ways that an ISP disseminates the DNS server addresses.

- The ISP tells you the DNS server addresses, usually in the form of an information sheet, when you sign up. If your ISP gives you DNS server addresses, enter them in the **DNS Server** fields in the **DHCP Setup** screen.
- Some ISPs choose to disseminate the DNS server addresses using the DNS server extensions of IPCP (IP Control Protocol) after the connection is up. If your ISP did not give you explicit DNS servers, chances are the DNS servers are conveyed through IPCP negotiation. The ZyXEL Device supports the IPCP DNS server extensions through the DNS proxy feature.

Please note that DNS proxy works only when the ISP uses the IPCP DNS server extensions. It does not mean you can leave the DNS servers out of the DHCP setup under all circumstances. If your ISP gives you explicit DNS servers, make sure that you enter their IP addresses in the **DHCP Setup** screen.

### **7.6.4 LAN TCP/IP**

The ZyXEL Device has built-in DHCP server capability that assigns IP addresses and DNS servers to systems that support DHCP client capability.

#### IP Address and Subnet Mask

Similar to the way houses on a street share a common street name, so too do computers on a LAN share one common network number.

Where you obtain your network number depends on your particular situation. If the ISP or your network administrator assigns you a block of registered IP addresses, follow their instructions in selecting the IP addresses and the subnet mask.

If the ISP did not explicitly give you an IP network number, then most likely you have a single user account and the ISP will assign you a dynamic IP address when the connection is established. If this is the case, it is recommended that you select a network number from 192.168.0.0 to

192.168.255.0 and you must enable the Network Address Translation (NAT) feature of the ZyXEL Device. The Internet Assigned Number Authority (IANA) reserved this block of addresses specifically for private use; please do not use any other number unless you are told otherwise. Let's say you select 192.168.1.0 as the network number; which covers 254 individual addresses, from 192.168.1.1 to 192.168.1.254 (zero and 255 are reserved). In other words, the first three numbers specify the network number while the last number identifies an individual computer on that network.

Once you have decided on the network number, pick an IP address that is easy to remember, for instance, 192.168.1.1, for your ZyXEL Device, but make sure that no other device on your network is using that IP address.

The subnet mask specifies the network number portion of an IP address. Your ZyXEL Device will compute the subnet mask automatically based on the IP address that you entered. You don't need to change the subnet mask computed by the ZyXEL Device unless you are instructed to do otherwise.

### **Private IP Addresses**

Every machine on the Internet must have a unique address. If your networks are isolated from the Internet, for example, only between your two branch offices, you can assign any IP addresses to the hosts without problems. However, the Internet Assigned Numbers Authority (IANA) has reserved the following three blocks of IP addresses specifically for private networks:

- 10.0.0.0 10.255.255.255
- 172.16.0.0 172.31.255.255
- 192.168.0.0 192.168.255.255

You can obtain your IP address from the IANA, from an ISP or it can be assigned from a private network. If you belong to a small organization and your Internet access is through an ISP, the ISP can provide you with the Internet addresses for your local networks. On the other hand, if you are part of a much larger organization, you should consult your network administrator for the appropriate IP addresses.

Note: Regardless of your particular situation, do not create an arbitrary IP address; always follow the guidelines above. For more information on address assignment, please refer to RFC 1597, "Address Allocation for Private Internets" and RFC 1466, "Guidelines for Management of IP Address Space".

# 7.6.5 RIP Setup

RIP (Routing Information Protocol) allows a router to exchange routing information with other routers. The **RIP Direction** field controls the sending and receiving of RIP packets. When set to:

- **Both** the ZyXEL Device will broadcast its routing table periodically and incorporate the RIP information that it receives.
- In Only the ZyXEL Device will not send any RIP packets but will accept all RIP packets received.
- Out Only the ZyXEL Device will send out RIP packets but will not accept any RIP packets received.
- None the ZyXEL Device will not send any RIP packets and will ignore any RIP packets received.

The **Version** field controls the format and the broadcasting method of the RIP packets that the ZyXEL Device sends (it recognizes both formats when receiving). RIP-1 is universally supported; but RIP-2 carries more information. RIP-1 is probably adequate for most networks, unless you have an unusual network topology.

Both RIP-2B and RIP-2M sends the routing data in RIP-2 format; the difference being that RIP-2B uses subnet broadcasting while RIP-2M uses multicasting.

### 7.6.6 Multicast

Traditionally, IP packets are transmitted in one of either two ways - Unicast (1 sender - 1 recipient) or Broadcast (1 sender - everybody on the network). Multicast delivers IP packets to a group of hosts on the network - not everybody and not just 1.

IGMP (Internet Group Multicast Protocol) is a network-layer protocol used to establish membership in a Multicast group - it is not used to carry user data. IGMP version 2 (RFC 2236) is an improvement over version 1 (RFC 1112) but IGMP version 1 is still in wide use. IGMP version 3 supports source filtering, reporting or ignoring traffic from specific source address to a particular host on the network. If you would like to read more detailed information about interoperability between IGMP version 2 and version 1, please see sections 4 and 5 of RFC 2236. The class D IP address is used to identify host groups and can be in the range 224.0.0.0 to 239.255.255.255. The address 224.0.0.0 is not assigned to any group and is used by IP multicast computers. The address 224.0.0.1 is used for query messages and is assigned to the permanent group of all IP hosts (including gateways). All hosts must join the 224.0.0.1 group in order to participate in IGMP. The address 224.0.0.2 is assigned to the multicast routers group.

The ZyXEL Device supports IGMP version 1 (**IGMP-v1**), IGMP version 2 (**IGMP-v2**) and IGMP version 3 (**IGMP-v3**). At start up, the ZyXEL Device queries all directly connected networks to gather group membership. After that, the ZyXEL Device periodically updates this information. IP multicasting can be enabled/disabled on the ZyXEL Device LAN and/or WAN interfaces in the web configurator (**LAN**; **WAN**). Select **None** to disable IP multicasting on these interfaces.

# Wireless LAN

## 8.1 Overview

This chapter describes how to perform tasks related to setting up and optimizing your wireless network, including the following.

- Turning the wireless connection on or off.
- Configuring a name, wireless channel and security for the network.
- Using WiFi Protected Setup (WPS) to configure your wireless network.
- Setting up multiple wireless networks.
- Using a MAC (Media Access Control) address filter to restrict access to the wireless network.
- Setting up a Wireless Distribution System (WDS).
- Performing other performance-related wireless tasks.

### 8.1.1 What You Can Do in the Wireless LAN Screens

This section describes the ZyXEL Device's **Network > Wireless LAN** screens. Use these screens to set up your ZyXEL Device's wireless connection.

- Use the **AP** screen (see Section 8.2 on page 99) to turn the wireless connection on or off, set up wireless security, configure the MAC filter, and make other basic configuration changes.
- Use the **More AP** screen (see Section 8.3 on page 107) to set up multiple wireless networks on your ZyXEL Device.
- Use the **WPS** screen (see Section 8.4 on page 108) to enable or disable WPS, generate a security PIN (Personal Identification Number) and see information about the ZyXEL Device's WPS status.
- Use the **WPS Station** (see Section 8.5 on page 110) screen to set up WPS by pressing a button or using a PIN.
- Use the **WDS** screen (see Section 8.6 on page 110) to set up a Wireless Distribution System, in which the ZyXEL Device acts as a bridge with other ZyXEL access points.
- Use the **Scheduling** screen (see Section 8.7 on page 112) to configure the dates/times to enable or disable the wireless LAN.

You don't necessarily need to use all these screens to set up your wireless connection. For example, you may just want to set up a network name, a wireless radio channel and security in the **AP** screen.

### 8.1.2 What You Need to Know About Wireless

#### Wireless Basics

"Wireless" is essentially radio communication. In the same way that walkie-talkie radios send and receive information over the airwaves, wireless networking devices exchange information with one another. A wireless networking device is just like a radio that lets your computer exchange information with radios attached to other computers. Like walkie-talkies, most wireless networking devices operate at radio frequency bands that are open to the public and do not require a license to use. However, wireless networking is different from that of most traditional radio communications in that there a number of wireless networking standards available with different methods of data encryption.

#### SSID

Each network must have a name, referred to as the SSID - "Service Set IDentifier". The "service set" is the network, so the "service set identifier" is the network's name. This helps you identify your wireless network when wireless networks' coverage areas overlap and you have a variety of networks to choose from.

#### **MAC Address Filter**

Every Ethernet device has a unique MAC (Media Access Control) address. The MAC address consists of twelve hexadecimal characters (0-9, and A to F), and it is usually written in the following format: "0A:A0:00:BB:CC:DD".

The MAC address filter controls access to the wireless network. You can use the MAC address of each wireless client to allow or deny access to the wireless network.

### **Finding Out More**

See Section 8.8 on page 112 for advanced technical information on wireless networks.

### 8.1.3 Before You Start

Before you start using these screens, ask yourself the following questions. See Section 8.1.2 on page 98 if some of the terms used here are not familiar to you.

- What wireless standards do the other wireless devices in your network support (IEEE 802.11g, for example)? What is the most appropriate standard to use?
- What security options do the other wireless devices in your network support (WPA-PSK, for example)? What is the strongest security option supported by all the devices in your network?
- Do the other wireless devices in your network support WPS (Wi-Fi Protected Setup)? If so, you
  can set up a well-secured network very easily.
  - Even if some of your devices support WPS and some do not, you can use WPS to set up your network and then add the non-WPS devices manually, although this is somewhat more complicated to do.
- What advanced options do you want to configure, if any? If you want to configure advanced options such as Quality of Service, ensure that you know precisely what you want to do. If you do not want to configure advanced options, leave them as they are.

# 8.2 The AP Screen

Use this screen to configure the wireless settings of your ZyXEL Device. Click **Network > Wireless LAN** to open the **AP** screen.

Figure 43 Network > Wireless LAN > AP

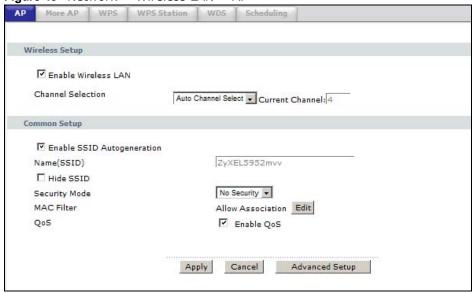

The following table describes the labels in this screen.

Table 26 Network > Wireless LAN > AP

| LABEL                         | DESCRIPTION                                                                                                    |
|-------------------------------|----------------------------------------------------------------------------------------------------|
| Wireless Setup                |                                                                                                    |
| Enable<br>Wireless LAN        | Click the check box to activate wireless LAN.                                                                                                    |
| Channel<br>Selection          | Set the operating frequency/channel.                                                                                                    |
| Common Setup                  |                                                                                                    |
| Enable SSID<br>Autogeneration | Click the check box to have the ZyXEL Device generate an SSID.                                                                                                    |
| Name (SSID)                   | The SSID (Service Set IDentity) identifies the service set with which a wireless device is associated. Wireless devices associating to the access point (AP) must have the same SSID. Enter a descriptive name (up to 32 printable 7-bit ASCII characters) for the wireless LAN.                                                         |
|                               | Note: If you are configuring the ZyXEL Device from a computer connected to the wireless LAN and you change the ZyXEL Device's SSID or WEP settings, you will lose your wireless connection when you press <b>Apply</b> to confirm. You must then change the wireless settings of your computer to match the ZyXEL Device's new settings. |
| Hide SSID                     | Select this check box to hide the SSID in the outgoing beacon frame so a station cannot obtain the SSID through scanning using a site survey tool.                                                                                                    |
| Security Mode                 | See the following sections for more details about this field.                                                                                                    |
| MAC Filter                    | This shows whether the wireless devices with the MAC addresses listed are allowed or denied to access the ZyXEL Device using this SSID.                                                                                                    |

Table 26 Network > Wireless LAN > AP

| LABEL             | DESCRIPTION                                                                                                    |
|-------------------|----------------------------------------------------------------------------------------------------|
| Edit              | Click this to go to the <b>MAC Filter</b> screen to configure MAC filter settings. See Section 8.2.6 on page 106 for more details.                        |
| QoS               | Select this check box to activate Quality of Service (QoS).                                                                                               |
| Apply             | Click this to save your changes.                                                                                                    |
| Cancel            | Click this to restore your previously saved settings.                                                                                                    |
| Advanced<br>Setup | Click this to display the <b>Wireless Advanced Setup</b> screen and edit more details of your WLAN setup. See Section 8.2.5 on page 104 for more details. |

## 8.2.1 No Security

In the **Network > Wireless LAN > AP** screen, select **No Security** from the **Security Mode** list to allow wireless devices to communicate with the ZyXEL Device without any data encryption or authentication.

Note: If you do not enable any wireless security on your ZyXEL Device, your network is accessible to any wireless networking device that is within range.

Figure 44 Network > Wireless LAN > AP: No Security

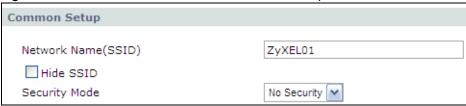

The following table describes the labels in this screen.

Table 27 Network > Wireless LAN > AP: No Security

| LABEL         | DESCRIPTION                                            |
|---------------|--------------------------------------------------------|
| Security Mode | Choose <b>No Security</b> from the drop-down list box. |

# 8.2.2 WEP Encryption

Use this screen to configure and enable WEP encryption. Click **Network > Wireless LAN** to display the **AP** screen. Select **Static WEP** from the **Security Mode** list.

Note: WEP is extremely insecure. Its encryption can be broken by an attacker, using widely-available software. It is strongly recommended that you use a more effective security mechanism. Use the strongest security mechanism that all the wireless devices in your network support. For example, use WPA-PSK or WPA2-PSK if all your wireless devices support it, or use WPA or WPA2 if your wireless devices support it and you have a RADIUS server. If your wireless devices support nothing stronger than WEP, use the highest encryption level available.

Figure 45 Network > Wireless LAN > AP: Static WEP

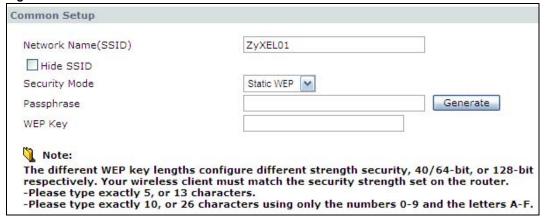

The following table describes the wireless LAN security labels in this screen.

Table 28 Network > Wireless LAN > AP: Static WEP

| LABEL         | DESCRIPTION                                                                                                    |
|---------------|----------------------------------------------------------------------------------------------------|
| Security Mode | Choose <b>Static WEP</b> from the drop-down list box.                                                                                                    |
| Passphrase    | Enter a passphrase (up to 32 printable characters) and click <b>Generate</b> . The ZyXEL Device automatically generates a WEP key.                                                   |
| WEP Key       | The WEP key is used to encrypt data. Both the ZyXEL Device and the wireless stations must use the same WEP key for data transmission.                                                |
|               | If you want to manually set the WEP key, enter any 5 or 13 characters (ASCII string) or 10 or 26 hexadecimal characters ("0-9", "A-F") for a 64-bit or 128-bit WEP key respectively. |

## 8.2.3 WPA(2)-PSK

Use this screen to configure and enable WPA(2)-PSK authentication. Click **Network > Wireless LAN** to display the **AP** screen. Select **WPA-PSK or WPA2-PSK** from the **Security Mode** list.

Figure 46 Network > Wireless LAN > AP: WPA(2)-PSK

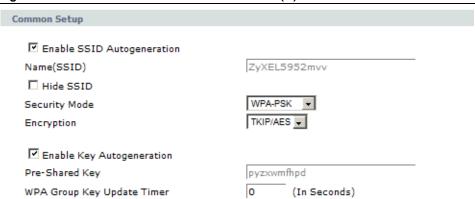

The following table describes the wireless LAN security labels in this screen.

**Table 29** Network > Wireless LAN > AP: WPA(2)-PSK

| LABEL                         | DESCRIPTION                                                                                                    |
|-------------------------------|----------------------------------------------------------------------------------------------------|
| Security Mode                 | Choose WPA-PSK or WPA2-PSK from the drop-down list box.                                                                                                    |
| Encryption                    | Select the encryption type ( <b>TKIP</b> , <b>AES</b> or <b>TKIP</b> / <b>AES</b> ) for data encryption.                                                                                                    |
|                               | Select <b>TKIP</b> if your wireless clients can all use TKIP.                                                                                                    |
|                               | Select <b>AES</b> if your wireless clients can all use AES.                                                                                                    |
|                               | Select <b>TKIP/AES</b> to allow the wireless clients to use either TKIP or AES.                                                                                                    |
| Enable Key<br>Autogeneration  | Click the check box to have the ZyXEL Device generate the Pre-Shared Key.                                                                                                    |
| Pre-Shared Key                | The encryption mechanisms used for <b>WPA(2)</b> and <b>WPA(2)-PSK</b> are the same. The only difference between the two is that <b>WPA(2)-PSK</b> uses a simple common password, instead of user-specific credentials.                                                                                                    |
|                               | Type a pre-shared key from 8 to 63 case-sensitive ASCII characters (including spaces and symbols).                                                                                                    |
| WPA Group Key<br>Update Timer | The <b>Group Key Update Timer</b> is the rate at which the AP (if using <b>WPA(2)-PSK</b> key management) or <b>RADIUS</b> server (if using WPA(2) key management) sends a new group key out to all clients. The re-keying process is the WPA(2) equivalent of automatically changing the WEP key for an AP and all stations in a WLAN on a periodic basis. |

## 8.2.4 WPA(2) Authentication

Use this screen to configure and enable WPA or WPA2 authentication. Click the **Wireless LAN** link under **Network** to display the **AP** screen. Select **WPA**, **WPA2** or **WPAMixed** from the **Security Mode** list.

Figure 47 Network > Wireless LAN > AP: WPA(2)

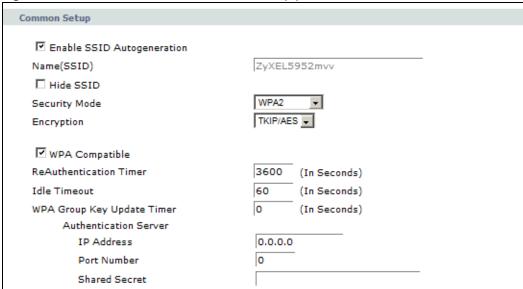

The following table describes the wireless LAN security labels in this screen.

Table 30 Network > Wireless LAN > AP: WPA(2)

| LABEL                     | DESCRIPTION                                                                                                    |
|---------------------------|----------------------------------------------------------------------------------------------------|
| Security Mode             | Choose WPA or WPA2 from the drop-down list box.                                                                                                    |
| Encryption                | Select the encryption type ( <b>TKIP</b> , <b>AES</b> or <b>TKIP</b> / <b>AES</b> ) for data encryption.                                                                                                    |
|                           | Select <b>TKIP</b> if your wireless clients can all use TKIP.                                                                                                    |
|                           | Select <b>AES</b> if your wireless clients can all use AES.                                                                                                    |
|                           | Select <b>TKIP/AES</b> to allow the wireless clients to use either TKIP or AES.                                                                                                    |
| WPA Compatible            | This check box is available only when you select <b>WPA2-PSK</b> or <b>WPA2</b> in the <b>Security Mode</b> field.                                                                                                    |
|                           | Select the check box to have both WPA-PSK and WPA wireless clients be able to communicate with the ZyXEL Device even when the ZyXEL Device is using WPA2-PSK or WPA2.                                                                 |
| ReAuthentication<br>Timer | Specify how often wireless stations have to resend usernames and passwords in order to stay connected. Enter a time interval between 10 and 9999 seconds.                                                                             |
|                           | Note: If wireless station authentication is done using a RADIUS server, the reauthentication timer on the RADIUS server has priority.                                                                                                 |
| Idle Timeout              | The ZyXEL Device automatically disconnects a wireless station from the wired network after a period of inactivity. The wireless station needs to enter the username and password again before access to the wired network is allowed. |

Table 30 Network > Wireless LAN > AP: WPA(2)

| LABEL                         | DESCRIPTION                                                                                                    |
|-------------------------------|----------------------------------------------------------------------------------------------------|
| WPA Group Key<br>Update Timer | The <b>Group Key Update Timer</b> is the rate at which the AP (if using <b>WPA(2)-PSK</b> key management) or <b>RADIUS</b> server (if using WPA(2) key management) sends a new group key out to all clients. The re-keying process is the WPA(2) equivalent of automatically changing the WEP key for an AP and all stations in a WLAN on a periodic basis. |
| Authentication Serve          | <u>-</u><br>≥Γ                                                                                                    |
| IP Address                    | Enter the IP address of the external authentication server in dotted decimal notation.                                                                                                    |
| Port Number                   | Enter the port number of the external authentication server.  You need not change this value unless your network administrator instructs you to do so with additional information.                                                                                                    |
| Shared Secret                 | Enter a password (up to 31 alphanumeric characters) as the key to be shared between the external authentication server and the ZyXEL Device.  The key must be the same on the external authentication server and your ZyXEL Device. The key is not sent over the network.                                                                                   |

# 8.2.5 Wireless LAN Advanced Setup

Use this screen to configure advanced wireless settings. Click the **Advanced Setup** button in the **AP** screen. The screen appears as shown.

See Section 8.8.2 on page 114 for detailed definitions of the terms listed in this screen.

Figure 48 Network > Wireless LAN > AP: Advanced Setup

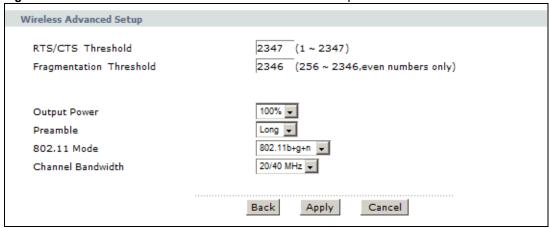

The following table describes the labels in this screen.

Table 31 Network > Wireless LAN > AP: Advanced Setup

| LABEL                      | DESCRIPTION                                                                                                    |
|----------------------------|----------------------------------------------------------------------------------------------------|
| RTS/CTS<br>Threshold       | Enter a value between 0 and 2432.                                                                                                    |
| Fragmentation<br>Threshold | This is the maximum data fragment size that can be sent. Enter a value between 256 and 2432.                                                                                                    |
| Output Power               | Set the output power of the ZyXEL Device. If there is a high density of APs in an area, decrease the output power to reduce interference with other APs. Select one of the following: 100%, 75%, 50% or 25%. |

**Table 31** Network > Wireless LAN > AP: Advanced Setup

| LABEL                | DESCRIPTION                                                                                                    |
|----------------------|----------------------------------------------------------------------------------------------------|
| Preamble             | Select a preamble type from the drop-down list menu. Choices are <b>Long</b> or <b>Short</b> . See the Appendix D on page 269 for more information.                                                                                                    |
| 802.11 Mode          | Select <b>802.11b Only</b> to allow only IEEE 802.11b compliant WLAN devices to associate with the ZyXEL Device.                                                                                                    |
|                      | Select <b>802.11g Only</b> to allow only IEEE 802.11g compliant WLAN devices to associate with the ZyXEL Device.                                                                                                    |
|                      | Select <b>802.11b+g</b> to allow either IEEE 802.11b or IEEE 802.11g compliant WLAN devices to associate with the ZyXEL Device. The transmission rate of your ZyXEL Device might be reduced.                                                                   |
|                      | Select <b>802.11n</b> to allow only IEEE 802.11n compliant WLAN devices to associate with the ZyXEL Device.                                                                                                    |
|                      | Select <b>802.11g+n</b> to allow either IEEE 802.11g or IEEE 802.11n compliant WLAN devices to associate with the ZyXEL Device. The transmission rate of your ZyXEL Device might be reduced.                                                                   |
|                      | Select <b>802.11b+g+n</b> to allow IEEE 802.11b, IEEE 802.11g or IEEE802.11n compliant WLAN devices to associate with the ZyXEL Device. The transmission rate of your ZyXEL Device might be reduced.                                                           |
| Channel<br>Bandwidth | Select whether the ZyXEL Device uses a wireless channel width of <b>20MHz</b> or <b>20/40MHz</b> .                                                                                                    |
|                      | A standard 20MHz channel offers transfer speeds of up to 150Mbps whereas a 40MHz channel uses two standard channels and offers speeds of up to 300 Mbps.                                                                                                    |
|                      | 40MHz (channel bonding or dual channel) bonds two adjacent radio channels to increase throughput. The wireless clients must also support 40 MHz. It is often better to use the 20 MHz setting in a location where the environment hinders the wireless signal. |
|                      | Select <b>20MHz</b> if you want to lessen radio interference with other wireless devices in your neighborhood or the wireless clients do not support channel bonding.                                                                                          |
| Back                 | Click this to return to the previous screen without saving.                                                                                                    |
| Apply                | Click this to save your changes.                                                                                                    |
| Cancel               | Click this to restore your previously saved settings.                                                                                                    |

## 8.2.6 MAC Filter

Use this screen to change your ZyXEL Device's MAC filter settings. Click the **Edit** button in the **AP** screen. The screen appears as shown.

Figure 49 Network > Wireless LAN > AP: MAC Address Filter

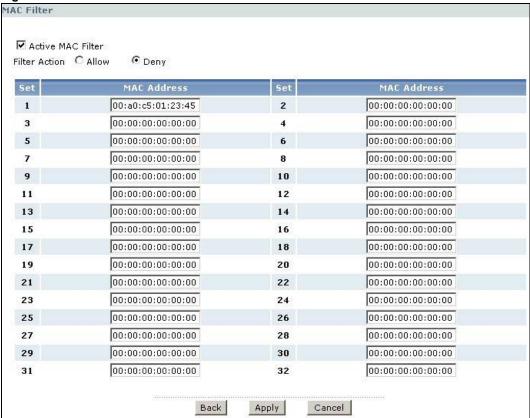

The following table describes the labels in this screen.

Table 32 Network > Wireless LAN > AP: MAC Address Filter

| LABEL                | DESCRIPTION                                                                                                    |  |
|----------------------|----------------------------------------------------------------------------------------------------|--|
| Active MAC<br>Filter | Select the check box to enable MAC address filtering.                                                                                                    |  |
| Filter Action        | Define the filter action for the list of MAC addresses in the <b>MAC Address</b> table.                                                                                                    |  |
|                      | Select <b>Deny</b> to block access to the ZyXEL Device. MAC addresses not listed will be allowed to access the ZyXEL Device                                                                                                    |  |
|                      | Select <b>Allow</b> to permit access to the ZyXEL Device. MAC addresses not listed will be denied access to the ZyXEL Device.                                                                                                    |  |
| Set                  | This is the index number of the MAC address.                                                                                                    |  |
| MAC Address          | Enter the MAC addresses of the wireless devices that are allowed or denied access to the ZyXEL Device in these address fields. Enter the MAC addresses in a valid MAC address format, that is, six hexadecimal character pairs, for example, 12:34:56:78:9a:bc. |  |
| Back                 | Click this to return to the previous screen without saving.                                                                                                    |  |
| Apply                | Click this to save your changes.                                                                                                    |  |
| Cancel               | Click this to restore your previously saved settings.                                                                                                    |  |

# 8.3 The More AP Screen

This screen allows you to enable and configure multiple Basic Service Sets (BSSs) on the ZyXEL Device.

Click **Network > Wireless LAN > More AP**. The following screen displays.

Figure 50 Network > Wireless LAN > More AP

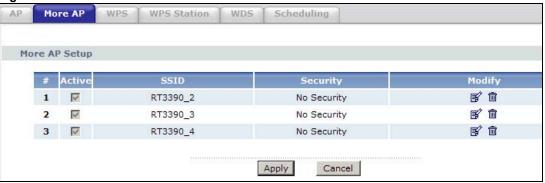

The following table describes the labels in this screen.

Table 33 Network > Wireless LAN > More AP

| LABEL    | DESCRIPTION                                                                                                    |
|----------|----------------------------------------------------------------------------------------------------|
| #        | This is the index number of each SSID profile.                                                                                                    |
| Active   | This field indicates whether this SSID is active.                                                                                                    |
| SSID     | An SSID profile is the set of parameters relating to one of the ZyXEL Device's BSSs. The SSID (Service Set IDentifier) identifies the Service Set with which a wireless device is associated.              |
|          | This field displays the name of the wireless profile on the network. When a wireless client scans for an AP to associate with, this is the name that is broadcast and seen in the wireless client utility. |
| Security | This field indicates the security mode of the SSID profile.                                                                                                    |
| Modify   | Click the <b>Edit</b> icon to configure the SSID profile.                                                                                                    |
|          | Click the <b>Remove</b> icon to hide the SSID in the outgoing beacon frame so a station cannot obtain the SSID through scanning using a site survey tool.                                                  |
| Apply    | Click this to save your changes.                                                                                                    |
| Cancel   | Click this to restore your previously saved settings.                                                                                                    |

### 8.3.1 More AP Edit

Use this screen to edit an SSID profile. Click the **Edit** icon next to an SSID in the **More AP** screen. The following screen displays.

Figure 51 Network > Wireless LAN > More AP: Edit

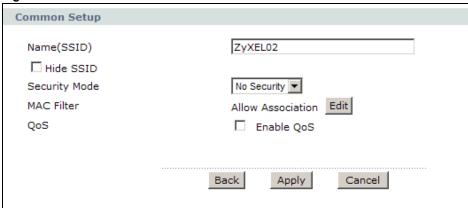

The following table describes the fields in this screen.

Table 34 Network > Wireless LAN > More AP: Edit

| LABEL               | DESCRIPTION                                                                                                    |
|---------------------|----------------------------------------------------------------------------------------------------|
| Network Name (SSID) | The SSID (Service Set IDentity) identifies the service set with which a wireless device is associated. Enter a descriptive name (up to 32 printable 7-bit ASCII characters) for the wireless LAN.                                                                                                    |
|                     | Note: If you are configuring the ZyXEL Device from a computer connected to the wireless LAN and you change the ZyXEL Device's SSID or security settings, you will lose your wireless connection when you press <b>Apply</b> to confirm. You must then change the wireless settings of your computer to match the ZyXEL Device's new settings. |
| Hide SSID           | Select this check box to hide the SSID in the outgoing beacon frame so a station cannot obtain the SSID through scanning using a site survey tool.                                                                                                    |
| Security Mode       | See Section 8.2 on page 99 for more details about this field.                                                                                                    |
| MAC Filter          | This shows whether the wireless devices with the MAC addresses listed are allowed or denied to access the ZyXEL Device using this SSID.                                                                                                    |
| Edit                | Click this to go to the <b>MAC Filter</b> screen to configure MAC filter settings. See Section 8.2.6 on page 106 for more details.                                                                                                    |
| QoS                 | Select this check box to activate Quality of Service (QoS).                                                                                                    |
| Back                | Click this to return to the previous screen without saving.                                                                                                    |
| Apply               | Click this to save your changes.                                                                                                    |
| Cancel              | Click this to restore your previously saved settings.                                                                                                    |

# 8.4 The WPS Screen

Use this screen to configure WiFi Protected Setup (WPS) on your ZyXEL Device.

WPS allows you to quickly set up a wireless network with strong security, without having to configure security settings manually. Set up each WPS connection between two devices. Both devices must support WPS.

Click **Network > Wireless LAN > WPS**. The following screen displays.

Figure 52 Network > Wireless LAN > WPS

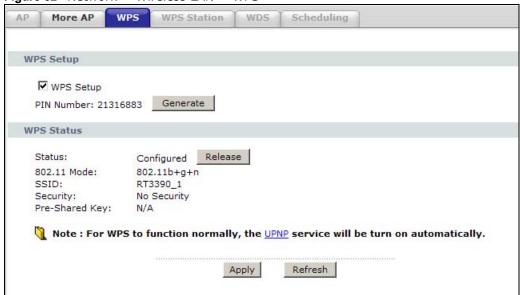

The following table describes the labels in this screen.

Table 35 Network > Wireless LAN > WPS

| LABEL      | DESCRIPTION                                                                                                    |
|------------|----------------------------------------------------------------------------------------------------|
| WPS Setup  |                                                                                                    |
| WPS Setup  | Select the check box to activate WPS on the ZyXEL Device.                                                                                                    |
| PIN Number | This shows the PIN (Personal Identification Number) of the ZyXEL Device. Enter this PIN in the configuration utility of the device you want to connect to using WPS.                                                                                                    |
|            | The PIN is not necessary when you use WPS push-button method.                                                                                                    |
| Generate   | Click this to have the ZyXEL Device create a new PIN.                                                                                                    |
| WPS Status | This displays <b>Configured</b> when the ZyXEL Device has connected to a wireless network using WPS or <b>Enable WPS</b> is selected and wireless or wireless security settings have been changed. The current wireless and wireless security settings also appear in the screen. |
|            | This displays <b>Unconfigured</b> if WPS is disabled and there is no wireless or wireless security changes on the ZyXEL Device or you click <b>Release</b> to remove the configured wireless and wireless security settings.                                                      |
| Release    | This button is available when the WPS status is <b>Configured.</b>                                                                                                    |
|            | Click this button to remove all configured wireless and wireless security settings for WPS connections on the ZyXEL Device.                                                                                                    |
| Apply      | Click this to save your changes.                                                                                                    |
| Refresh    | Click this to restore your previously saved settings.                                                                                                    |

## 8.5 The WPS Station Screen

Use this screen to set up a WPS wireless network using either Push Button Configuration (PBC) or PIN Configuration.

Click **Network > Wireless LAN > WPS Station**. The following screen displays.

Figure 53 Network > Wireless LAN > WPS Station

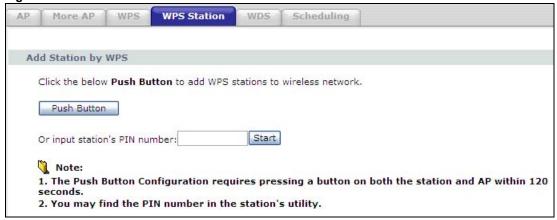

The following table describes the labels in this screen.

Table 36 Network > Wireless LAN > WPS Station

| LABEL                            | DESCRIPTION                                                                                                    |
|----------------------------------|----------------------------------------------------------------------------------------------------|
| Push Button                      | Click this to add another WPS-enabled wireless device (within wireless range of the ZyXEL Device) to your wireless network. This button may either be a physical button on the outside of device, or a menu button similar to the <b>Push Button</b> on this screen. |
|                                  | Note: You must press the other wireless device's WPS button within two minutes of pressing this button.                                                                                                    |
| Or input station's<br>PIN number | Enter the PIN of the device that you are setting up a WPS connection with and click <b>Start</b> to authenticate and add the wireless device to your wireless network.                                                                                               |
|                                  | You can find the PIN either on the outside of the device, or by checking the device's settings.                                                                                                    |
|                                  | Note: You must also activate WPS on that device within two minutes to have it present its PIN to the ZyXEL Device.                                                                                                    |

# 8.6 The WDS Screen

An AP using the Wireless Distribution System (WDS) can function as a wireless network bridge allowing you to wirelessly connect two wired network segments. The **WDS** screen allows you to configure the ZyXEL Device to connect to two or more APs wirelessly when WDS is enabled.

Use this screen to set up your WDS (Wireless Distribution System) links between the ZyXEL Device and other wireless APs. You need to know the MAC address of the peer device. Once the security settings of peer sides match one another, the connection between devices is made.

110

Note: WDS security is independent of the security settings between the ZyXEL Device and any wireless clients.

Note: At the time of writing, WDS is compatible with other ZyXEL APs only. Not all models support WDS links. Check your other AP's documentation.

Click **Network > Wireless LAN > WDS**. The following screen displays.

Figure 54 Network > Wireless LAN > WDS

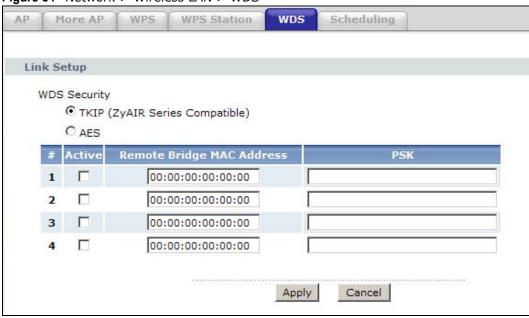

The following table describes the labels in this screen.

Table 37 Network > Wireless LAN > WDS

| LABEL                        | DESCRIPTION                                                                                                    |
|------------------------------|----------------------------------------------------------------------------------------------------|
| WDS Security                 | Select the type of the key used to encrypt data between APs. All the wireless APs (including the ZyXEL Device) must use the same pre-shared key for data transmission. |
|                              | The option is available only when you set the security mode to <b>WPA(2)</b> or <b>WPA(2)-PSK</b> in the <b>Wireless LAN &gt; AP screen</b> .                          |
| TKIP                         | Select this to use TKIP (Temporal Key Integrity Protocol) encryption.                                                                                                  |
| AES                          | Select this to use AES (Advanced Encryption Standard) encryption.                                                                                                    |
| #                            | This is the index number of the individual WDS link.                                                                                                    |
| Active                       | Select this to activate the link between the ZyXEL Device and the peer device to which this entry refers. When you do not select the check box this link is down.      |
| Remote Bridge<br>MAC Address | Type the MAC address of the peer device in a valid MAC address format (six hexadecimal character pairs, for example 12:34:56:78:9a:bc).                                |
| PSK                          | Enter a Pre-Shared Key (PSK) from 8 to 63 case-sensitive ASCII characters (including spaces and symbols).                                                              |
| Apply                        | Click this to save your changes.                                                                                                    |
| Cancel                       | Click this to restore your previously saved settings.                                                                                                    |

# 8.7 The Scheduling Screen

Use the wireless LAN scheduling to configure the days you want to enable or disable the wireless LAN. Click **Network > Wireless LAN > Scheduling**. The following screen displays.

Figure 55 Network > Wireless LAN > Scheduling

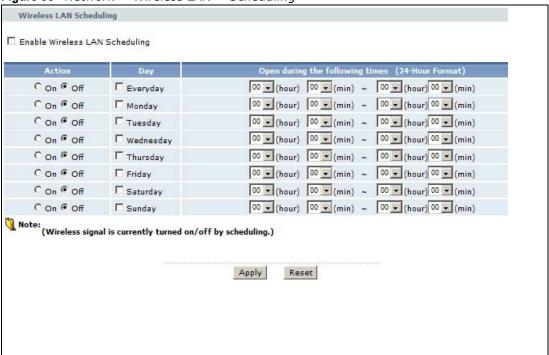

The following table describes the labels in this screen.

Table 38 Network > Wireless LAN > QoS

| LABEL                             | DESCRIPTION                                                                                                    |
|-----------------------------------|----------------------------------------------------------------------------------------------------|
| Enable Wireless<br>LAN Scheduling | Select this box to activate wireless LAN scheduling on your ZyXEL Device.                                                                                                    |
| Action                            | Select <b>On</b> or <b>Off</b> to enable or disable the wireless LAN.                                                                                                    |
| Day                               | Check the day(s) you want to turn the wireless LAN on or off.                                                                                                    |
| Except for the following times    | Specify a time frame during which the schedule would apply.  For example, if you set the time range from 12:00 to 23:00, the wireless LAN will be turned on only during this time period. |
| Apply                             | Click this to save your changes.                                                                                                    |
| Reset                             | Click this to restore your previously saved settings.                                                                                                    |

# 8.8 Wireless LAN Technical Reference

This section discusses wireless LANs in depth. For more information, see the appendix.

### 8.8.1 Wireless Network Overview

Wireless networks consist of wireless clients, access points and bridges.

- A wireless client is a radio connected to a user's computer.
- An access point is a radio with a wired connection to a network, which can connect with numerous wireless clients and let them access the network.
- A bridge is a radio that relays communications between access points and wireless clients, extending a network's range.

Traditionally, a wireless network operates in one of two ways.

- An "infrastructure" type of network has one or more access points and one or more wireless clients. The wireless clients connect to the access points.
- An "ad-hoc" type of network is one in which there is no access point. Wireless clients connect to one another in order to exchange information.

The following figure provides an example of a wireless network.

Figure 56 Example of a Wireless Network

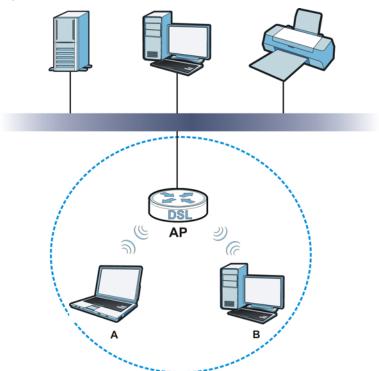

The wireless network is the part in the blue circle. In this wireless network, devices  $\bf A$  and  $\bf B$  use the access point ( $\bf AP$ ) to interact with the other devices (such as the printer) or with the Internet. Your ZyXEL Device is the AP.

Every wireless network must follow these basic guidelines.

Every device in the same wireless network must use the same SSID.
 The SSID is the name of the wireless network. It stands for Service Set IDentifier.

- If two wireless networks overlap, they should use a different channel.
   Like radio stations or television channels, each wireless network uses a specific channel, or frequency, to send and receive information.
- Every device in the same wireless network must use security compatible with the AP. Security stops unauthorized devices from using the wireless network. It can also protect the information that is sent in the wireless network.

#### **Radio Channels**

In the radio spectrum, there are certain frequency bands allocated for unlicensed, civilian use. For the purposes of wireless networking, these bands are divided into numerous channels. This allows a variety of networks to exist in the same place without interfering with one another. When you create a network, you must select a channel to use.

Since the available unlicensed spectrum varies from one country to another, the number of available channels also varies.

#### 8.8.2 Additional Wireless Terms

The following table describes some wireless network terms and acronyms used in the ZyXEL Device's Web Configurator.

Table 39 Additional Wireless Terms

| TERM                       | DESCRIPTION                                                                                                    |
|----------------------------|----------------------------------------------------------------------------------------------------|
| RTS/CTS Threshold          | In a wireless network which covers a large area, wireless devices are sometimes not aware of each other's presence. This may cause them to send information to the AP at the same time and result in information colliding and not getting through. |
|                            | By setting this value lower than the default value, the wireless devices must sometimes get permission to send information to the ZyXEL Device. The lower the value, the more often the devices must get permission.                                |
|                            | If this value is greater than the fragmentation threshold value (see below), then wireless devices never have to get permission to send information to the ZyXEL Device.                                                                            |
| Preamble                   | A preamble affects the timing in your wireless network. There are two preamble modes: long and short. If a device uses a different preamble mode than the ZyXEL Device does, it cannot communicate with the ZyXEL Device.                           |
| Authentication             | The process of verifying whether a wireless device is allowed to use the wireless network.                                                                                                    |
| Fragmentation<br>Threshold | A small fragmentation threshold is recommended for busy networks, while a larger threshold provides faster performance if the network is not very busy.                                                                                             |

## 8.8.3 Wireless Security Overview

By their nature, radio communications are simple to intercept. For wireless data networks, this means that anyone within range of a wireless network without security can not only read the data passing over the airwaves, but also join the network. Once an unauthorized person has access to the network, he or she can steal information or introduce malware (malicious software) intended to compromise the network. For these reasons, a variety of security systems have been developed to ensure that only authorized people can use a wireless data network, or understand the data carried on it.

These security standards do two things. First, they authenticate. This means that only people presenting the right credentials (often a username and password, or a "key" phrase) can access the network. Second, they encrypt. This means that the information sent over the air is encoded. Only people with the code key can understand the information, and only people who have been authenticated are given the code key.

These security standards vary in effectiveness. Some can be broken, such as the old Wired Equivalent Protocol (WEP). Using WEP is better than using no security at all, but it will not keep a determined attacker out. Other security standards are secure in themselves but can be broken if a user does not use them properly. For example, the WPA-PSK security standard is very secure if you use a long key which is difficult for an attacker's software to guess - for example, a twenty-letter long string of apparently random numbers and letters - but it is not very secure if you use a short key which is very easy to guess - for example, a three-letter word from the dictionary.

Because of the damage that can be done by a malicious attacker, it's not just people who have sensitive information on their network who should use security. Everybody who uses any wireless network should ensure that effective security is in place.

A good way to come up with effective security keys, passwords and so on is to use obscure information that you personally will easily remember, and to enter it in a way that appears random and does not include real words. For example, if your mother owns a 1970 Dodge Challenger and her favorite movie is Vanishing Point (which you know was made in 1971) you could use "70dodchal71vanpoi" as your security key.

The following sections introduce different types of wireless security you can set up in the wireless network.

#### 8.8.3.1 SSID

Normally, the ZyXEL Device acts like a beacon and regularly broadcasts the SSID in the area. You can hide the SSID instead, in which case the ZyXEL Device does not broadcast the SSID. In addition, you should change the default SSID to something that is difficult to guess.

This type of security is fairly weak, however, because there are ways for unauthorized wireless devices to get the SSID. In addition, unauthorized wireless devices can still see the information that is sent in the wireless network.

#### 8.8.3.2 MAC Address Filter

Every device that can use a wireless network has a unique identification number, called a MAC address. A MAC address is usually written using twelve hexadecimal characters; for example, 00A0C5000002 or 00:A0:C5:00:00:02. To get the MAC address for each device in the wireless network, see the device's User's Guide or other documentation.

You can use the MAC address filter to tell the ZyXEL Device which devices are allowed or not allowed to use the wireless network. If a device is allowed to use the wireless network, it still has to have the correct information (SSID, channel, and security). If a device is not allowed to use the wireless network, it does not matter if it has the correct information.

Some wireless devices, such as scanners, can detect wireless networks but cannot use wireless networks. These kinds
of wireless devices might not have MAC addresses.

<sup>2.</sup> Hexadecimal characters are 0, 1, 2, 3, 4, 5, 6, 7, 8, 9, A, B, C, D, E, and F.

This type of security does not protect the information that is sent in the wireless network. Furthermore, there are ways for unauthorized wireless devices to get the MAC address of an authorized device. Then, they can use that MAC address to use the wireless network.

#### 8.8.3.3 User Authentication

Authentication is the process of verifying whether a wireless device is allowed to use the wireless network. You can make every user log in to the wireless network before using it. However, every device in the wireless network has to support IEEE 802.1x to do this.

For wireless networks, you can store the user names and passwords for each user in a RADIUS server. This is a server used in businesses more than in homes. If you do not have a RADIUS server, you cannot set up user names and passwords for your users.

Unauthorized wireless devices can still see the information that is sent in the wireless network, even if they cannot use the wireless network. Furthermore, there are ways for unauthorized wireless users to get a valid user name and password. Then, they can use that user name and password to use the wireless network.

## 8.8.3.4 Encryption

Wireless networks can use encryption to protect the information that is sent in the wireless network. Encryption is like a secret code. If you do not know the secret code, you cannot understand the message.

The types of encryption you can choose depend on the type of authentication. (See Section 8.8.3.3 on page 116 for information about this.)

**Table 40** Types of Encryption for Each Type of Authentication

|           | NO AUTHENTICATION | RADIUS SERVER |
|-----------|-------------------|---------------|
| Weakest   | No Security       | WPA           |
| <b></b>   | Static WEP        |               |
| <b>\</b>  | WPA-PSK           |               |
|           |                   |               |
| Strongest | WPA2-PSK          | WPA2          |

For example, if the wireless network has a RADIUS server, you can choose **WPA** or **WPA2**. If users do not log in to the wireless network, you can choose no encryption, **Static WEP**, **WPA-PSK**, or **WPA2-PSK**.

Usually, you should set up the strongest encryption that every device in the wireless network supports. For example, suppose you have a wireless network with the ZyXEL Device and you do not have a RADIUS server. Therefore, there is no authentication. Suppose the wireless network has two devices. Device A only supports WEP, and device B supports WEP and WPA. Therefore, you should set up **Static WEP** in the wireless network.

Note: It is recommended that wireless networks use **WPA-PSK**, **WPA**, or stronger encryption. The other types of encryption are better than none at all, but it is still possible for unauthorized wireless devices to figure out the original information pretty quickly.

When you select **WPA2** or **WPA2-PSK** in your ZyXEL Device, you can also select an option (**WPA compatible**) to support WPA as well. In this case, if some of the devices support WPA and some

support WPA2, you should set up **WPA2-PSK** or **WPA2** (depending on the type of wireless network login) and select the **WPA compatible** option in the ZyXEL Device.

Many types of encryption use a key to protect the information in the wireless network. The longer the key, the stronger the encryption. Every device in the wireless network must have the same key.

## 8.8.4 Signal Problems

Because wireless networks are radio networks, their signals are subject to limitations of distance, interference and absorption.

Problems with distance occur when the two radios are too far apart. Problems with interference occur when other radio waves interrupt the data signal. Interference may come from other radio transmissions, such as military or air traffic control communications, or from machines that are coincidental emitters such as electric motors or microwaves. Problems with absorption occur when physical objects (such as thick walls) are between the two radios, muffling the signal.

## 8.8.5 BSS

A Basic Service Set (BSS) exists when all communications between wireless stations or between a wireless station and a wired network client go through one access point (AP).

Intra-BSS traffic is traffic between wireless stations in the BSS. When Intra-BSS traffic blocking is disabled, wireless station A and B can access the wired network and communicate with each other. When Intra-BSS traffic blocking is enabled, wireless station A and B can still access the wired network but cannot communicate with each other.

Ethernet

AP

BSS

BSS

### 8.8.6 **MBSSID**

Traditionally, you need to use different APs to configure different Basic Service Sets (BSSs). As well as the cost of buying extra APs, there is also the possibility of channel interference. The ZyXEL Device's MBSSID (Multiple Basic Service Set IDentifier) function allows you to use one access point to provide several BSSs simultaneously. You can then assign varying QoS priorities and/or security modes to different SSIDs.

Wireless devices can use different BSSIDs to associate with the same AP.

### 8.8.6.1 Notes on Multiple BSSs

- A maximum of eight BSSs are allowed on one AP simultaneously.
- You must use different keys for different BSSs. If two wireless devices have different BSSIDs (they are in different BSSs), but have the same keys, they may hear each other's communications (but not communicate with each other).
- MBSSID should not replace but rather be used in conjunction with 802.1x security.

## 8.8.7 Wireless Distribution System (WDS)

The ZyXEL Device can act as a wireless network bridge and establish WDS (Wireless Distribution System) links with other APs. You need to know the MAC addresses of the APs you want to link to. Once the security settings of peer sides match one another, the connection between devices is made.

At the time of writing, WDS security is compatible with other ZyXEL access points only. Refer to your other access point's documentation for details.

The following figure illustrates how WDS link works between APs. Notebook computer **A** is a wireless client connecting to access point **AP 1**. **AP 1** has no wired Internet connection, but it can establish a WDS link with access point **AP 2**, which has a wired Internet connection. When **AP 1** has a WDS link with **AP 2**, the notebook computer can access the Internet through **AP 2**.

Figure 58 WDS Link Example

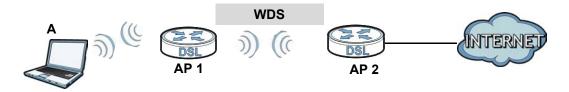

## 8.8.8 WiFi Protected Setup (WPS)

Your ZyXEL Device supports WiFi Protected Setup (WPS), which is an easy way to set up a secure wireless network. WPS is an industry standard specification, defined by the WiFi Alliance.

WPS allows you to quickly set up a wireless network with strong security, without having to configure security settings manually. Each WPS connection works between two devices. Both devices must support WPS (check each device's documentation to make sure).

Depending on the devices you have, you can either press a button (on the device itself, or in its configuration utility) or enter a PIN (a unique Personal Identification Number that allows one device

118

to authenticate the other) in each of the two devices. When WPS is activated on a device, it has two minutes to find another device that also has WPS activated. Then, the two devices connect and set up a secure network by themselves.

### 8.8.8.1 Push Button Configuration

WPS Push Button Configuration (PBC) is initiated by pressing a button on each WPS-enabled device, and allowing them to connect automatically. You do not need to enter any information.

Not every WPS-enabled device has a physical WPS button. Some may have a WPS PBC button in their configuration utilities instead of or in addition to the physical button.

Take the following steps to set up WPS using the button.

- 1 Ensure that the two devices you want to set up are within wireless range of one another.
- 2 Look for a WPS button on each device. If the device does not have one, log into its configuration utility and locate the button (see the device's User's Guide for how to do this for the ZyXEL Device, see Section 8.5 on page 110).
- 3 Press the button on one of the devices (it doesn't matter which). For the ZyXEL Device you must press the WPS button for more than three seconds.
- 4 Within two minutes, press the button on the other device. The registrar sends the network name (SSID) and security key through an secure connection to the enrollee.

If you need to make sure that WPS worked, check the list of associated wireless clients in the AP's configuration utility. If you see the wireless client in the list, WPS was successful.

## 8.8.8.2 PIN Configuration

Each WPS-enabled device has its own PIN (Personal Identification Number). This may either be static (it cannot be changed) or dynamic (in some devices you can generate a new PIN by clicking on a button in the configuration interface).

Use the PIN method instead of the push-button configuration (PBC) method if you want to ensure that the connection is established between the devices you specify, not just the first two devices to activate WPS in range of each other. However, you need to log into the configuration interfaces of both devices to use the PIN method.

When you use the PIN method, you must enter the PIN from one device (usually the wireless client) into the second device (usually the Access Point or wireless router). Then, when WPS is activated on the first device, it presents its PIN to the second device. If the PIN matches, one device sends the network and security information to the other, allowing it to join the network.

Take the following steps to set up a WPS connection between an access point or wireless router (referred to here as the AP) and a client device using the PIN method.

- 1 Ensure WPS is enabled on both devices.
- 2 Access the WPS section of the AP's configuration interface. See the device's User's Guide for how to do this.

- 3 Look for the client's WPS PIN; it will be displayed either on the device, or in the WPS section of the client's configuration interface (see the device's User's Guide for how to find the WPS PIN for the ZyXEL Device, see Section 8.4 on page 108).
- **4** Enter the client's PIN in the AP's configuration interface.
- If the client device's configuration interface has an area for entering another device's PIN, you can either enter the client's PIN in the AP, or enter the AP's PIN in the client it does not matter which.
- 6 Start WPS on both devices within two minutes.
- 7 Use the configuration utility to activate WPS, not the push-button on the device itself.
- 8 On a computer connected to the wireless client, try to connect to the Internet. If you can connect, WPS was successful.
  - If you cannot connect, check the list of associated wireless clients in the AP's configuration utility. If you see the wireless client in the list, WPS was successful.

The following figure shows a WPS-enabled wireless client (installed in a notebook computer) connecting to the WPS-enabled AP via the PIN method.

**ENROLLEE REGISTRAR** This device's WPS PIN: 123456 Enter WPS PIN from other device: STAR1 **START WITHIN 2 MINUTES SECURE EAP TUNNEL SSID** WPA(2)-PSK **COMMUNICATION** 

Figure 59 Example WPS Process: PIN Method

#### 8.8.8.3 How WPS Works

When two WPS-enabled devices connect, each device must assume a specific role. One device acts as the registrar (the device that supplies network and security settings) and the other device acts as the enrollee (the device that receives network and security settings. The registrar creates a secure EAP (Extensible Authentication Protocol) tunnel and sends the network name (SSID) and the WPA-PSK or WPA2-PSK pre-shared key to the enrollee. Whether WPA-PSK or WPA2-PSK is used depends on the standards supported by the devices. If the registrar is already part of a network, it sends the existing information. If not, it generates the SSID and WPA(2)-PSK randomly.

The following figure shows a WPS-enabled client (installed in a notebook computer) connecting to a WPS-enabled access point.

Figure 60 How WPS works

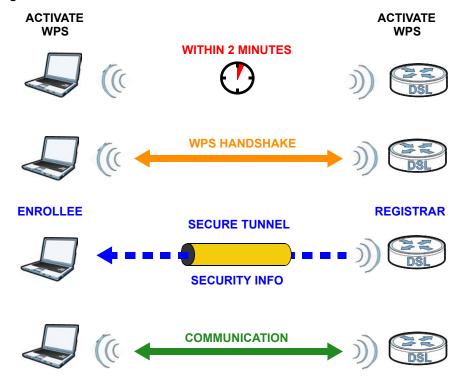

The roles of registrar and enrollee last only as long as the WPS setup process is active (two minutes). The next time you use WPS, a different device can be the registrar if necessary.

The WPS connection process is like a handshake; only two devices participate in each WPS transaction. If you want to add more devices you should repeat the process with one of the existing networked devices and the new device.

Note that the access point (AP) is not always the registrar, and the wireless client is not always the enrollee. All WPS-certified APs can be a registrar, and so can some WPS-enabled wireless clients.

By default, a WPS devices is "unconfigured". This means that it is not part of an existing network and can act as either enrollee or registrar (if it supports both functions). If the registrar is unconfigured, the security settings it transmits to the enrollee are randomly-generated. Once a WPS-enabled device has connected to another device using WPS, it becomes "configured". A configured wireless client can still act as enrollee or registrar in subsequent WPS connections, but a configured access point can no longer act as enrollee. It will be the registrar in all subsequent WPS connections in which it is involved. If you want a configured AP to act as an enrollee, you must reset it to its factory defaults.

## 8.8.8.4 Example WPS Network Setup

This section shows how security settings are distributed in an example WPS setup.

The following figure shows an example network. In step 1, both **AP1** and **Client 1** are unconfigured. When WPS is activated on both, they perform the handshake. In this example, **AP1** 

is the registrar, and **Client 1** is the enrollee. The registrar randomly generates the security information to set up the network, since it is unconfigured and has no existing information.

Figure 61 WPS: Example Network Step 1

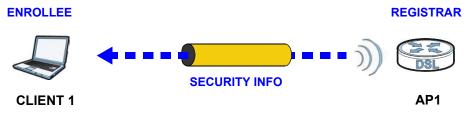

In step 2, you add another wireless client to the network. You know that **Client 1** supports registrar mode, but it is better to use **AP1** for the WPS handshake with the new client since you must connect to the access point anyway in order to use the network. In this case, **AP1** must be the registrar, since it is configured (it already has security information for the network). **AP1** supplies the existing security information to **Client 2**.

Figure 62 WPS: Example Network Step 2

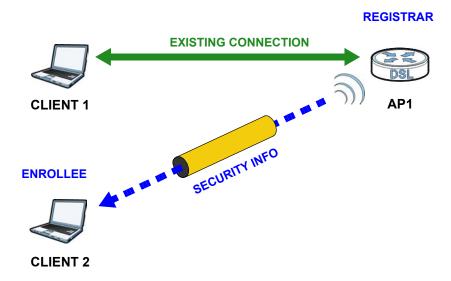

In step 3, you add another access point (**AP2**) to your network. **AP2** is out of range of **AP1**, so you cannot use **AP1** for the WPS handshake with the new access point. However, you know that **Client 2** supports the registrar function, so you use it to perform the WPS handshake instead.

Figure 63 WPS: Example Network Step 3

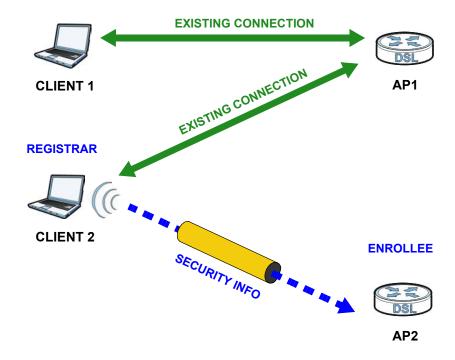

#### 8.8.8.5 Limitations of WPS

WPS has some limitations of which you should be aware.

- WPS works in Infrastructure networks only (where an AP and a wireless client communicate). It does not work in Ad-Hoc networks (where there is no AP).
- When you use WPS, it works between two devices only. You cannot enroll multiple devices simultaneously, you must enroll one after the other.
  - For instance, if you have two enrollees and one registrar you must set up the first enrollee (by pressing the WPS button on the registrar and the first enrollee, for example), then check that it successfully enrolled, then set up the second device in the same way.
- WPS works only with other WPS-enabled devices. However, you can still add non-WPS devices to a network you already set up using WPS.
  - WPS works by automatically issuing a randomly-generated WPA-PSK or WPA2-PSK pre-shared key from the registrar device to the enrollee devices. Whether the network uses WPA-PSK or WPA2-PSK depends on the device. You can check the configuration interface of the registrar device to discover the key the network is using (if the device supports this feature). Then, you can enter the key into the non-WPS device and join the network as normal (the non-WPS device must also support WPA-PSK or WPA2-PSK).

• When you use the PBC method, there is a short period (from the moment you press the button on one device to the moment you press the button on the other device) when any WPS-enabled device could join the network. This is because the registrar has no way of identifying the "correct" enrollee, and cannot differentiate between your enrollee and a rogue device. This is a possible way for a hacker to gain access to a network.

You can easily check to see if this has happened. WPS works between only two devices simultaneously, so if another device has enrolled your device will be unable to enroll, and will not have access to the network. If this happens, open the access point's configuration interface and look at the list of associated clients (usually displayed by MAC address). It does not matter if the access point is the WPS registrar, the enrollee, or was not involved in the WPS handshake; a rogue device must still associate with the access point to gain access to the network. Check the MAC addresses of your wireless clients (usually printed on a label on the bottom of the device). If there is an unknown MAC address you can remove it or reset the AP.

# **Network Address Translation (NAT)**

## 9.1 Overview

This chapter discusses how to configure NAT on the ZyXEL Device. NAT (Network Address Translation - NAT, RFC 1631) is the translation of the IP address of a host in a packet, for example, the source address of an outgoing packet, used within one network to a different IP address known within another network.

## 9.1.1 What You Can Do in the NAT Screens

- Use the **NAT General Setup** screen (Section 9.2 on page 128) to configure the NAT setup settings.
- Use the **Port Forwarding** screen (Section 9.3 on page 129) to configure forward incoming service requests to the server(s) on your local network.
- Use the **Address Mapping** screen (Section 9.4 on page 132) to change your ZyXEL Device's address mapping settings.
- Use the **ALG** screen (Section 9.5 on page 135) to enable and disable the SIP (VoIP) ALG in the ZyXEL Device.

#### 9.1.2 What You Need To Know About NAT

#### Inside/Outside

Inside/outside denotes where a host is located relative to the ZyXEL Device, for example, the computers of your subscribers are the inside hosts, while the web servers on the Internet are the outside hosts.

#### Global/Local

Global/local denotes the IP address of a host in a packet as the packet traverses a router, for example, the local address refers to the IP address of a host when the packet is in the local network, while the global address refers to the IP address of the host when the same packet is traveling in the WAN side.

#### NAT

In the simplest form, NAT changes the source IP address in a packet received from a subscriber (the inside local address) to another (the inside global address) before forwarding the packet to the WAN side. When the response comes back, NAT translates the destination address (the inside global address) back to the inside local address before forwarding it to the original inside host.

## Port Forwarding

A port forwarding set is a list of inside (behind NAT on the LAN) servers, for example, web or FTP, that you can make visible to the outside world even though NAT makes your whole inside network appear as a single computer to the outside world.

### **SUA (Single User Account) Versus NAT**

SUA (Single User Account) is a ZyNOS implementation of a subset of NAT that supports two types of mapping, **Many-to-One** and **Server**. The ZyXEL Device also supports **Full Feature** NAT to map multiple global IP addresses to multiple private LAN IP addresses of clients or servers using mapping types as outlined in Table 48 on page 138.

- Choose SUA Only if you have just one public WAN IP address for your ZyXEL Device.
- Choose Full Feature if you have multiple public WAN IP addresses for your ZyXEL Device.

### Finding Out More

See Section 9.6 on page 135 for advanced technical information on NAT.

# 9.2 The NAT General Setup Screen

Use this screen to activate NAT. Click **Network > NAT** to open the following screen.

Note: You must create a firewall rule in addition to setting up SUA/NAT, to allow traffic from the WAN to be forwarded through the ZyXEL Device.

Figure 64 Network > NAT > General

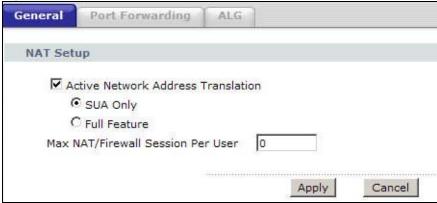

The following table describes the labels in this screen.

Table 41 Network > NAT > General

| LABEL                                    | DESCRIPTION                                                                                |
|------------------------------------------|--------------------------------------------------------------------------------------------|
| Active Network<br>Address<br>Translation | Select this check box to enable NAT.                                                       |
| SUA Only                                 | Select this radio button if you have just one public WAN IP address for your ZyXEL Device. |

**Table 41** Network > NAT > General (continued)

| LABEL                                | DESCRIPTION                                                                                                    |
|--------------------------------------|----------------------------------------------------------------------------------------------------|
| Full Feature                         | Select this radio button if you have multiple public WAN IP addresses for your ZyXEL Device.                                                                                                    |
| Max NAT/Firewall<br>Session Per User | When computers use peer to peer applications, such as file sharing applications, they need to establish NAT sessions. If you do not limit the number of NAT sessions a single client can establish, this can result in all of the available NAT sessions being used. In this case, no additional NAT sessions can be established, and users may not be able to access the Internet.            |
|                                      | Each NAT session establishes a corresponding firewall session. Use this field to limit the number of NAT/Firewall sessions client computers can establish through the ZyXEL Device.                                                                                                    |
|                                      | If your network has a small number of clients using peer to peer applications, you can raise this number to ensure that their performance is not degraded by the number of NAT sessions they can establish. If your network has a large number of users using peer to peer applications, you can lower this number to ensure no single client is exhausting all of the available NAT sessions. |
| Apply                                | Click this to save your changes.                                                                                                    |
| Cancel                               | Click this to restore your previously saved settings.                                                                                                    |

# 9.3 The Port Forwarding Screen

Note: This screen is available only when you select **SUA only** in the **NAT > General** screen.

Use this screen to forward incoming service requests to the server(s) on your local network.

You may enter a single port number or a range of port numbers to be forwarded, and the local IP address of the desired server. The port number identifies a service; for example, web service is on port 80 and FTP on port 21. In some cases, such as for unknown services or where one server can support more than one service (for example both FTP and web service), it might be better to specify a range of port numbers. You can allocate a server IP address that corresponds to a port or a range of ports.

The most often used port numbers and services are shown in Appendix E on page 279. Please refer to RFC 1700 for further information about port numbers.

Note: Many residential broadband ISP accounts do not allow you to run any server processes (such as a Web or FTP server) from your location. Your ISP may periodically check for servers and may suspend your account if it discovers any active services at your location. If you are unsure, refer to your ISP.

#### **Default Server IP Address**

In addition to the servers for specified services, NAT supports a default server IP address. A default server receives packets from ports that are not specified in this screen.

Note: If you do not assign a **Default Server** IP address, the ZyXEL Device discards all packets received for ports that are not specified here or in the remote management setup.

## Configuring Servers Behind Port Forwarding (Example)

Let's say you want to assign ports 21-25 to one FTP, Telnet and SMTP server ( $\mathbf{A}$  in the example), port 80 to another ( $\mathbf{B}$  in the example) and assign a default server IP address of 192.168.1.35 to a third ( $\mathbf{C}$  in the example). You assign the LAN IP addresses and the ISP assigns the WAN IP address. The NAT network appears as a single host on the Internet.

Figure 65 Multiple Servers Behind NAT Example

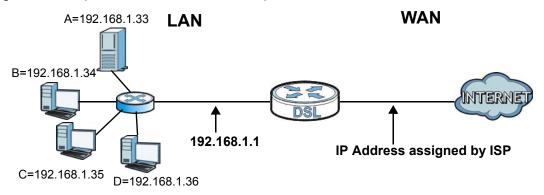

# 9.3.1 Configuring the Port Forwarding Screen

Click **Network > NAT > Port Forwarding** to open the following screen.

See Appendix E on page 279 for port numbers commonly used for particular services.

Figure 66 Network > NAT > Port Forwarding

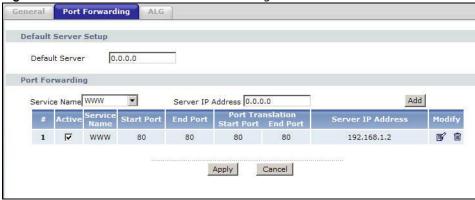

The following table describes the fields in this screen.

Table 42 Network > NAT > Port Forwarding

| LABEL              | DESCRIPTION                                                                                                    |
|--------------------|----------------------------------------------------------------------------------------------------|
| Default Server Set | ир                                                                                                    |
| Default Server     | In addition to the servers for specified services, NAT supports a default server. A default server receives packets from ports that are not specified in this screen. If you do not assign a <b>Default Server</b> IP address, the ZyXEL Device discards all packets received for ports that are not specified here or in the remote management setup. |
| Port Forwarding    |                                                                                                    |

Table 42 Network > NAT > Port Forwarding

| LABEL             | DESCRIPTION                                                                                                    |
|-------------------|----------------------------------------------------------------------------------------------------|
| Service Name      | Select a service from the drop-down list box.                                                                                                    |
| Server IP Address | Enter the IP address of the server for the specified service.                                                                                          |
| Add               | Click this button to add a rule to the table below.                                                                                                    |
| #                 | This is the rule index number (read-only).                                                                                                    |
| Active            | This field indicates whether the rule is active or not.                                                                                                |
|                   | Clear the check box to disable the rule. Select the check box to enable it.                                                                            |
| Service Name      | This is a service's name.                                                                                                    |
| Start Port        | This is the first port number that identifies a service.                                                                                               |
| End Port          | This is the last port number that identifies a service.                                                                                                |
| Port Translation  | This is the start/end port number that the device translates.                                                                                          |
| Start/End Port    |                                                                                                    |
| Server IP Address | This is the server's IP address.                                                                                                    |
| Modify            | Click the edit icon to go to the screen where you can edit the port forwarding rule.                                                                   |
|                   | Click the delete icon to delete an existing port forwarding rule. Note that subsequent address mapping rules move up by one when you take this action. |
| Apply             | Click this to save your changes.                                                                                                    |
| Cancel            | Click this to restore your previously saved settings.                                                                                                  |

# 9.3.2 The Port Forwarding Rule Edit Screen

Use this screen to edit a port forwarding rule. Click the rule's edit icon in the **Port Forwarding** screen to display the screen shown next.

Figure 67 Network > NAT > Port Forwarding: Edit

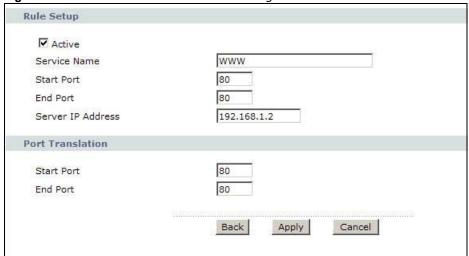

The following table describes the fields in this screen.

**Table 43** Network > NAT > Port Forwarding: Edit

| LABEL                                | DESCRIPTION                                                                                                    |
|--------------------------------------|----------------------------------------------------------------------------------------------------|
| Rule Setup                           |                                                                                                    |
| Active                               | Click this check box to enable the rule.                                                                                                    |
| Service Name                         | Enter a name to identify this port-forwarding rule.                                                                                                    |
| Start Port                           | Enter a port number in this field.                                                                                                    |
|                                      | To forward only one port, enter the port number again in the <b>End Port</b> field.                                                                                                    |
|                                      | To forward a series of ports, enter the start port number here and the end port number in the <b>End Port</b> field.                                                                                                    |
| End Port                             | Enter a port number in this field.                                                                                                    |
|                                      | To forward only one port, enter the port number again in the <b>Start Port</b> field above and then enter it again in this field.                                                                                                    |
|                                      | To forward a series of ports, enter the last port number in a series that begins with the port number in the <b>Start Port</b> field above.                                                                                                    |
| Server IP<br>Address                 | Enter the inside IP address of the server here.                                                                                                    |
| Port Translation<br>Start / End Port | Enter the start port number here to which you want the device to translate the incoming port. For a range of ports, you only need to enter the first number of the range to which you want the incoming ports translated, the device automatically calculates the last port of the translated port range. |
| Back                                 | Click this to return to the previous screen without saving.                                                                                                    |
| Apply                                | Click this to save your changes.                                                                                                    |
| Cancel                               | Click this to restore your previously saved settings.                                                                                                    |

# 9.4 The Address Mapping Screen

Note: The **Address Mapping** screen is available only when you select **Full Feature** in the **NAT > General** screen.

Ordering your rules is important because the ZyXEL Device applies the rules in the order that you specify. When a rule matches the current packet, the ZyXEL Device takes the corresponding action and the remaining rules are ignored. If there are any empty rules before your new configured rule, your configured rule will be pushed up by that number of empty rules. For example, if you have already configured rules 1 to 6 in your current set and now you configure rule number 9. In the set summary screen, the new rule will be rule 7, not 9. Now if you delete rule 4, rules 5 to 7 will be pushed up by 1 rule, so old rules 5, 6 and 7 become new rules 4, 5 and 6.

To change your ZyXEL Device's address mapping settings, click **Network > NAT > Address Mapping** to open the following screen.

Figure 68 Network > NAT > Address Mapping

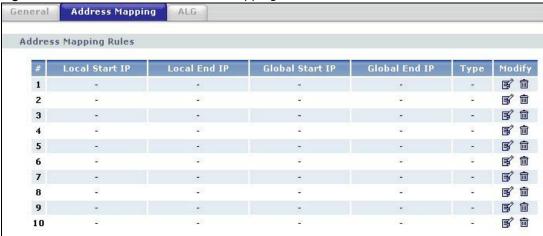

The following table describes the fields in this screen.

**Table 44** Network > NAT > Address Mapping

| LABEL           | DESCRIPTION                                                                                                    |
|-----------------|----------------------------------------------------------------------------------------------------|
| #               | This is the rule index number.                                                                                                    |
| Local Start IP  | This is the starting Inside Local IP Address (ILA). Local IP addresses are <b>N/A</b> for <b>Server</b> port mapping.                                                                                                    |
| Local End IP    | This is the end Inside Local IP Address (ILA). If the rule is for all local IP addresses, then this field displays 0.0.0.0 as the <b>Local Start IP</b> address and 255.255.255 as the <b>Local End IP</b> address. This field is <b>N/A</b> for <b>One-to-one</b> and <b>Server</b> mapping types. |
| Global Start IP | This is the starting Inside Global IP Address (IGA). Enter 0.0.0.0 here if you have a dynamic IP address from your ISP. You can only do this for <b>Many-to-One</b> and <b>Server</b> mapping types.                                                                                                |
| Global End IP   | This is the ending Inside Global IP Address (IGA). This field is <b>N/A</b> for <b>One-to-one</b> , <b>Many-to-One</b> and <b>Server</b> mapping types.                                                                                                    |
| Туре            | <b>1-1</b> : One-to-one mode maps one local IP address to one global IP address. Note that port numbers do not change for the One-to-one NAT mapping type.                                                                                                    |
|                 | <b>M-1</b> : Many-to-One mode maps multiple local IP addresses to one global IP address. This is equivalent to SUA (i.e., PAT, port address translation), ZyXEL's Single User Account feature that previous ZyXEL routers supported only.                                                           |
|                 | <b>M-M Ov</b> (Overload): Many-to-Many Overload mode maps multiple local IP addresses to shared global IP addresses.                                                                                                    |
|                 | MM No (No Overload): Many-to-Many No Overload mode maps each local IP address to unique global IP addresses.                                                                                                    |
|                 | <b>Server</b> : This type allows you to specify inside servers of different services behind the NAT to be accessible to the outside world.                                                                                                    |
| Modify          | Click the edit icon to go to the screen where you can edit the address mapping rule.                                                                                                    |
|                 | Click the delete icon to delete an existing address mapping rule. Note that subsequent address mapping rules move up by one when you take this action.                                                                                                    |

# 9.4.1 The Address Mapping Rule Edit Screen

Use this screen to edit an address mapping rule. Click the rule's edit icon in the **Address Mapping** screen to display the screen shown next.

Figure 69 Network > NAT > Address Mapping: Edit

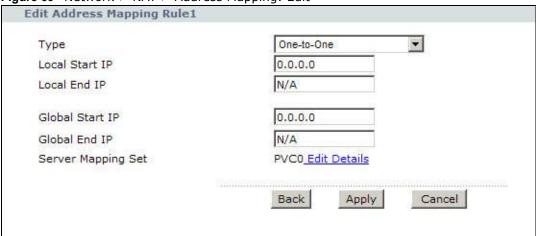

The following table describes the fields in this screen.

**Table 45** Network > NAT > Address Mapping: Edit

| LABEL                 | DESCRIPTION                                                                                                    |
|-----------------------|----------------------------------------------------------------------------------------------------|
| Туре                  | Choose the port mapping type from one of the following.                                                                                                    |
|                       | <b>One-to-One</b> : One-to-One mode maps one local IP address to one global IP address. Note that port numbers do not change for One-to-one NAT mapping type.                                                                                     |
|                       | <b>Many-to-One</b> : Many-to-One mode maps multiple local IP addresses to one global IP address. This is equivalent to SUA (i.e., PAT, port address translation), ZyXEL's Single User Account feature that previous ZyXEL routers supported only. |
|                       | <b>Many-to-Many Overload</b> : Many-to-Many Overload mode maps multiple local IP addresses to shared global IP addresses.                                                                                                    |
|                       | <b>Many-to-Many No Overload</b> : Many-to-Many No Overload mode maps each local IP address to unique global IP addresses.                                                                                                    |
|                       | <b>Server</b> : This type allows you to specify inside servers of different services behind the NAT to be accessible to the outside world.                                                                                                    |
| Local Start IP        | This is the starting local IP address (ILA). Local IP addresses are <b>N/A</b> for <b>Server</b> port mapping.                                                                                                    |
| Local End IP          | This is the end local IP address (ILA). If your rule is for all local IP addresses, then enter 0.0.0.0 as the <b>Local Start IP</b> address and 255.255.255.255 as the <b>Local End IP</b> address.                                               |
|                       | This field is <b>N/A</b> for <b>One-to-One</b> and <b>Server</b> mapping types.                                                                                                    |
| Global Start IP       | This is the starting global IP address (IGA). Enter 0.0.0.0 here if you have a dynamic IP address from your ISP.                                                                                                    |
| Global End IP         | This is the ending global IP address (IGA). This field is <b>N/A</b> for <b>One-to-One</b> , <b>Many-to-One</b> and <b>Server</b> mapping types.                                                                                                  |
| Server Mapping<br>Set | Click this link to go to the <b>Port Forwarding</b> screen to edit a port forwarding set that you have selected in the <b>Server Mapping Set</b> field.                                                                                           |
| Edit Details          |                                                                                                    |

**Table 45** Network > NAT > Address Mapping: Edit (continued)

| LABEL  | DESCRIPTION                                                 |
|--------|-------------------------------------------------------------|
| Back   | Click this to return to the previous screen without saving. |
| Apply  | Click this to save your changes.                            |
| Cancel | Click this to restore your previously saved settings.       |

# 9.5 The ALG Screen

Some NAT routers may include a SIP Application Layer Gateway (ALG). A SIP ALG allows SIP calls to pass through NAT by examining and translating IP addresses embedded in the data stream. When the ZyXEL Device registers with the SIP register server, the SIP ALG translates the ZyXEL Device's private IP address inside the SIP data stream to a public IP address. You do not need to use STUN or an outbound proxy if your ZyXEL Device is behind a SIP ALG.

Use this screen to enable and disable the SIP (VoIP) ALG in the ZyXEL Device. To access this screen, click **Network > NAT > ALG**.

Figure 70 Network > NAT > ALG

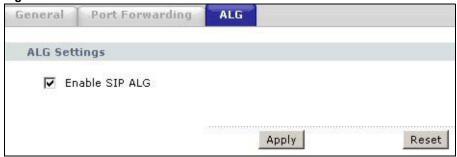

The following table describes the fields in this screen.

Table 46 Network > NAT > ALG

| LABEL          | DESCRIPTION                                                                                         |
|----------------|----------------------------------------------------------------------------------------------------|
| Enable SIP ALG | Select this to make sure SIP (VoIP) works correctly with port-forwarding and address-mapping rules. |
| Apply          | Click this to save your changes.                                                                    |
| Reset          | Click this to restore your previously saved settings.                                               |

# 9.6 NAT Technical Reference

This chapter contains more information regarding NAT.

## 9.6.1 NAT Definitions

Inside/outside denotes where a host is located relative to the ZyXEL Device, for example, the computers of your subscribers are the inside hosts, while the web servers on the Internet are the outside hosts.

Global/local denotes the IP address of a host in a packet as the packet traverses a router, for example, the local address refers to the IP address of a host when the packet is in the local network, while the global address refers to the IP address of the host when the same packet is traveling in the WAN side.

Note that inside/outside refers to the location of a host, while global/local refers to the IP address of a host used in a packet. Thus, an inside local address (ILA) is the IP address of an inside host in a packet when the packet is still in the local network, while an inside global address (IGA) is the IP address of the same inside host when the packet is on the WAN side. The following table summarizes this information.

Table 47 NAT Definitions

| ITEM    | DESCRIPTION                                                                                 |
|---------|---------------------------------------------------------------------------------------------|
| Inside  | This refers to the host on the LAN.                                                         |
| Outside | This refers to the host on the WAN.                                                         |
| Local   | This refers to the packet address (source or destination) as the packet travels on the LAN. |
| Global  | This refers to the packet address (source or destination) as the packet travels on the WAN. |

NAT never changes the IP address (either local or global) of an outside host.

### 9.6.2 What NAT Does

In the simplest form, NAT changes the source IP address in a packet received from a subscriber (the inside local address) to another (the inside global address) before forwarding the packet to the WAN side. When the response comes back, NAT translates the destination address (the inside global address) back to the inside local address before forwarding it to the original inside host. Note that the IP address (either local or global) of an outside host is never changed.

The global IP addresses for the inside hosts can be either static or dynamically assigned by the ISP. In addition, you can designate servers, for example, a web server and a telnet server, on your local network and make them accessible to the outside world. If you do not define any servers (for Manyto-One and Many-to-Many Overload mapping – see Table 48 on page 138), NAT offers the additional benefit of firewall protection. With no servers defined, your ZyXEL Device filters out all incoming inquiries, thus preventing intruders from probing your network. For more information on IP address translation, refer to *RFC 1631*, *The IP Network Address Translator (NAT)*.

### 9.6.3 How NAT Works

Each packet has two addresses – a source address and a destination address. For outgoing packets, the ILA (Inside Local Address) is the source address on the LAN, and the IGA (Inside Global Address) is the source address on the WAN. For incoming packets, the ILA is the destination address on the LAN, and the IGA is the destination address on the WAN. NAT maps private (local) IP addresses to globally unique ones required for communication with hosts on other networks. It replaces the original IP source address (and TCP or UDP source port numbers for Many-to-One and Many-to-Many Overload NAT mapping) in each packet and then forwards it to the Internet. The

ZyXEL Device keeps track of the original addresses and port numbers so incoming reply packets can have their original values restored. The following figure illustrates this.

Figure 71 How NAT Works

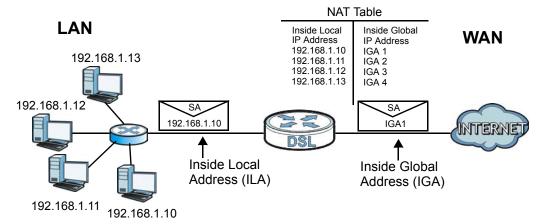

## 9.6.4 NAT Application

The following figure illustrates a possible NAT application, where three inside LANs (logical LANs using IP alias) behind the ZyXEL Device can communicate with three distinct WAN networks.

A LAN1: 192.168.1.X

IP 1 (IGA 1)

IP 2 (IGA 2)

IP 3 (IGA 3)

Figure 72 NAT Application With IP Alias

# 9.6.5 NAT Mapping Types

NAT supports five types of IP/port mapping. They are:

- One to One: In One-to-One mode, the ZyXEL Device maps one local IP address to one global IP address.
- Many to One: In Many-to-One mode, the ZyXEL Device maps multiple local IP addresses to one
  global IP address. This is equivalent to SUA (for instance, PAT, port address translation), ZyXEL's
  Single User Account feature that previous ZyXEL routers supported (the SUA Only option in
  today's routers).
- Many to Many Overload: In Many-to-Many Overload mode, the ZyXEL Device maps the multiple local IP addresses to shared global IP addresses.
- Many-to-Many No Overload: In Many-to-Many No Overload mode, the ZyXEL Device maps each local IP address to a unique global IP address.
- **Server**: This type allows you to specify inside servers of different services behind the NAT to be accessible to the outside world.

Port numbers do NOT change for **One-to-One** and **Many-to-Many No Overload** NAT mapping types.

The following table summarizes these types.

Table 48 NAT Mapping Types

| TYPE                     | IP MAPPING         |
|--------------------------|--------------------|
| One-to-One               | ILA1←→ IGA1        |
| Many-to-One (SUA/PAT)    | ILA1←→ IGA1        |
|                          | ILA2←→ IGA1        |
|                          |                    |
| Many-to-Many Overload    | ILA1←→ IGA1        |
|                          | ILA2←→ IGA2        |
|                          | ILA3←→ IGA1        |
|                          | ILA4←→ IGA2        |
|                          |                    |
| Many-to-Many No Overload | ILA1←→ IGA1        |
|                          | ILA2←→ IGA2        |
|                          | ILA3←→ IGA3        |
|                          |                    |
| Server                   | Server 1 IP←→ IGA1 |
|                          | Server 2 IP←→ IGA1 |
|                          | Server 3 IP←→ IGA1 |

# **Firewall**

## 10.1 Overview

This chapter shows you how to enable the ZyXEL Device firewall. Use the firewall to protect your ZyXEL Device and network from attacks by hackers on the Internet and control access to it. By default the firewall:

- allows traffic that originates from your LAN computers to go to all other networks.
- blocks traffic that originates on other networks from going to the LAN.
- blocks SYN and port scanner attacks.

By default, the ZyXEL Device blocks DDOS, LAND and Ping of Death attacks whether the firewall is enabled or disabled.

### 10.1.1 What You Can Do in the Firewall Screens

Use the **Firewall** screen (Section 10.2 on page 141) to enable firewall on the ZyXEL Device.

### 10.1.2 What You Need to Know About Firewall

#### **SYN Attack**

A SYN attack floods a targeted system with a series of SYN packets. Each packet causes the targeted system to issue a SYN-ACK response. While the targeted system waits for the ACK that follows the SYN-ACK, it queues up all outstanding SYN-ACK responses on a backlog queue. SYN-ACKs are moved off the queue only when an ACK comes back or when an internal timer terminates the three-way handshake. Once the queue is full, the system will ignore all incoming SYN requests, making the system unavailable for legitimate users.

#### DoS

Denials of Service (DoS) attacks are aimed at devices and networks with a connection to the Internet. Their goal is not to steal information, but to disable a device or network so users no longer have access to network resources. The ZyXEL Device is pre-configured to automatically detect and thwart all known DoS attacks.

#### **DDoS**

A DDoS attack is one in which multiple compromised systems attack a single target, thereby causing denial of service for users of the targeted system.

#### **LAND Attack**

In a LAND attack, hackers flood SYN packets into the network with a spoofed source IP address of the target system. This makes it appear as if the host computer sent the packets to itself, making the system unavailable while the target system tries to respond to itself.

### **Ping of Death**

Ping of Death uses a "ping" utility to create and send an IP packet that exceeds the maximum 65,536 bytes of data allowed by the IP specification. This may cause systems to crash, hang or reboot.

#### SPI

Stateful Packet Inspection (SPI) tracks each connection crossing the firewall and makes sure it is valid. Filtering decisions are based not only on rules but also context. For example, traffic from the WAN may only be allowed to cross the firewall in response to a request from the LAN.

# 10.2 The Firewall Screen

Use this screen to enable firewall and/or SPI. Click **Advanced Setup > Firewall** to display the following screen.

Figure 73 Advanced Setup > Firewall

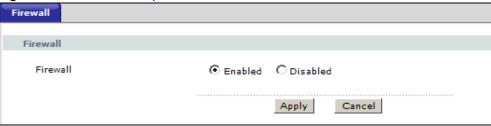

The following table describes the labels in this screen.

Table 49 Advanced > Firewall

| LABEL    | DESCRIPTION                                                        |
|----------|--------------------------------------------------------------------|
| Firewall | Use this field to enable or disable firewall on your ZyXEL Device. |
| Apply    | Click this to save your changes.                                   |
| Cancel   | Click this to restore your previously saved settings.              |

# **Filters**

# 11.1 Overview

This chapter introduces three types of filters supported by the ZyXEL Device. You can configure rules to restrict traffic by IP addresses, MAC addresses, application types and/or URLs.

## 11.1.1 What You Can Do in the Filter Screens

- Use the **URL Filter** screen (Section 11.2 on page 144) to block access to web sites.
- Use the **Application Filter** screen (Section 11.3 on page 145) to allow or deny traffic from certain types of applications.
- Use the **IP/MAC Filter** screen (Section 11.4 on page 146) to create IP/MAC filter rules.

# 11.1.2 What You Need to Know About Filtering

#### **URL**

The URL (Uniform Resource Locator) identifies and helps locates resources on a network. On the Internet the URL is the web address that you type in the address bar of your Internet browser, for example "http://www.zyxel.com".

#### **IP/MAC Filter Structure**

An IP/MAC filter set consists of one or more filter rules. The ZyXEL Device allows you to configure up to twelve filter sets with six rules in each set, for a total of 72 filter rules in the system.

# 11.2 The URL Filter Screen

Use this screen to block websites by URL. Click **Security** > **Filter** > **URL Filter**. The screen appears as shown.

Figure 74 Security > Filter > URL Filter

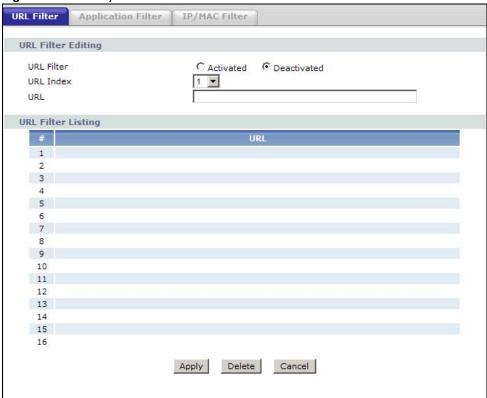

The following table describes the labels in this screen.

Table 50 Access Management > Filter (URL)

| LABEL              | DESCRIPTION                                                    |
|--------------------|----------------------------------------------------------------|
| URL Filter Editing |                                                                |
| Active             | Use this field to enable or disable the URL filter.            |
| URL Index          | Select the index number of the filter.                         |
| URL                | Enter the URL for the ZyXEL Device to block.                   |
| URL Filter Listing |                                                                |
| Index              | This is the index number of the filter rule.                   |
| URL                | This is the URL you have configured the ZyXEL Device to block. |
| Apply              | Click this to save your changes.                               |
| Delete             | Click this to remove the filter rule.                          |
| Cancel             | Click this to restore your previously saved settings.          |

144

# 11.3 The Application Filter Screen

Use this screen to allow or deny traffic for certain types of applications. The application filter provides a convenient way to manage the use of various applications on the network.

Click **Security** > **Filter** > **Application Filter**. The screen appears as shown.

Figure 75 Security > Filter > Application Filter

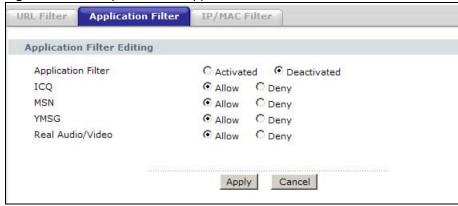

The following table describes the labels in this screen.

**Table 51** Access Management > Filter (Application)

| LABEL                      | DESCRIPTION                                                           |  |
|----------------------------|-----------------------------------------------------------------------|--|
| Application Filter Editing | Application Filter Editing                                            |  |
| Application Filter         | Use this field to enable or disable the application filter.           |  |
| ICQ                        | Use this field to allow or deny ICQ traffic.                          |  |
| MSN                        | Use this field to allow or deny MSN traffic.                          |  |
| YMSG                       | Use this field to allow or deny Yahoo Messenger traffic               |  |
| Real Audio/Video           | Use this field to allow or deny transferring RealPlayer format files. |  |
| Apply                      | Click this to save your changes.                                      |  |
| Cancel                     | Click this to restore your previously saved settings.                 |  |

# 11.4 The IP/MAC Filter Screen

Use this screen to create and apply IP/MAC filters. Click **Security** > **Filter** > **IP/MAC Filter**. The screen appears as shown.

Figure 76 Security > Filter > IP/MAC Filter

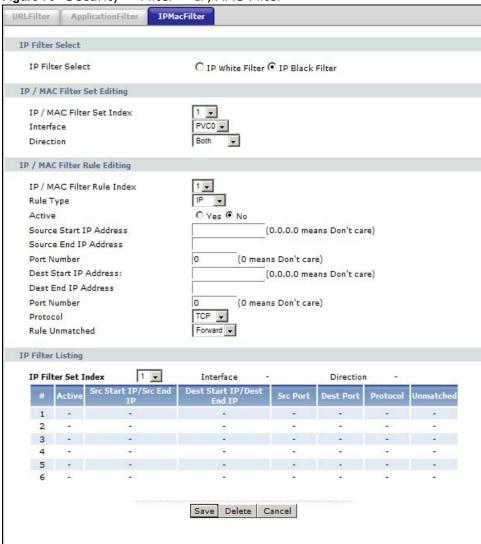

The following table describes the labels in this screen.

**Table 52** Access Management > Filter (IP/MAC)

| LABEL                     | DESCRIPTION                                                                                                    |  |
|---------------------------|----------------------------------------------------------------------------------------------------|--|
| IP Filter Select          |                                                                                                    |  |
| IP Filter Select          | Select <b>IP White Filter</b> to configure traffic to allow. Select <b>IP Black Filter</b> to configure traffic to block. |  |
| IP/MAC Filter Set Editing |                                                                                                    |  |
| IP/MAC Filter Set Index   | Select the index number of the filter set.                                                                                |  |
| Interface                 | Select the PVC to which to apply the filter.                                                                              |  |
| Direction                 | Apply the filter to <b>Both</b> , <b>Incoming</b> or <b>Outgoing</b> traffic direction.                                   |  |

**Table 52** Access Management > Filter (IP/MAC) (continued)

| LABEL                           | DESCRIPTION                                                                                                    |
|---------------------------------|----------------------------------------------------------------------------------------------------|
| IP/MAC Filter Rule Editing      |                                                                                                    |
| IP/MAC Filter Rule Index        | Select the index number of the filter rule.                                                                                                 |
| Rule Type                       | Select <b>IP</b> to allow or block traffic by IP addresses.                                                                                 |
| Active                          | Use this field to enable or disable the rule.                                                                                               |
| Source Start IP Address         | Enter the source start IP address of the IP address range for the packets you wish to filter. This field is ignored if it is 0.0.0.0.       |
| Source End IP Address           | Enter the source end IP address of the IP address range for the packets you wish to filter.                                                 |
| Port Number                     | Enter the source port of the packets that you wish to filter. The range of this field is 0 to 65535. This field is ignored if it is 0.      |
| Destination Start IP<br>Address | Enter the destination start IP address of the IP address range for the packets you wish to filter. This field is ignored if it is 0.0.0.0.  |
| Destination End IP<br>Address   | Enter the destination end IP address of the IP address range for the packets you wish to filter.                                            |
| Port Number                     | Enter the destination port of the packets that you wish to filter. The range of this field is 0 to 65535. This field is ignored if it is 0. |
| Protocol                        | Select ICMP, TCP or UDP for the upper layer protocol.                                                                                       |
| Rule Unmatched                  | Select the action for a packet not matching the rule.                                                                                       |
|                                 | Select <b>Forward</b> to forward traffic immediately and skip checking the remaining rules. Select <b>Next</b> to check the next rule.      |
| IP Filter Listing               |                                                                                                    |
| IP Filter Set Index             | Select the index number of the filter set from the drop-down list box.                                                                      |
| Interface                       | This is the interface that the filter set applies to.                                                                                       |
| Direction                       | The filter set applies to this traffic direction.                                                                                           |
| #                               | This is the index number of the rule in a filter set.                                                                                       |
| Active                          | This field shows whether the rule is activated.                                                                                             |
| Src Start IP/Src End IP         | This is the source IP address range.                                                                                                    |
| Dest Start IP/Dest End IP       | This is the destination IP address range.                                                                                                   |
| Src Port                        | This is the source port number.                                                                                                    |
| Dest Port                       | This is the destination port number.                                                                                                    |
| Protocol                        | This is the upper layer protocol.                                                                                                    |
| Unmatched                       | When a packet doesn't match the rule, this is the action the ZyXEL Device takes on the packet.                                              |
| Save                            | Click this to save your changes.                                                                                                    |
| Delete                          | Click this to remove the filter rule.                                                                                                    |
| Cancel                          | Click this to restore your previously saved settings.                                                                                       |
|                                 | I .                                                                                                    |

# **Static Route**

# 12.1 Overview

The ZyXEL Device usually uses the default gateway to route outbound traffic from computers on the LAN to the Internet. To have the ZyXEL Device send data to devices not reachable through the default gateway, use static routes.

For example, the next figure shows a computer (**A**) connected to the ZyXEL Device's LAN interface. The ZyXEL Device routes most traffic from **A** to the Internet through the ZyXEL Device's default gateway (**R1**). You create one static route to connect to services offered by your ISP behind router **R2**. You create another static route to communicate with a separate network behind a router **R3** connected to the LAN.

Figure 77 Example of Static Routing Topology

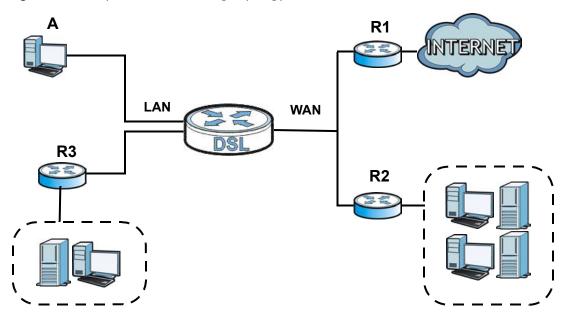

#### 12.1.1 What You Can Do in the Static Route Screens

Use the **Static Route** screens (Section 12.2 on page 150) to view and configure IP static routes on the ZyXEL Device.

## 12.2 The Static Route Screen

Use this screen to view the static route rules. Click **Advanced > Static Route** to open the **Static Route** screen.

Figure 78 Advanced > Static Route

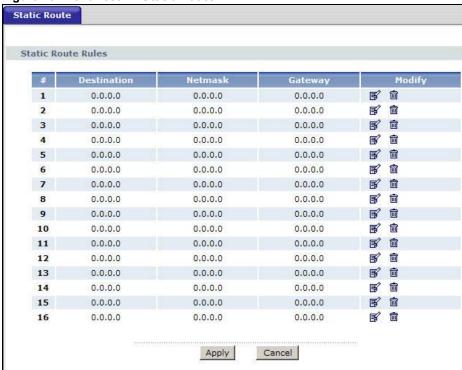

The following table describes the labels in this screen.

Table 53 Advanced > Static Route

| LABEL       | DESCRIPTION                                                                                                    |
|-------------|----------------------------------------------------------------------------------------------------|
| #           | This is the number of an individual static route.                                                                                                    |
| Destination | This parameter specifies the IP network address of the final destination. Routing is always based on network number.                                                                           |
| Netmask     | This parameter specifies the IP network subnet mask of the final destination.                                                                                                    |
| Gateway     | This is the IP address of the gateway. The gateway is a router or switch on the same network segment as the device's LAN or WAN port. The gateway helps forward packets to their destinations. |
| Modify      | Click the Edit icon to go to the screen where you can set up a static route on the ZyXEL Device.                                                                                               |
|             | Click the Remove icon to remove a static route from the ZyXEL Device. A window displays asking you to confirm that you want to delete the route.                                               |

150

**Table 53** Advanced > Static Route

| LABEL  | DESCRIPTION                                           |
|--------|-------------------------------------------------------|
| Apply  | Click this to save your changes.                      |
| Cancel | Click this to restore your previously saved settings. |

# 12.2.1 Static Route Edit

Use this screen to configure the required information for a static route. Select a static route index number and click **Edit**. The screen shown next appears.

Figure 79 Advanced > Static Route: Edit

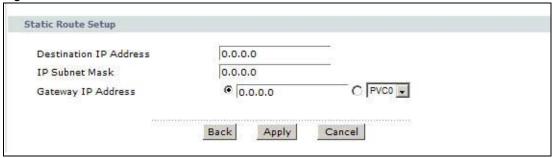

The following table describes the labels in this screen.

Table 54 Advanced > Static Route: Edit

| LABEL                     | DESCRIPTION                                                                                                    |  |
|---------------------------|----------------------------------------------------------------------------------------------------|--|
| Static Route Setu         | Static Route Setup                                                                                                    |  |
| Destination IP<br>Address | This parameter specifies the IP network address of the final destination. Routing is always based on network number. If you need to specify a route to a single host, use a subnet mask of 255.255.255.255 in the subnet mask field to force the network number to be identical to the host ID. |  |
| IP Subnet Mask            | Enter the IP subnet mask here.                                                                                                    |  |
| Gateway IP<br>Address     | Enter the IP address of the gateway. The gateway is a router or switch on the same network segment as the device's LAN or WAN port. The gateway helps forward packets to their destinations.                                                                                                    |  |
|                           | You can also select a specific WAN PVC as the gateway. See Section 6.3.1 on page 76 to configure additional WAN connections.                                                                                                    |  |
| Back                      | Click this to return to the previous screen without saving.                                                                                                    |  |
| Apply                     | Click this to save your changes.                                                                                                    |  |
| Cancel                    | Click this to restore your previously saved settings.                                                                                                    |  |

# 802.1Q/1P

## 13.1 Overview

This chapter describes how to configure the 802.1Q/1P settings.

A Virtual Local Area Network (VLAN) allows a physical network to be partitioned into multiple logical networks. A VLAN group can be treated as an individual device. Each group can have its own rules about where and how to forward traffic. You can assign any ports on the ZyXEL Device to a VLAN group and configure the settings for the group. You may also set the priority level for traffic transmitted through the ports.

Figure 80 802.1Q/1P

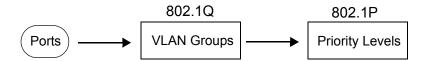

#### 13.1.1 What You Can Do in the 802.1Q/1P Screens

- Use the Group Setting screen (Section 13.2 on page 154) to activate 802.1Q/1P, specify the management VLAN group, display the VLAN groups and configure the settings for each VLAN group.
- Use the **Port Setting** screen (Section 13.3 on page 157) to configure the PVID for each port.

## 13.1.2 What You Need to Know About 802.1Q/1P

#### **IEEE 802.1P Priority**

IEEE 802.1P specifies the user priority field and defines up to eight separate traffic types by inserting a tag into a MAC-layer frame that contains bits to define class of service.

#### **IEEE 802.1Q Tagged VLAN**

Tagged VLAN uses an explicit tag (VLAN ID) in the MAC header to identify the VLAN membership of a frame across bridges - they are not confined to the device on which they were created. The VLAN ID associates a frame with a specific VLAN and provides the information that devices need to process the frame across the network.

#### **PVC**

A virtual circuit is a logical point-to-point circuit between customer sites. Permanent means that the circuit is preprogrammed by the carrier as a path through the network. It does not need to be set up or torn down for each session.

#### Forwarding Tagged and Untagged Frames

Each port on the device is capable of passing tagged or untagged frames. To forward a frame from an 802.1Q VLAN-aware device to an 802.1Q VLAN-unaware device, the ZyXEL Device first decides where to forward the frame and then strips off the VLAN tag. To forward a frame from an 802.1Q VLAN-unaware device to an 802.1Q VLAN-aware switch, the ZyXEL Device first decides where to forward the frame, and then inserts a VLAN tag reflecting the ingress port's default VID. The default PVID is VLAN 1 for all ports, but this can be changed.

Whether to tag an outgoing frame depends on the setting of the egress port on a per-VLAN, perport basis (recall that a port can belong to multiple VLANs). If the tagging on the egress port is enabled for the VID of a frame, then the frame is transmitted as a tagged frame; otherwise, it is transmitted as an untagged frame.

# 13.2 The 802.1Q/1P Group Setting Screen

Use this screen to activate 802.1Q/1P and display the VLAN groups. Click **Advanced > 802.1Q/1P** to display the following screen.

Note: If the WAN interface in the VLAN group is not the default router, you need to create a static route to communicate with the WAN.

Figure 81 Advanced > 802.1Q/1P > Group Setting

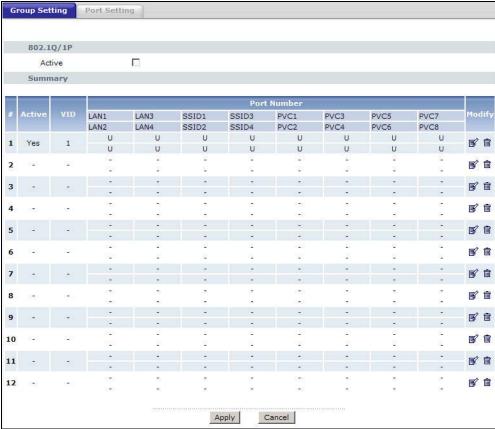

The following table describes the labels in this screen.

**Table 55** Advanced > 802.1Q/1P > Group Setting

| LABEL       | DESCRIPTION                                                                                                    |  |
|-------------|----------------------------------------------------------------------------------------------------|--|
| 802.1Q/1P   | 802.1Q/1P                                                                                                    |  |
| Active      | Select this check box to activate the 802.1P/1Q feature.                                                                                                    |  |
| Summary     |                                                                                                    |  |
| #           | This field displays the index number of the VLAN group.                                                                                                    |  |
| Active      | This field displays whether 802.1P/1Q is active for the VLAN group.                                                                                                    |  |
| VID         | This field displays the ID number of the VLAN group.                                                                                                    |  |
| Port Number | These columns display the VLAN's settings for each port. A tagged port is marked as <b>T</b> , an untagged port is marked as <b>U</b> and ports not participating in a VLAN are marked as "-". |  |
| Modify      | Click the <b>Edit</b> button to configure the ports in the VLAN group.                                                                                                    |  |
|             | Click the <b>Remove</b> button to delete the VLAN group.                                                                                                    |  |
| Apply       | Click this to save your changes.                                                                                                    |  |
| Cancel      | Click this to restore your previously saved settings.                                                                                                    |  |

### 13.2.1 Editing 802.1Q/1P Group Setting

Use this screen to configure the settings for each VLAN group.

In the **802.1Q/1P** screen, click the **Edit** button from the **Modify** filed to display the following screen.

Figure 82 Advanced > 802.1Q/1P > Group Setting > Edit

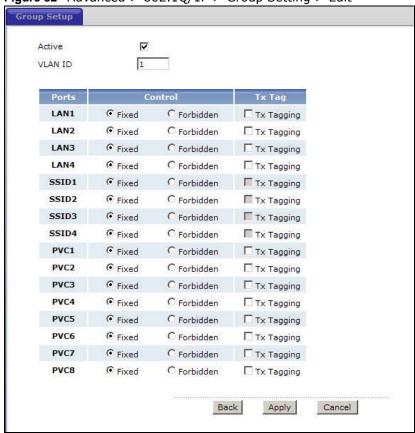

The following table describes the labels in this screen.

Table 56 Advanced > 802.1Q/1P > Group Setting > Edit

| LABEL           | DESCRIPTION                                                                                                    |
|-----------------|----------------------------------------------------------------------------------------------------|
| Active          | Select this check box to activate the group setting.                                                                                                    |
| VLAN ID         | Assign a VLAN ID for the VLAN group. The valid VID range is between 1 and 4094.                                                                                                    |
| Default Gateway | Select the default gateway for the VLAN group.                                                                                                    |
| Ports           | This field displays the types of ports available to join the VLAN group.                                                                                                    |
| Control         | Select <b>Fixed</b> for the port to be a permanent member of the VLAN group.                                                                                                    |
|                 | Select <b>Forbidden</b> if you want to prohibit the port from joining the VLAN group.                                                                                                    |
| Tx Tag          | Select <b>Tx Tagging</b> if you want the port to tag all outgoing traffic transmitted through this VLAN. You select this if you want to create VLANs across different devices and not just the ZyXEL Device. |
| Back            | Click this to return to the previous screen without saving.                                                                                                    |

**Table 56** Advanced > 802.1Q/1P > Group Setting > Edit (continued)

| LABEL  | DESCRIPTION                                           |
|--------|-------------------------------------------------------|
| Apply  | Click this to save your changes.                      |
| Cancel | Click this to restore your previously saved settings. |

# 13.3 The 802.1Q/1P Port Setting Screen

Use this screen to configure the PVID for each port. Click  $\bf Advanced > 802.1Q/1P > \bf Port Setting$  to display the following screen.

Figure 83 Advanced > 802.1Q/1P > Port Setting

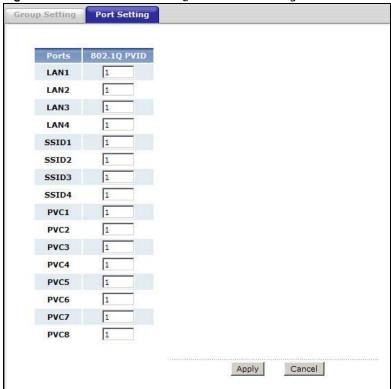

The following table describes the labels in this screen.

Table 57 Advanced > 802.1Q/1P > Port Setting

| LABEL       | DESCRIPTION                                                                                                    |
|-------------|----------------------------------------------------------------------------------------------------|
| Ports       | This field displays the types of ports available to join the VLAN group.                                                                                                    |
| 802.1Q PVID | Assign a VLAN ID for the port. The valid VID range is between 1 and 4094. The ZyXEL Device assigns the PVID to untagged frames or priority-tagged frames received on this port. |
| Apply       | Click this to save your changes.                                                                                                    |
| Cancel      | Click this to restore your previously saved settings.                                                                                                    |

# **Quality of Service (QoS)**

# 14.1 Overview

Use the **QoS** screen to set up your ZyXEL Device to use QoS for traffic management.

Quality of Service (QoS) refers to both a network's ability to deliver data with minimum delay, and the networking methods used to control bandwidth. QoS allows the ZyXEL Device to group and prioritize application traffic and fine-tune network performance.

Without QoS, all traffic data are equally likely to be dropped when the network is congested. This can cause a reduction in network performance and make the network inadequate for time-critical applications such as video-on-demand.

The ZyXEL Device assigns each packet a priority and then queues the packet accordingly. Packets assigned with a high priority are processed more quickly than those with low priorities if there is congestion, allowing time-sensitive applications to flow more smoothly. Time-sensitive applications include both those that require a low level of latency (delay) and a low level of jitter (variations in delay) such as Voice over IP (VoIP) or Internet gaming, and those for which jitter alone is a problem such as Internet radio or streaming video.

In the following figure, your Internet connection has an upstream transmission speed of 50 Mbps. You configure a classifier to assign the highest priority queue (6) to VoIP traffic from the LAN interface, so that voice traffic would not get delayed when there is network congestion. Traffic from the boss's IP address (192.168.1.23 for example) is mapped to queue 5. Traffic that does not match these two classes are assigned priority queue based on the internal QoS mapping table on the ZyXEL Device.

Figure 84 QoS Example

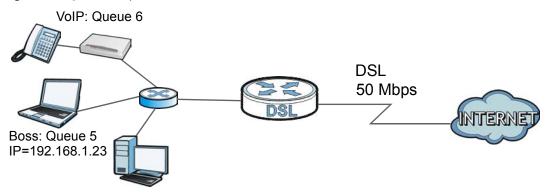

#### 14.1.1 What You Can Do in the QoS Screens

• Use the **QoS** screen (Section 14.2 on page 160) to configure QoS settings on the ZyXEL Device.

• Use the **QoS Settings Summary** screen (Section 14.2.1 on page 163) to check the summary of QoS rules and actions you configured for the ZyXEL Device.

#### 14.1.2 What You Need to Know About QoS

#### 802.1p

QoS is used to prioritize source-to-destination traffic flows. All packets in the same flow are given the same priority. 802.1p is a way of managing traffic in a network by grouping similar types of traffic together and treating each type as a class. You can use 802.1p to give different priorities to different packet types.

#### **Tagging and Marking**

In a QoS class, you can configure whether to add or change the DiffServ Code Point (DSCP) value, IEEE 802.1p priority level and VLAN ID number in a matched packet. When the packet passes through a compatible network, the networking device, such as a backbone switch, can provide specific treatment or service based on the tag or marker.

#### **Finding Out More**

See Section 14.3 on page 164 for advanced technical information on QoS.

## 14.2 The QoS Screen

Use this screen to enable or disable QoS and have the ZyXEL Device assign priority levels to traffic according to the port range, IEEE 802.1p priority level and/or IP precedence.

Click **Advanced Setup > QoS** to open the screen as shown next.

Figure 85 Advanced Setup > QoS

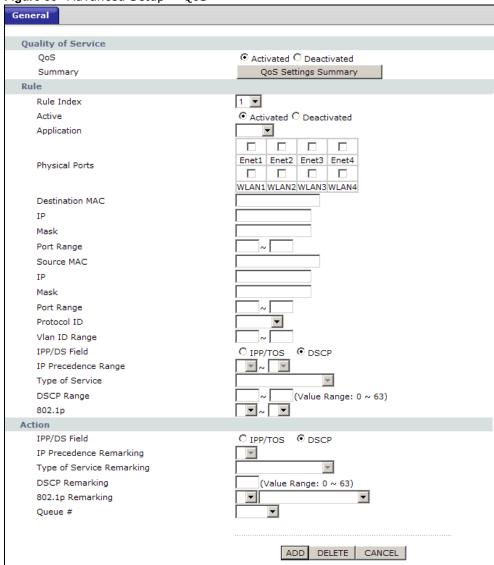

The following table describes the labels in this screen.

Table 58 Advanced Setup > QoS

| LABEL              | DESCRIPTION                                                                                                    |
|--------------------|----------------------------------------------------------------------------------------------------|
| Quality of Service |                                                                                                    |
| QoS                | Use this field to turn on QoS to improve your network performance.  You can give priority to traffic that the ZyXEL Device forwards out through the WAN interface. Give high priority to voice and video to make them run more smoothly. Similarly, give low priority to many large file downloads so that they do not reduce the quality of other applications. |
| Summary            | Click this to open a summary table showing the QoS settings. See Section 14.2.1 on page 163 for more details.                                                                                                    |
| Rule               |                                                                                                    |
| Rule Index         | Select the rule's index number from the drop-down list box.                                                                                                    |

**Table 58** Advanced Setup > QoS

| LABEL                      | DESCRIPTION                                                                                                    |
|----------------------------|----------------------------------------------------------------------------------------------------|
| Active                     | Use this field to enable or disable the rule.                                                                                                    |
| Application                | Select an application from the drop-down list box. The <b>Destination Port Range</b> and <b>Protocol ID</b> fields may change depending on the type of applications you choose.                    |
| Physical Ports             | Select <b>Enet1</b> to apply the rule to the Ethernet port.                                                                                                    |
| Destination MAC            | Type a destination MAC address here. QoS is then applied to traffic containing this destination MAC address. Leave it blank to apply the rule to all MAC addresses.                                |
| IP                         | Enter a destination IP address in dotted decimal notation. QoS is then applied to traffic containing this destination IP address. A blank destination IP address means any destination IP address. |
| Mask                       | Enter a destination subnet mask here.                                                                                                    |
| Port Range                 | Either use the default value set by the application you choose, or enter the port number to which the rule should be applied.                                                                      |
| Source MAC                 | Type a source MAC address here. QoS is then applied to traffic containing this source MAC address. Leave it blank to apply the rule to all MAC addresses.                                          |
| IP                         | Enter a source IP address in dotted decimal notation. QoS is then applied to traffic containing this source IP address. A blank source IP address means any source IP address.                     |
| Mask                       | Enter a source subnet mask here.                                                                                                    |
| Port Range                 | Enter the port number to which the rule should be applied. 0 means any source port number. See Appendix E on page 279 for some common services and port numbers.                                   |
| Protocol ID                | Select an IP protocol type from the drop-down list box.                                                                                                    |
| Vlan ID Range              | Enter the source VLAN ID in this field.                                                                                                    |
| IPP/DS Field               | Select <b>IPP/TOS</b> to specify an IP precedence range and type of services.                                                                                                    |
|                            | Select <b>DSCP</b> to specify a DiffServ Code Point (DSCP) range.                                                                                                    |
| IP Precedence<br>Range     | Enter a range from 0 to 7 for IP precedence. Zero is the lowest priority and seven is the highest.                                                                                                 |
| Type of Service            | Select a type of service from the drop-down list box.                                                                                                    |
|                            | Available options are: Normal service, Minimize delay, Maximize throughput, Maximize reliability and Minimize monetary cost.                                                                       |
| DSCP Range                 | Specify a DSCP number between 0 and 63 in this field.                                                                                                    |
| 802.1p                     | Select a priority level (0 to 7) from the drop-down list box.                                                                                                    |
| Action                     |                                                                                                    |
| IPP/DS Field               | Select <b>IPP/TOS</b> to specify an IP precedence range and type of services.                                                                                                    |
|                            | Select <b>DSCP</b> to specify a DiffServ Code Point (DSCP) range.                                                                                                    |
| IP Precedence<br>Remarking | Enter a range from 0 to 7 to re-assign IP precedence to matched traffic. Zero is the lowest priority and seven is the highest.                                                                     |
| Type of Service            | Select a type of service to re-assign the priority level to matched traffic.                                                                                                    |
| Remarking                  | Available options are: Normal service, Minimize delay, Maximize throughput, Maximize reliability and Minimize monetary cost.                                                                       |
| DSCP<br>Remarking          | Specify a DSCP number between 0 and 63 to re-assign the priority level to matched traffic.                                                                                                    |
| 802.1p<br>Remarking        | Select a priority level (0 to 7) to re-assign the priority level to matched traffic.                                                                                                    |

Table 58 Advanced Setup > QoS

| LABEL   | DESCRIPTION                                                                                                    |
|---------|----------------------------------------------------------------------------------------------------|
| Queue # | Specify a <b>Low</b> , <b>Medium</b> , <b>High</b> or <b>Highest</b> queue tag to matched traffic. Traffic assigned to a higher queue gets through faster while traffic in lower queues is dropped when there is network congestion. |
| ADD     | Click this to add the rule.                                                                                                    |
| DELETE  | Click this to remove the rule.                                                                                                    |
| CANCEL  | Click this to restore previously saved settings.                                                                                                    |

# 14.2.1 The QoS Settings Summary Screen

Use this screen to display a summary of rules and actions configured for the ZyXEL Device. In the **Advanced** > **QoS** screen, click the **QoS Settings Summary** button to open the following screen.

Figure 86 Advanced Setup > OoS > OoS Settings Summary

| ZyXEL |         |                |                              |                              |             |         |        |        |                     |                     |         |
|-------|---------|----------------|------------------------------|------------------------------|-------------|---------|--------|--------|---------------------|---------------------|---------|
| )oS   | Setting | gs Summary     |                              | Rules                        |             |         |        |        |                     | Actions             |         |
|       |         |                | Destination                  | Source                       |             |         |        |        | IDDECO              |                     |         |
| #     | Active  | Physical Ports | MAC<br>IP/Mask<br>Port Range | MAC<br>IP/Mask<br>Port Range | Protocol ID | VLAN ID | (DSCP) | 802.1p | (DSCP)<br>Remarking | 802.1p<br>Remarking | Queue # |
| -     | N       | -              |                              | -<br>-<br>-                  | -           | -       | -/-    | -      | -/-                 | -                   | -       |

monetary cost, HH: Highest, H: High, M: Medium, L: Low.

The following table describes the labels in this screen.

**Table 59** Advanced Setup > QoS > QoS Settings Summary

| LABEL                                         | DESCRIPTION                                                                                 |
|-----------------------------------------------|---------------------------------------------------------------------------------------------|
| Rules                                         |                                                                                             |
| #                                             | This is the rule's index number.                                                            |
| Active                                        | This shows whether the rule is enabled or disabled.                                         |
| Physical Ports                                | This is the physical port associated with the rule.                                         |
| Destination MAC<br>and IP/Mask Port<br>Ranges | This is the port range for destination MAC address and IP address.                          |
| Source MAC and<br>IP/Mask Port<br>Ranges      | This is the port range for source MAC address and IP address.                               |
| Protocol ID                                   | This is the protocol ID associated with the rule.                                           |
| VLAN ID                                       | This is the VLAN ID associated with the rule.                                               |
| IPP/TOS (DSCP)                                | This shows the IPP/TOS or DSCP settings.                                                    |
| 802.1p                                        | This is the 802.1p priority level.                                                          |
| Actions                                       |                                                                                             |
| IPP/TOS (DSCP)<br>Remarking                   | The ZyXEL Device re-assigns the priority values specified in this field to matched traffic. |

**Table 59** Advanced Setup > QoS > QoS Settings Summary (continued)

| LABEL            | DESCRIPTION                                                                                 |
|------------------|---------------------------------------------------------------------------------------------|
| 802.1p Remarking | The ZyXEL Device re-assigns the priority levels specified in this field to matched traffic. |
| Queue #          | The ZyXEL Device assigns the queue level specified in this field to matched traffic.        |

# 14.3 QoS Technical Reference

This section provides some technical background information about the topics covered in this chapter.

## 14.3.1 IEEE 802.1p

IEEE 802.1p specifies the user priority field and defines up to eight separate traffic types. The following table describes the traffic types defined in the IEEE 802.1d standard (which incorporates the 802.1p).

**Table 60** IEEE 802.1p Priority Level and Traffic Type

| PRIORITY<br>LEVEL | TRAFFIC TYPE                                                                                                    |
|-------------------|----------------------------------------------------------------------------------------------------|
| Level 7           | Typically used for network control traffic such as router configuration messages.                                                                             |
| Level 6           | Typically used for voice traffic that is especially sensitive to jitter (jitter is the variations in delay).                                                  |
| Level 5           | Typically used for video that consumes high bandwidth and is sensitive to jitter.                                                                             |
| Level 4           | Typically used for controlled load, latency-sensitive traffic such as SNA (Systems Network Architecture) transactions.                                        |
| Level 3           | Typically used for "excellent effort" or better than best effort and would include important business traffic that can tolerate some delay.                   |
| Level 2           | This is for "spare bandwidth".                                                                                                    |
| Level 1           | This is typically used for non-critical "background" traffic such as bulk transfers that are allowed but that should not affect other applications and users. |
| Level 0           | Typically used for best-effort traffic.                                                                                                    |

#### 14.3.2 IP Precedence

Similar to IEEE 802.1p prioritization at layer-2, you can use IP precedence to prioritize packets in a layer-3 network. IP precedence uses three bits of the eight-bit ToS (Type of Service) field in the IP header. There are eight classes of services (ranging from zero to seven) in IP precedence. Zero is the lowest priority level and seven is the highest.

# 14.3.3 Automatic Priority Queue Assignment

If you enable QoS on the ZyXEL Device, the ZyXEL Device can automatically base on the IEEE 802.1p priority level, IP precedence and/or packet length to assign priority to traffic which does not match a class.

The following table shows you the internal layer-2 and layer-3 QoS mapping on the ZyXEL Device. On the ZyXEL Device, traffic assigned to higher priority queues gets through faster while traffic in lower index queues is dropped if the network is congested.

 Table 61
 Internal Layer2 and Layer3 QoS Mapping

|                   | LAYER 2                                                | LAYER 3                |        |                            |
|-------------------|--------------------------------------------------------|------------------------|--------|----------------------------|
| PRIORITY<br>QUEUE | IEEE 802.1P USER<br>PRIORITY<br>(ETHERNET<br>PRIORITY) | TOS (IP<br>PRECEDENCE) | DSCP   | IP PACKET<br>LENGTH (BYTE) |
| 0                 | 1                                                      | 0                      | 000000 |                            |
| 1                 | 2                                                      |                        |        |                            |
| 2                 | 0                                                      | 0                      | 000000 | >1100                      |
| 3                 | 3                                                      | 1                      | 001110 | 250~1100                   |
|                   |                                                        |                        | 001100 |                            |
|                   |                                                        |                        | 001010 |                            |
|                   |                                                        |                        | 001000 |                            |
| 4                 | 4                                                      | 2                      | 010110 |                            |
|                   |                                                        |                        | 010100 |                            |
|                   |                                                        |                        | 010010 |                            |
|                   |                                                        |                        | 010000 |                            |
| 5                 | 5                                                      | 3                      | 011110 | <250                       |
|                   |                                                        |                        | 011100 |                            |
|                   |                                                        |                        | 011010 |                            |
|                   |                                                        |                        | 011000 |                            |
| 6                 | 6                                                      | 4                      | 100110 |                            |
|                   |                                                        |                        | 100100 |                            |
|                   |                                                        |                        | 100010 |                            |
|                   |                                                        |                        | 100000 |                            |
|                   |                                                        | 5                      | 101110 | 1                          |
|                   |                                                        |                        | 101000 |                            |
| 7                 | 7                                                      | 6                      | 110000 |                            |
|                   |                                                        | 7                      | 111000 |                            |

# **Dynamic DNS Setup**

## 15.1 Overview

Dynamic DNS allows you to update your current dynamic IP address with one or many dynamic DNS services so that anyone can contact you (in NetMeeting, CU-SeeMe, etc.). You can also access your FTP server or Web site on your own computer using a domain name (for instance myhost.dhs.org, where myhost is a name of your choice) that will never change instead of using an IP address that changes each time you reconnect. Your friends or relatives will always be able to call you even if they don't know your IP address.

First of all, you need to have registered a dynamic DNS account with www.dyndns.org. This is for people with a dynamic IP from their ISP or DHCP server that would still like to have a domain name. The Dynamic DNS service provider will give you a password or key.

#### 15.1.1 What You Can Do in the DDNS Screen

Use the **Dynamic DNS** screen (Section 15.2 on page 168) to enable DDNS and configure the DDNS settings on the ZyXEL Device.

#### 15.1.2 What You Need To Know About DDNS

#### **DYNDNS Wildcard**

Enabling the wildcard feature for your host causes \*.yourhost.dyndns.org to be aliased to the same IP address as yourhost.dyndns.org. This feature is useful if you want to be able to use, for example, www.yourhost.dyndns.org and still reach your hostname.

If you have a private WAN IP address, then you cannot use Dynamic DNS.

# 15.2 The Dynamic DNS Screen

Use this screen to change your ZyXEL Device's DDNS. Click **Advanced > Dynamic DNS**. The screen appears as shown.

Figure 87 Advanced > Dynamic DNS

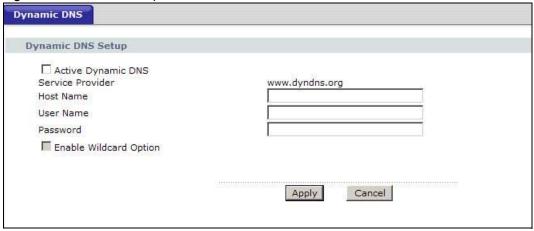

The following table describes the fields in this screen.

Table 62 Advanced > Dynamic DNS

| LABEL                     | DESCRIPTION                                                                                                    |  |  |
|---------------------------|----------------------------------------------------------------------------------------------------|--|--|
| Dynamic DNS Set           | Dynamic DNS Setup                                                                                                    |  |  |
| Active Dynamic DNS        | Select this check box to use dynamic DNS.                                                                                                    |  |  |
| Service Provider          | This is the name of your Dynamic DNS service provider.                                                                                                    |  |  |
| Dynamic DNS<br>Type       | Select the type of service that you are registered for from your Dynamic DNS service provider.                                                                  |  |  |
| Host Name                 | Type the domain name assigned to your ZyXEL Device by your Dynamic DNS provider.  You can specify up to two host names in the field separated by a comma (","). |  |  |
| User Name                 | Type your user name.                                                                                                    |  |  |
| Password                  | Type the password assigned to you.                                                                                                    |  |  |
| Enable Wildcard<br>Option | Select the check box to enable DynDNS Wildcard.                                                                                                    |  |  |
| Apply                     | Click this to save your changes.                                                                                                    |  |  |
| Cancel                    | Click this to restore your previously saved settings.                                                                                                    |  |  |

# **Remote Management**

# 16.1 Overview

Remote management allows you to determine which services/protocols can access which ZyXEL Device interface (if any) from which computers.

The following figure shows remote management of the ZyXEL Device coming in from the WAN.

Figure 88 Remote Management From the WAN

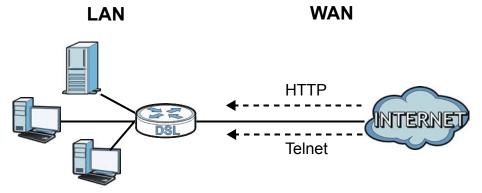

Note: When you configure remote management to allow management from the WAN, you still need to configure a firewall rule to allow access.

You may manage your ZyXEL Device from a remote location via:

- Internet (WAN only)
- LAN only
- LAN and WAN
- None (Disable)

To disable remote management of a service, select **Disable** in the corresponding **Service Access** field.

You may only have one remote management session running at a time. The ZyXEL Device automatically disconnects a remote management session of lower priority when another remote management session of higher priority starts. The priorities for the different types of remote management sessions are as follows.

- 1 Telnet
- 2 HTTP

#### 16.1.1 What You Can Do in the Remote Management Screens

- Use the **WWW** screen (Section 16.2 on page 171) to configure through which interface(s) and from which IP address(es) users can use HTTP to manage the ZyXEL Device.
- Use the **Telnet** screen (Section 16.3 on page 171) to configure through which interface(s) and from which IP address(es) users can use Telnet to manage the ZyXEL Device.
- Use the **FTP** screen (Section 16.4 on page 172) to configure through which interface(s) and from which IP address(es) users can use FTP to access the ZyXEL Device.
- Your ZyXEL Device can act as an SNMP agent, which allows a manager station to manage and monitor the ZyXEL Device through the network. Use the SNMP screen (see Section 16.5 on page 173) to configure through which interface(s) and from which IP address(es) users can use SNMP to access the ZyXEL Device.
- Use the **DNS** screen (Section 16.6 on page 176) to configure through which interface(s) and from which IP address(es) users can send DNS queries to the ZyXEL Device.
- Use the ICMP screen (Section 16.7 on page 177) to set whether or not your ZyXEL Device will
  respond to pings and probes for services that you have not made available.

### 16.1.2 What You Need to Know About Remote Management

#### **Remote Management Limitations**

Remote management does not work when:

- You have not enabled that service on the interface in the corresponding remote management screen.
- You have disabled that service in one of the remote management screens.
- The IP address in the **Secured Client IP Address** field does not match the client IP address. If it does not match, the ZyXEL Device will disconnect the session immediately.
- There is already another remote management session with an equal or higher priority running. You may only have one remote management session running at one time.
- There is a firewall rule that blocks it.

#### Remote Management and NAT

When NAT is enabled:

- Use the ZyXEL Device's WAN IP address when configuring from the WAN.
- Use the ZyXEL Device's LAN IP address when configuring from the LAN.

#### **System Timeout**

There is a default system management idle timeout of five minutes (three hundred seconds). The ZyXEL Device automatically logs you out if the management session remains idle for longer than this timeout period. The management session does not time out when a statistics screen is polling.

## 16.2 The WWW Screen

Use this screen to specify how to connect to the ZyXEL Device from a web browser, such as Internet Explorer.

Note: If you disable the **WWW** service in the **Remote MGMT > WWW** screen, then the ZyXEL Device blocks all HTTP connection attempts.

# 16.2.1 Configuring the WWW Screen

Click **Advanced** > **Remote MGMT** to display the **WWW** screen.

Figure 89 Advanced > Remote MGMT > WWW

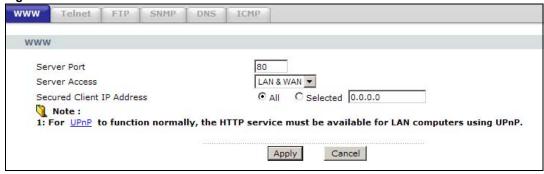

The following table describes the labels in this screen.

Table 63 Advanced > Remote Management > WWW

| LABEL                        | DESCRIPTION                                                                                                    |  |
|------------------------------|----------------------------------------------------------------------------------------------------|--|
| Server Port                  | You may change the server port number for a service, if needed. However, you must use the same port number in order to use that service for remote management. |  |
| Server Access                | Select the interface(s) through which a computer may access the ZyXEL Device using this service.                                                               |  |
| Secured Client IP<br>Address | A secured client is a "trusted" computer that is allowed to communicate with the ZyXEL Device using this service.                                              |  |
|                              | Select <b>All</b> to allow any computer to access the ZyXEL Device using this service.                                                                         |  |
|                              | Choose <b>Selected</b> to just allow the computer with the IP address that you specify to access the ZyXEL Device using this service.                          |  |
| Apply                        | Click this to save your changes.                                                                                                    |  |
| Cancel                       | Click this to restore your previously saved settings.                                                                                                    |  |

# 16.3 The Telnet Screen

You can use Telnet to access the ZyXEL Device's command line interface. Specify which interfaces allow Telnet access and from which IP address the access can come.

Click **Advanced > Remote MGMT > Telnet** tab to display the screen as shown.

Figure 90 Advanced > Remote MGMT > Telnet

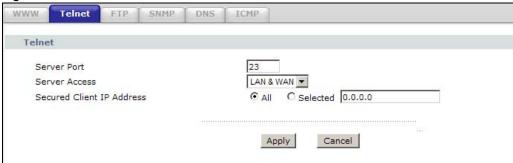

The following table describes the labels in this screen.

Table 64 Advanced > Remote Management > Telnet

| LABEL                        | DESCRIPTION                                                                                                    |
|------------------------------|----------------------------------------------------------------------------------------------------|
| Server Port                  | You may change the server port number for a service if needed, however you must use the same port number in order to use that service for remote management. |
| Server Access                | Select the interface(s) through which a computer may access the ZyXEL Device using this service.                                                             |
| Secured Client<br>IP Address | A secured client is a "trusted" computer that is allowed to communicate with the ZyXEL Device using this service.                                            |
|                              | Select <b>All</b> to allow any computer to access the ZyXEL Device using this service.                                                                       |
|                              | Choose <b>Selected</b> to just allow the computer with the IP address that you specify to access the ZyXEL Device using this service.                        |
| Apply                        | Click this to save your changes.                                                                                                    |
| Cancel                       | Click this to restore your previously saved settings.                                                                                                    |

# 16.4 The FTP Screen

You can use FTP (File Transfer Protocol) to upload and download the ZyXEL Device's firmware and configuration files. Please see the User's Guide chapter on firmware and configuration file maintenance for details. To use this feature, your computer must have an FTP client.

172

Use this screen to specify which interfaces allow FTP access and from which IP address the access can come. To change your ZyXEL Device's FTP settings, click **Advanced > Remote MGMT** > **FTP**. The screen appears as shown.

Figure 91 Advanced > Remote MGMT > FTP

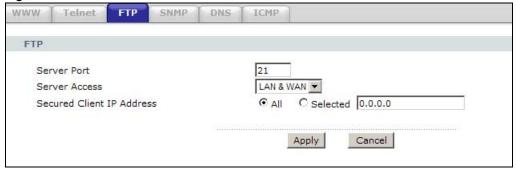

The following table describes the labels in this screen.

Table 65 Advanced > Remote MGMT > FTP

| LABEL                        | DESCRIPTION                                                                                                    |  |
|------------------------------|----------------------------------------------------------------------------------------------------|--|
| Server Port                  | You may change the server port number for a service, if needed. However, you must use the same port number in order to use that service for remote management. |  |
| Server Access                | Select the interface(s) through which a computer may access the ZyXEL Device using this service.                                                               |  |
| Secured Client IP<br>Address | A secured client is a "trusted" computer that is allowed to communicate with the ZyXEL Device using this service.                                              |  |
|                              | Select <b>All</b> to allow any computer to access the ZyXEL Device using this service.                                                                         |  |
|                              | Choose <b>Selected</b> to just allow the computer with the IP address that you specify to access the ZyXEL Device using this service.                          |  |
| Apply                        | Click this to save your changes.                                                                                                    |  |
| Cancel                       | Click this to restore your previously saved settings.                                                                                                    |  |

# 16.5 The SNMP Screen

Simple Network Management Protocol is a protocol used for exchanging management information between network devices. Your ZyXEL Device supports SNMP agent functionality, which allows a manager station to manage and monitor the ZyXEL Device through the network. The ZyXEL Device

supports SNMP version one (SNMPv1) and version two (SNMPv2c). The next figure illustrates an SNMP management operation.

Figure 92 SNMP Management Model

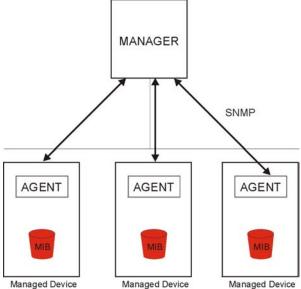

An SNMP managed network consists of two main types of component: agents and a manager.

An agent is a management software module that resides in a managed device (the ZyXEL Device). An agent translates the local management information from the managed device into a form compatible with SNMP. The manager is the console through which network administrators perform network management functions. It executes applications that control and monitor managed devices.

The managed devices contain object variables/managed objects that define each piece of information to be collected about a device. Examples of variables include such as number of packets received, node port status etc. A Management Information Base (MIB) is a collection of managed objects. SNMP allows a manager and agents to communicate for the purpose of accessing these objects.

SNMP itself is a simple request/response protocol based on the manager/agent model. The manager issues a request and the agent returns responses using the following protocol operations:

- Get Allows the manager to retrieve an object variable from the agent.
- GetNext Allows the manager to retrieve the next object variable from a table or list within an agent. In SNMPv1, when a manager wants to retrieve all elements of a table from an agent, it initiates a Get operation, followed by a series of GetNext operations.
- Set Allows the manager to set values for object variables within an agent.
- Trap Used by the agent to inform the manager of some events.

# 16.5.1 Configuring SNMP

To change your ZyXEL Device's SNMP settings, click **Advanced > Remote MGMT > SNMP** tab. The screen appears as shown.

Figure 93 Advanced > Remote MGMT > SNMP

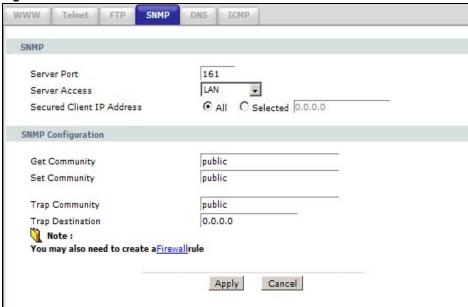

The following table describes the labels in this screen.

Table 66 Advanced > Remote MGMT > SNMP

| LABEL                        | DESCRIPTION                                                                                                    |  |
|------------------------------|----------------------------------------------------------------------------------------------------|--|
| SNMP                         |                                                                                                    |  |
| Server Port                  | The SNMP agent listens on port 161 by default. If you change the SNMP server port to a different number on the ZyXEL Device, for example 8161, then you must notify people who need to access the ZyXEL Device SNMP agent to use the same port. |  |
| Server Access                | Select the interface(s) through which a computer may access the ZyXEL Device using this service.                                                                                                    |  |
| Secured Client<br>IP Address | A secured client is a "trusted" computer that is allowed to access the SNMP agent on the ZyXEL Device.                                                                                                    |  |
|                              | Select <b>All</b> to allow any computer to access the SNMP agent.                                                                                                    |  |
|                              | Choose <b>Selected</b> to just allow the computer with the IP address that you specify to access the SNMP agent.                                                                                                    |  |
| SNMP Configurati             | on                                                                                                    |  |
| Get Community                | Enter the <b>Get Community</b> , which is the password for the incoming Get and GetNext requests from the management station. The default is public and allows all requests.                                                                    |  |
| Set Community                | Enter the <b>Set Community</b> , which is the password for incoming Set requests from the management station. The default is public and allows all requests.                                                                                    |  |
| Trap Community               | Type the trap community, which is the password sent with each trap to the SNMP manager. The default is public and allows all requests.                                                                                                    |  |
| Trap Destination             | Type the IP address of the station to send your SNMP traps to.                                                                                                    |  |

**Table 66** Advanced > Remote MGMT > SNMP (continued)

| LABEL  | DESCRIPTION                                                       |
|--------|-------------------------------------------------------------------|
| Apply  | Click <b>Apply</b> to save your changes back to the ZyXEL Device. |
| Cancel | Click <b>Cancel</b> to begin configuring this screen afresh.      |

## 16.6 The DNS Screen

Use DNS (Domain Name System) to map a domain name to its corresponding IP address and vice versa. Refer to Chapter 7 on page 85 for background information.

Use this screen to set from which IP address the ZyXEL Device will accept DNS queries and on which interface it can send them your ZyXEL Device's DNS settings. This feature is not available when the ZyXEL Device is set to bridge mode. Click **Advanced > Remote MGMT > DNS** to change your ZyXEL Device's DNS settings.

Figure 94 Advanced > Remote Management > DNS

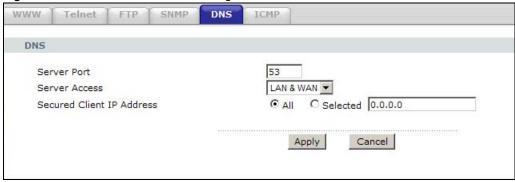

The following table describes the labels in this screen.

**Table 67** Advanced > Remote Management > DNS

| LABEL                        | DESCRIPTION                                                                                                    |
|------------------------------|----------------------------------------------------------------------------------------------------|
| Server Port                  | The DNS service port number is 53 and cannot be changed here.                                                                   |
| Server Access                | Select the interface(s) through which a computer may send DNS queries to the ZyXEL Device.                                      |
| Secured Client IP<br>Address | A secured client is a "trusted" computer that is allowed to send DNS queries to the ZyXEL Device.                               |
|                              | Select <b>All</b> to allow any computer to send DNS queries to the ZyXEL Device.                                                |
|                              | Choose <b>Selected</b> to just allow the computer with the IP address that you specify to send DNS queries to the ZyXEL Device. |
| Apply                        | Click this to save your changes.                                                                                                |
| Cancel                       | Click this to restore your previously saved settings.                                                                           |

## 16.7 The ICMP Screen

To change your ZyXEL Device's security settings, click **Advanced > Remote MGMT > ICMP**. The screen appears as shown.

If an outside user attempts to probe an unsupported port on your ZyXEL Device, an ICMP response packet is automatically returned. This allows the outside user to know the ZyXEL Device exists. Your ZyXEL Device supports anti-probing, which prevents the ICMP response packet from being sent. This keeps outsiders from discovering your ZyXEL Device when unsupported ports are probed.

Note: If you want your device to respond to pings and requests for unauthorized services, you may also need to configure the firewall anti probing settings to match.

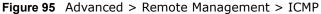

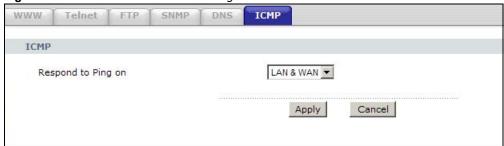

The following table describes the labels in this screen.

Table 68 Advanced > Remote Management > ICMP

| LABEL                 | DESCRIPTION                                                                                                    |
|-----------------------|----------------------------------------------------------------------------------------------------|
| ICMP                  | Internet Control Message Protocol is a message control and error-reporting protocol between a host server and a gateway to the Internet. ICMP uses Internet Protocol (IP) datagrams, but the messages are processed by the TCP/IP software and directly apparent to the application user.                       |
| Respond to Ping<br>on | The ZyXEL Device will not respond to any incoming Ping requests when <b>Disable</b> is selected. Select <b>LAN</b> to reply to incoming LAN Ping requests. Select <b>WAN</b> to reply to incoming WAN Ping requests. Otherwise select <b>LAN &amp; WAN</b> to reply to both incoming LAN and WAN Ping requests. |
| Apply                 | Click this to save your changes.                                                                                                    |
| Cancel                | Click this to restore your previously saved settings.                                                                                                    |

# **Universal Plug-and-Play (UPnP)**

## 17.1 Overview

Universal Plug and Play (UPnP) is a distributed, open networking standard that uses TCP/IP for simple peer-to-peer network connectivity between devices. A UPnP device can dynamically join a network, obtain an IP address, convey its capabilities and learn about other devices on the network. In turn, a device can leave a network smoothly and automatically when it is no longer in use.

#### 17.1.1 What You Can Do in the UPnP Screen

Use the **UPnP** screen (Section 17.2 on page 179) to enable UPnP on the ZyXEL Device and allow UPnP-enabled applications to automatically configure the ZyXEL Device.

#### 17.1.2 What You Need to Know About UPnP

#### **Identifying UPnP Devices**

UPnP hardware is identified as an icon in the Network Connections folder (Windows XP). Each UPnP compatible device installed on your network will appear as a separate icon. Selecting the icon of a UPnP device will allow you to access the information and properties of that device.

#### **NAT Traversal**

UPnP NAT traversal automates the process of allowing an application to operate through NAT. UPnP network devices can automatically configure network addressing, announce their presence in the network to other UPnP devices and enable exchange of simple product and service descriptions. NAT traversal allows the following:

- Dynamic port mapping
- · Learning public IP addresses
- Assigning lease times to mappings

Windows Messenger is an example of an application that supports NAT traversal and UPnP.

See the NAT chapter for more information on NAT.

#### Cautions with UPnP

The automated nature of NAT traversal applications in establishing their own services and opening firewall ports may present network security issues. Network information and configuration may also be obtained and modified by users in some network environments.

When a UPnP device joins a network, it announces its presence with a multicast message. For security reasons, the ZyXEL Device allows multicast messages on the LAN only.

All UPnP-enabled devices may communicate freely with each other without additional configuration. Disable UPnP if this is not your intention.

#### **UPnP and ZyXEL**

ZyXEL has achieved UPnP certification from the Universal Plug and Play Forum UPnP™ Implementers Corp. (UIC). ZyXEL's UPnP implementation supports Internet Gateway Device (IGD) 1.0.

See the following sections for examples of installing and using UPnP.

# 17.2 The UPnP Screen

Use the following screen to configure the UPnP settings on your ZyXEL Device. Click **Advanced > UPnP** to display the screen shown next.

See Section 17.1 on page 178 for more information.

Figure 96 Advanced > UPnP > General

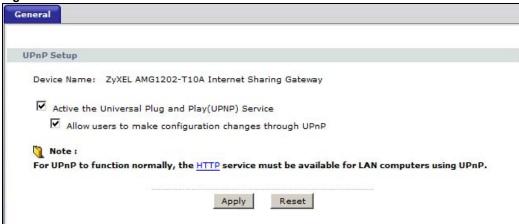

The following table describes the fields in this screen.

Table 69 Advanced > UPnP > General

| LABEL                                                  | DESCRIPTION                                                                                                    |
|--------------------------------------------------------|----------------------------------------------------------------------------------------------------|
| Active the Universal Plug<br>and Play (UPnP) Feature   | Select this check box to activate UPnP. Be aware that anyone could use a UPnP application to open the web configurator's login screen without entering the ZyXEL Device's IP address (although you must still enter the password to access the web configurator).                                                                                                    |
| Allow users to make configuration changes through UPnP | Select this check box to allow UPnP-enabled applications to automatically configure the ZyXEL Device so that they can communicate through the ZyXEL Device, for example by using NAT traversal, UPnP applications automatically reserve a NAT forwarding port in order to communicate with another UPnP enabled device; this eliminates the need to manually configure port forwarding for the UPnP enabled application. |

Table 69 Advanced > UPnP > General

| LABEL  | DESCRIPTION                                           |
|--------|-------------------------------------------------------|
| Apply  | Click this to save your changes.                      |
| Cancel | Click this to restore your previously saved settings. |

# 17.3 Installing UPnP in Windows Example

This section shows how to install UPnP in Windows Me and Windows XP.

#### Installing UPnP in Windows Me

Follow the steps below to install the UPnP in Windows Me.

- 1 Click Start and Control Panel. Double-click Add/Remove Programs.
- 2 Click on the Windows Setup tab and select Communication in the Components selection box. Click Details.

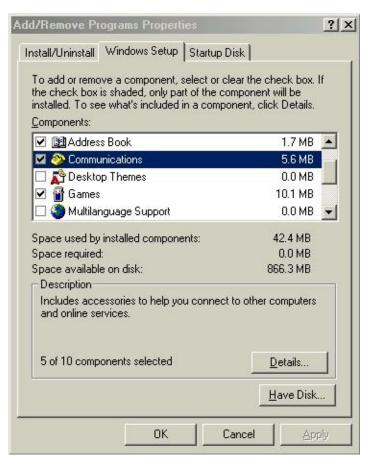

In the **Communications** window, select the **Universal Plug and Play** check box in the **Components** selection box.

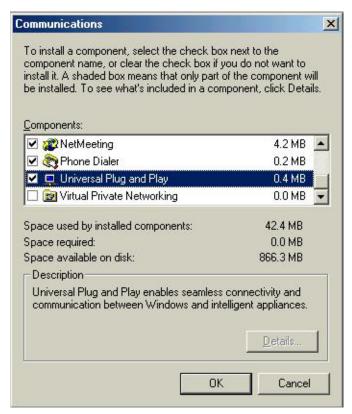

- 4 Click **OK** to go back to the **Add/Remove Programs Properties** window and click **Next**.
- **5** Restart the computer when prompted.

#### Installing UPnP in Windows XP

Follow the steps below to install the UPnP in Windows XP.

- 1 Click Start and Control Panel.
- 2 Double-click Network Connections.

3 In the **Network Connections** window, click **Advanced** in the main menu and select **Optional Networking Components** ....

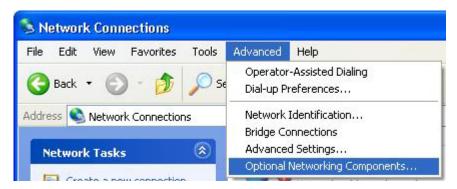

4 The Windows Optional Networking Components Wizard window displays. Select Networking Service in the Components selection box and click Details.

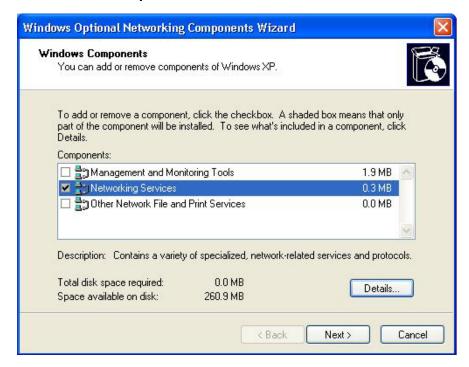

**Networking Services** To add or remove a component, click the check box. A shaded box means that only part of the component will be installed. To see what's included in a component, click Details. Subcomponents of Networking Services: RIP Listener 0.0 MB Simple TCP/IP Services 0.0 MB 🗹 異 Universal Plug and Play 0.2 MB Allows your computer to discover and control Universal Plug and Play devices. Total disk space required: 0.0 MB Details. Space available on disk: 260.8 MB OK Cancel

5 In the Networking Services window, select the Universal Plug and Play check box.

6 Click OK to go back to the Windows Optional Networking Component Wizard window and click Next.

# 17.4 Using UPnP in Windows XP Example

This section shows you how to use the UPnP feature in Windows XP. You must already have UPnP installed in Windows XP and UPnP activated on the ZyXEL Device.

Make sure the computer is connected to a LAN port of the ZyXEL Device. Turn on your computer and the ZyXEL Device.

#### Auto-discover Your UPnP-enabled Network Device

1 Click Start and Control Panel. Double-click Network Connections. An icon displays under Internet Gateway.

2 Right-click the icon and select **Properties**.

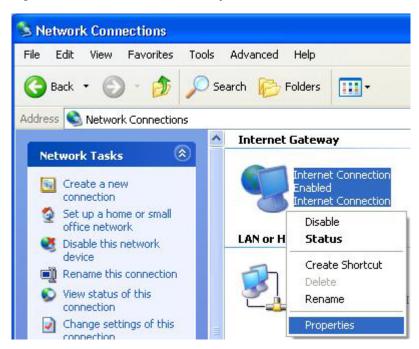

In the **Internet Connection Properties** window, click **Settings** to see the port mappings there were automatically created.

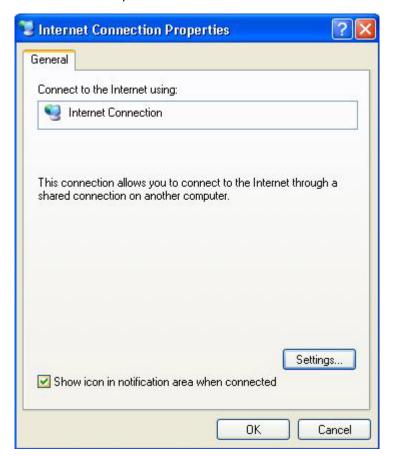

4 You may edit or delete the port mappings or click **Add** to manually add port mappings.

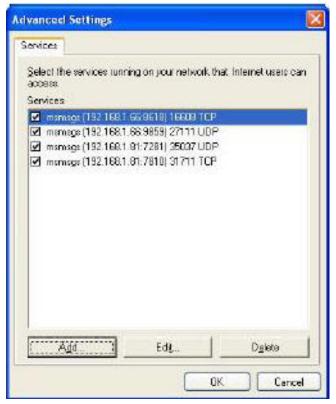

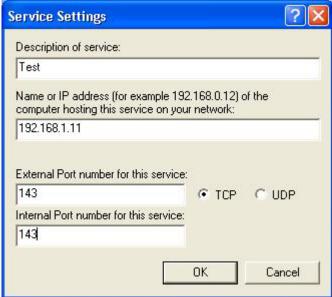

**5** When the UPnP-enabled device is disconnected from your computer, all port mappings will be deleted automatically.

6 Select **Show icon in notification area when connected** option and click **OK**. An icon displays in the system tray.

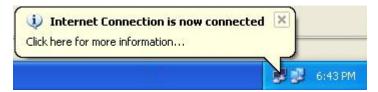

7 Double-click on the icon to display your current Internet connection status.

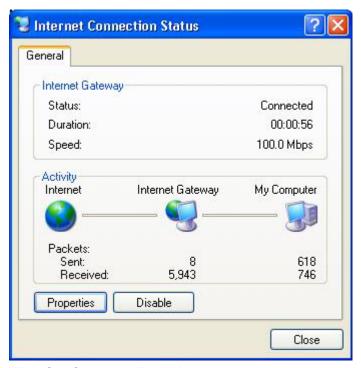

#### **Web Configurator Easy Access**

With UPnP, you can access the web-based configurator on the ZyXEL Device without finding out the IP address of the ZyXEL Device first. This comes helpful if you do not know the IP address of the ZyXEL Device.

Follow the steps below to access the web configurator.

- 1 Click Start and then Control Panel.
- 2 Double-click Network Connections.

3 Select My Network Places under Other Places.

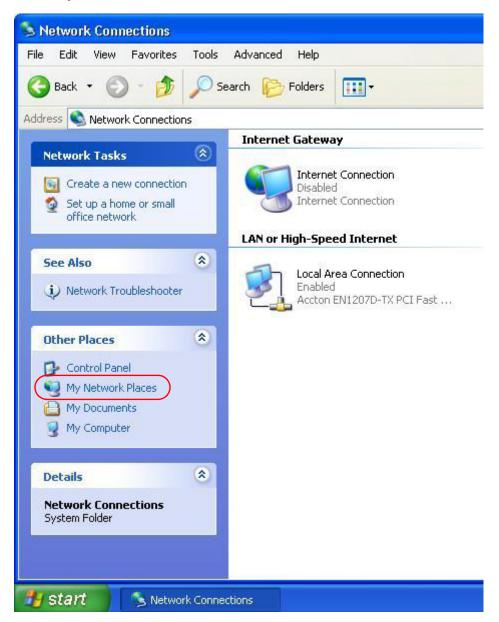

4 An icon with the description for each UPnP-enabled device displays under **Local Network**.

**5** Right-click on the icon for your ZyXEL Device and select **Invoke**. The web configurator login screen displays.

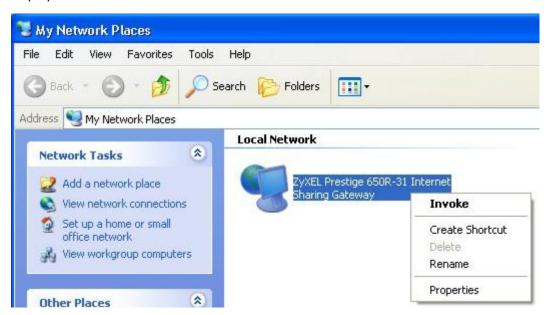

**6** Right-click on the icon for your ZyXEL Device and select **Properties**. A properties window displays with basic information about the ZyXEL Device.

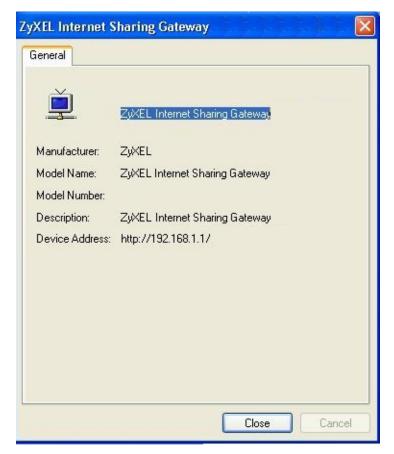

# **System Settings**

# 18.1 Overview

This chapter shows you how to configure system related settings, such as system time, password, name, the domain name and the inactivity timeout interval.

# 18.1.1 What You Can Do in the System Settings Screens

- Use the **General** screen (Section 18.2 on page 189) to configure system settings.
- Use the **Time and Date** screen (Section 18.3 on page 190) to set the system time.

## 18.2 The General Screen

Use this screen to configure system admin password.

Click Maintenance > System to open the General screen.

Figure 97 Maintenance > System > General

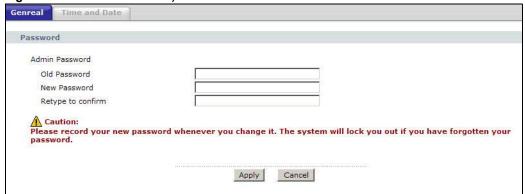

The following table describes the labels in this screen.

 Table 70
 Maintenance > System > General

| Table 14 Traintenance + Cystem + Contra |                                                                                                    |
|-----------------------------------------|----------------------------------------------------------------------------------------------------|
| LABEL                                   | DESCRIPTION                                                                                                    |
| Password                                |                                                                                                    |
| Admin Password                          |                                                                                                    |
| Old<br>Password                         | Type the default password or the existing password you use to access the system in this field.                                                                                                    |
| New<br>Password                         | Type your new system password (up to 30 characters). Note that as you type a password, the screen displays a (*) for each character you type. After you change the password, use the new password to access the ZyXEL Device. |

Table 70 Maintenance > System > General

| LABEL             | DESCRIPTION                                           |
|-------------------|-------------------------------------------------------|
| Retype to confirm | Type the new password again for confirmation.         |
| Apply             | Click this to save your changes.                      |
| Cancel            | Click this to restore your previously saved settings. |

# 18.3 The Time and Date Screen

Use this screen to configure the ZyXEL Device's time based on your local time zone. To change your ZyXEL Device's time and date, click **Maintenance > System > Time and Date**. The screen appears as shown.

Figure 98 Maintenance > System > Time and Date

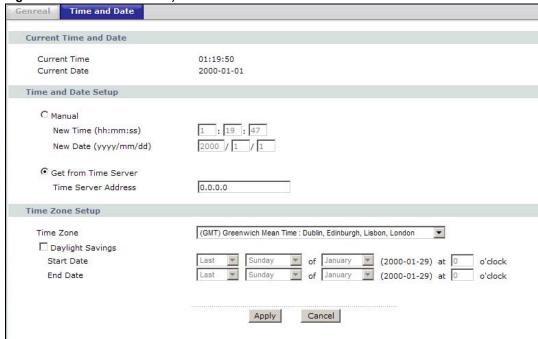

The following table describes the fields in this screen.

**Table 71** Maintenance > System > Time and Date

| Table 71 Plaintenance > System > Time and Date |                                                                                              |
|------------------------------------------------|----------------------------------------------------------------------------------------------|
| LABEL                                          | DESCRIPTION                                                                                  |
| Current Time and Date                          |                                                                                              |
| Current Time                                   | This field displays the time of your ZyXEL Device.                                           |
|                                                | Each time you reload this page, the ZyXEL Device synchronizes the time with the time server. |
| Current Date                                   | This field displays the date of your ZyXEL Device.                                           |
|                                                | Each time you reload this page, the ZyXEL Device synchronizes the date with the time server. |
| Time and Date Setup                            |                                                                                              |